# Panasonic®

# Operating Instructions <Operations and Settings>

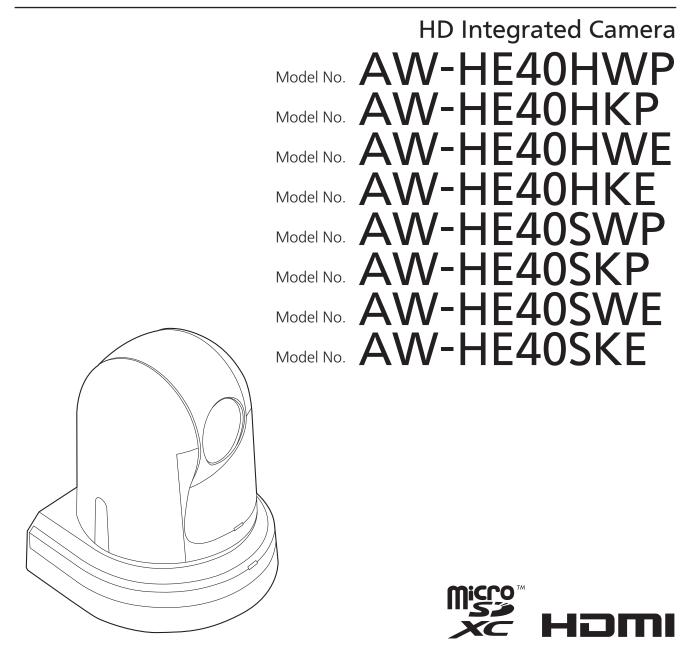

#### How the Operating Instructions are configured <Basics>:

The <Basics> describes the procedure for basic operation and installation. Before installing this unit, be sure to take the time to read through <Basics> to ensure that the unit will be installed correctly.

#### <Operations and Settings> (this manual):

This <Operations and Settings> describes how to operate the unit and how to establish its settings.

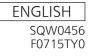

#### Trademarks and registered trademarks

- Microsoft<sup>®</sup>, Windows<sup>®</sup>, Windows<sup>®</sup> 7, Windows<sup>®</sup> 8, Windows<sup>®</sup> 8.1, Internet Explorer<sup>®</sup> and ActiveX<sup>®</sup> are either registered trademarks or trademarks of Microsoft Corporation in the United States and other countries.
- Intel<sup>®</sup> and Intel<sup>®</sup> Core<sup>TM</sup> are trademarks or registered trademarks of Intel Corporation in the United States and other countries.
- Adobe<sup>®</sup> and Reader<sup>®</sup> are either registered trademarks or trademarks of Adobe Systems Incorporated in the United States and/or other countries.
- HDMI, the HDMI logo and High-Definition Multimedia Interface are the trademarks or registered trademarks of HDMI Licensing LLC in the United States and other countries.
- microSDXC Logo is a trademark of SD-3C, LLC.
- Apple, Mac, OS X, iPhone, iPod Touch, iPad, and Safari are registered trademarks of Apple Inc., in the United States and other countries.
- Android<sup>™</sup> is a trademark of Google Inc.
- Other names of companies and products contained in these Operating Instructions may be trademarks or registered trademarks of their respective owners.

#### About copyright and licence

Distributing, copying, disassembling, reverse compiling, reverse engineering, and also exporting in violation of export laws of the software provided with the unit are expressly prohibited.

#### Abbreviations

The following abbreviations are used in this manual.

- Microsoft<sup>®</sup> Windows<sup>®</sup> 7 Professional SP1 32/64-bit is abbreviated to "Windows 7".
- Microsoft<sup>®</sup> Windows<sup>®</sup> 8 Pro 32/64-bit is abbreviated to "Windows 8".
- Microsoft<sup>®</sup> Windows<sup>®</sup> 8.1 Pro 32/64-bit is abbreviated to "Windows 8.1".
- Windows<sup>®</sup> Internet Explorer<sup>®</sup> 8.0, Windows<sup>®</sup> Internet Explorer<sup>®</sup> 9.0, Windows<sup>®</sup> Internet Explorer<sup>®</sup> 10.0 and Windows<sup>®</sup> Internet Explorer<sup>®</sup> 11.0 are abbreviated to "Internet Explorer".
- microSDHC memory cards and microSDXC memory cards are abbreviated to "SD cards".

For the purposes of this manual, the model numbers of the units are given as listed in the table below.

| Model number<br>given in manual | Model number<br>of unit                           |
|---------------------------------|---------------------------------------------------|
|                                 | AW-HE40HWP, AW-HE40HKP,<br>AW-HE40HWE, AW-HE40HKE |
| AW-HE40                         | AW-HE40SWP, AW-HE40SKP,<br>AW-HE40SWE, AW-HE40SKE |
| AW-HE40H                        | AW-HE40HWP, AW-HE40HKP,<br>AW-HE40HWE, AW-HE40HKE |
| AW-HE40S                        | AW-HE40SWP, AW-HE40SKP,<br>AW-HE40SWE, AW-HE40SKE |
| AW/ 11050                       | AW-HS50N                                          |
| AW-HS50                         | AW-HS50E                                          |
|                                 | AW-RP50N                                          |
| AW-RP50                         | AW-RP50E                                          |
| AW-RP120                        | AW-RP120G                                         |
| AK-HRP200                       | AK-HRP200G                                        |

### Illustrations and screen displays featured in the manual

- What is shown in the manual's illustrations and screen displays may differ from how it is actually appears.
- The screenshots are used in accordance with the guidelines of Microsoft Corporation.
- Functions which can be used by Windows only are indicated using the Windows mark.
- The functions that become available after activation (registration of the unlock key code) are indicated by the SFU01 mark.

# Contents

|                                                                                                    | 4                                                                                                    |
|----------------------------------------------------------------------------------------------------|----------------------------------------------------------------------------------------------------|
| Overview                                                                                                    | 4                                                                                                    |
| Required personal computer environment                                                                                                    | 4                                                                                                    |
| Disclaimer of warranty                                                                                                    |                                                                                                    |
| Network security                                                                                                    | 5                                                                                                    |
| Basic shooting operations                                                                                                    | 6                                                                                                    |
| How to turn the power on and off                                                                                                    | 7                                                                                                    |
| Turning the power on                                                                                                    |                                                                                                    |
| Turning the power off                                                                                                    | 7                                                                                                    |
| Priority mode (Priority Mode)                                                                                                    | 8                                                                                                    |
| Selecting the units                                                                                                    | 9                                                                                                    |
| Selecting the shooting modes (scene files)                                                                                                    | 9                                                                                                    |
| Types of shooting modes                                                                                                    | 9                                                                                                    |
| How to select the shooting mode                                                                                                    |                                                                                                    |
| Shooting                                                                                                    | 11                                                                                                    |
| What to do when encountering problems in the                                                                                                    |                                                                                                    |
| basic shooting operations                                                                                                    | 12                                                                                                    |
| More advanced operations                                                                                                    | 13                                                                                                    |
| Manual shooting                                                                                                    | 14                                                                                                    |
| Manually adjusting the focus                                                                                                    | 14                                                                                                    |
| Manually adjusting the iris                                                                                                    | 14                                                                                                    |
| Manually adjusting the shutter speed                                                                                                    |                                                                                                    |
| Manually adjusting the gain                                                                                                    | 15                                                                                                    |
| Preset memories                                                                                                    | 16                                                                                                    |
| White balance adjustment                                                                                                    | 17                                                                                                    |
| White balance adjustment                                                                                                    | 17                                                                                                    |
| Black level (master pedestal) adjustment                                                                                                    |                                                                                                    |
| Black level (master peacotal) adjustment                                                                                                    | 21                                                                                                    |
| Black level (master pedestal) adjustment                                                                                                    |                                                                                                    |
|                                                                                                    | 21                                                                                                    |
| Black level (master pedestal) adjustment                                                                                                    | 21<br><b>22</b>                                                                                                    |
| Black level (master pedestal) adjustment<br>Basic operations<br>When performing the operations using the wireless                                                                                                    | 21<br><b>22</b><br>24                                                                                                    |
| Black level (master pedestal) adjustment<br>Basic operations<br>When performing the operations using the wireless<br>remote control<br>Operations on the AW-RP50 Remote Camera                                                                                                    | 21<br>22<br>24<br>25                                                                                                    |
| Black level (master pedestal) adjustment<br>Basic operations<br>When performing the operations using the wireless<br>remote control<br>Operations on the AW-RP50 Remote Camera<br>Controller<br>Operations on the AW-RP120 Remote Camera                                                                                                    | 21<br>22<br>24<br>25<br>29                                                                                                    |
| Black level (master pedestal) adjustment<br>Basic operations<br>When performing the operations using the wireless<br>remote control<br>Operations on the AW-RP50 Remote Camera<br>Controller<br>Operations on the AW-RP120 Remote Camera<br>Controller<br>Operations on the AK-HRP200 Remote Operation                                                                | 21<br>22<br>24<br>25<br>29<br>32                                                                                                    |
| Black level (master pedestal) adjustment<br>Basic operations<br>When performing the operations using the wireless<br>remote control<br>Operations on the AW-RP50 Remote Camera<br>Controller<br>Operations on the AW-RP120 Remote Camera<br>Controller<br>Operations on the AK-HRP200 Remote Operation<br>Panel                                                       | 21<br>22<br>24<br>25<br>29<br>35                                                                                                    |
| Black level (master pedestal) adjustment<br>Basic operations<br>When performing the operations using the wireless<br>remote control<br>Operations on the AW-RP50 Remote Camera<br>Controller<br>Operations on the AW-RP120 Remote Camera<br>Controller<br>Operations on the AK-HRP200 Remote Operation<br>Panel<br>Camera menu items                                  | 21<br>22<br>24<br>25<br>29<br>35<br>35                                                                                                    |
| Black level (master pedestal) adjustment<br>Basic operations<br>When performing the operations using the wireless<br>remote control<br>Operations on the AW-RP50 Remote Camera<br>Controller<br>Operations on the AW-RP120 Remote Camera<br>Controller<br>Operations on the AK-HRP200 Remote Operation<br>Panel<br>Camera menu items<br>Setting the camera menu items | 21<br>22<br>24<br>25<br>29<br>32<br>35<br>35<br>35                                                                                                    |
| Black level (master pedestal) adjustment                                                                                                    | 21<br>22<br>24<br>24<br>25<br>29<br>35<br>35<br>35<br>36                                                                                                    |
| Black level (master pedestal) adjustment                                                                                                    | 21<br>22<br>24<br>25<br>29<br>32<br>35<br>35<br>35<br>35<br>36<br>36                                                                                                    |
| Black level (master pedestal) adjustment                                                                                                    | 21<br>22<br>24<br>25<br>29<br>35<br>35<br>35<br>35<br>35<br>35<br>36<br>36<br>37                                                                                                    |
| Black level (master pedestal) adjustment                                                                                                    | 21<br>22<br>24<br>25<br>29<br>35<br>35<br>35<br>36<br>36<br>36<br>37<br>38                                                                                                    |
| Black level (master pedestal) adjustment                                                                                                    | 21<br>22<br>24<br>25<br>29<br>32<br>35<br>35<br>35<br>35<br>35<br>36<br>36<br>37<br>38<br>39                                                                                                    |
| Black level (master pedestal) adjustment                                                                                                    | 21<br>22<br>24<br>25<br>29<br>35<br>35<br>35<br>36<br>36<br>36<br>36<br>37<br>38<br>39<br>40                                                                                                    |
| Black level (master pedestal) adjustment                                                                                                    | 21<br>22<br>24<br>24<br>25<br>29<br>35<br>35<br>35<br>35<br>35<br>35<br>36<br>36<br>36<br>37<br>38<br>39<br>39<br>39<br>39<br>34<br>31<br>35<br>35<br>35<br>35<br>35<br>35<br>35<br>35<br>35<br>35<br>35<br>35<br>35<br>35<br>35<br>35<br>35<br>35<br>38<br>38<br>38<br>38<br>38<br>38<br>38<br>38<br>38<br>38<br>38<br>38<br>38<br>38<br>38<br>38<br>38<br>38<br>38<br>38<br>38<br>38<br>38<br>38<br>38<br>38<br>38<br>38<br>38<br>38<br>38<br>38<br>38<br>38<br>38<br>38<br>38<br>38<br>38<br>38<br>38<br>38<br>38<br>38<br>38<br> |
| Black level (master pedestal) adjustment                                                                                                    | 21<br>22<br>24<br>24<br>25<br>29<br>35<br>35<br>35<br>35<br>36<br>36<br>36<br>36<br>36<br>37<br>38<br>39<br>40<br>41<br>42<br>43                                                                                                    |

| Others 1/4 screen                                                        | 46  |
|--------------------------------------------------------------------------|-----|
| Others 2/4 screen                                                        | 47  |
| Others 3/4 screen                                                        | 48  |
| Others 4/4 screen                                                        | 49  |
| Maintenance screen                                                       |     |
| Firmware Version screen                                                  | 50  |
| IP Network screen                                                        | 51  |
| Camera menu item table                                                   | 52  |
| Displaying the web screen                                                | 55  |
| Displaying the web screen using a personal computer                      |     |
| Switching between the Live screen [Live] and Web<br>setup screen [Setup] | 56  |
| Web screen operations                                                    | 57  |
| Live screen [Live] : Single display mode                                 |     |
| Live screen [Live] : Multi display mode                                  | 62  |
| Web screen configurations                                                | 63  |
| Logging into the Web setup screen [Setup]                                |     |
| Web setup screen [Setup]                                                 | 64  |
| Basic screen [Basic]                                                     | 65  |
| Image screen [Image/Audio]                                               | 68  |
| Multi screen setup screen [Multi-screen setup]                           |     |
| User management screen [User mng.]                                       |     |
| Network setup screen [Network]                                           |     |
| Maintenance screen [Maintenance]                                         | 104 |
| Recording to and playing back from                                       |     |
| a memory card                                                            |     |
| Web camera functions                                                     |     |
| Controllable functions                                                   | 113 |
| Displaying the web screen using a mobile terminal.                       | 116 |
| Limiters                                                                 | 120 |
| Basic limiter operations                                                 | 120 |
| Setting the limiters                                                     | 121 |
| Releasing the limiters                                                   |     |
| Resetting the limiters                                                   | 121 |
| Activation                                                               | 122 |
| Troubleshooting                                                          | 124 |
| Index                                                                    | 135 |

# Before use

### Overview

- The unit is a compact full HD camera integrated with a pan-tilt head and featuring a 1/2.3-type MOS sensor and digital signal processor (DSP).
- In addition to its optical 30x zoom lens, the unit comes with a 16x digital zoom allowing you to capture highquality images that overflow with ambience. Using i.Zoom allows up to 40x zoom while maintaining HD quality.
- The AW-HE40H is an HDMI model that is suited for transmitting images from video conferences, for example, and supports IP video transmission and IP control. The AW-HE40S is an SDI output model that is suited for content production and supports IP video transmission and IP control.
- When a controller is connected, camera operations can be performed smoothly via IP control or serial control.
- The unit features a Night mode, making it possible to shoot even under very-low-brightness conditions by exposing subjects to infrared rays.
- When the unit is connected to a computer via an IP network, it can be operated via a web browser while viewing the camera images on the screen.
- Connection with a Panasonic camera controller is also possible via Panasonic's proprietary serial communication format.
- The unit supports standard serial communication formats, allowing connection to commercially available controllers.
- The unit is available in two color variations (white or black) to suit your intended application and environment.
- Equipped with a newly developed codec engine, the unit can output Full HD images at up to 60 fps via a network. SFU01
- Changing the Priority Mode enables operation for various applications. SFU01

### Required personal computer environment

| CPU                                                 | When using 1080/60p [59.94Hz] and                                                                                                    |
|-----------------------------------------------------|----------------------------------------------------------------------------------------------------|
| CFU                                                 | 1080/50p [50Hz]<br>Intel® Core™ i7 3.4 GHz or higher<br>recommended                                                                                                    |
|                                                     | Other than above                                                                                                    |
|                                                     | Intel <sup>®</sup> Core <sup>™</sup> 2 Duo 2.4 GHz or higher recommended                                                                                                    |
| Memory                                              | For Windows:<br>1 GB or higher<br>(2 GB or higher for Microsoft <sup>®</sup> Windows <sup>®</sup><br>8.1, Microsoft <sup>®</sup> Windows <sup>®</sup> 8, Microsoft <sup>®</sup><br>Windows® 7 64-bit edition)<br>For Mac:<br>2 GB or more                                                                         |
| Network<br>function                                 | 10BASE-T or 100BASE-TX port × 1                                                                                                    |
| Image display function                              | Resolution: 1024 × 768 pixels or more<br>Color generation: True Color 24-bit or more                                                                                                    |
| Supported<br>operating<br>system and<br>Web browser | Windows<br>Microsoft® Windows® 8.1 Pro<br>64-bit/32-bit *1<br>Windows® Internet Explorer® 11.0<br>Microsoft® Windows® 8 Pro<br>64-bit/32-bit *1<br>Windows® Internet Explorer® 10.0 *1<br>Microsoft® Windows® 7 Professional SP1<br>64-bit/32-bit *2<br>Windows® Internet Explorer® 8.0 / 9.0 /<br>10.0 / 11.0 *3 |
|                                                     | Mac<br>OS X v10.8<br>Safari 6.2<br>OS X v10.9<br>Safari 7.1<br>OS X v10.10<br>Safari 8.0                                                                                                    |
|                                                     | iPhone / iPad / iPod touch<br>iOS 8.3<br>Standard browser                                                                                                    |
|                                                     | Android<br>Android OS 4.4<br>Standard browser                                                                                                    |
| Other                                               | CD-ROM drive<br>(for using the Operating Instructions and<br>various software)                                                                                                    |
|                                                     | Adobe <sup>®</sup> Reader <sup>®</sup><br>(for viewing the Operating Instructions on the<br>CD-ROM)                                                                                                    |

\*1: Use the desktop version of Internet Explorer. (Internet Explorer for Windows UI is not supported.)

\*2: Windows<sup>®</sup> XP compatibility mode is not supported.

\*3: The 64-bit version of Internet Explorer® is not supported.

### IMPORTANT

• Failure to provide the required personal computer environment may slow down the delineation of the images on the screen, make it impossible for the web browser to work and cause other kinds of problems.

#### 🖉 Memo 🖉

- Use the desktop version of Internet Explorer. (Internet Explorer for Windows UI is not supported.)
- For the most recent information on compatible operating systems and web browsers, visit the support desk at the following web site.

http://pro-av.panasonic.net/

### Disclaimer of warranty

IN NO EVENT SHALL Panasonic Corporation BE LIABLE TO ANY PARTY OR ANY PERSON, EXCEPT FOR REPLACEMENT OR REASONABLE MAINTENANCE OF THE PRODUCT, FOR THE CASES, INCLUDING BUT NOT LIMITED TO BELOW:

- ① ANY DAMAGE AND LOSS, INCLUDING WITHOUT LIMITATION, DIRECT OR INDIRECT, SPECIAL, CONSEQUENTIAL OR EXEMPLARY, ARISING OUT OF OR RELATING TO THE PRODUCT;
- ② PERSONAL INJURY OR ANY DAMAGE CAUSED BY INAPPROPRIATE USE OR NEGLIGENT OPERATION OF THE USER;
- ③ UNAUTHORIZED DISASSEMBLE, REPAIR OR MODIFICATION OF THE PRODUCT BY THE USER;
- ④ INCONVENIENCE OR ANY LOSS ARISING WHEN IMAGES ARE NOT DISPLAYED, DUE TO ANY REASON OR CAUSE INCLUDING ANY FAILURE OR PROBLEM OF THE PRODUCT;
- ⑤ ANY PROBLEM, CONSEQUENTIAL INCONVENIENCE, OR LOSS OR DAMAGE, ARISING OUT OF THE SYSTEM COMBINED BY THE DEVICES OF THIRD PARTY;
- (6) ANY DEMANDS FOR COMPENSATION, CLAIMS, ETC. OCCASIONED BY THE INFRINGEMENT OF PRIVACY BY INDIVIDUALS OR ORGANIZATIONS WHOSE IMAGES WERE SHOT BY THE USER BECAUSE THESE IMAGES (INCLUDING THE RECORDINGS MADE) WERE MADE AVAILABLE BY THE USER BECAUSE IN THE PUBLIC DOMAIN FOR SOME REASON OR OTHER OR BECAUSE THE IMAGES ENDED UP BEING USED FOR PURPOSES OTHER THAN THE ONE DESCRIBED ABOVE;
- ⑦ LOSS OF REGISTERED DATA CAUSED BY ANY FAILURE.
- (8) Indemnity about recorded content

Panasonic does not accept any responsibility for damages directly or indirectly due to any type of problems that result in loss of recording or edited content, and does not guarantee any content if recording or editing does not work properly. Likewise, the above also applies in a case where any type of repair is made to this unit.

### Network security

As you will use the unit connected to a network, your attention is called to the following security risks.

- ① Leakage or theft of information through the unit
- ② Use of the unit for illegal operations by persons with malicious intent
- ③ Interference with or stoppage of the unit by persons with malicious intent

It is your responsibility to take precautions such as those described below to protect yourself against the above network security risks.

- Use the unit in a network secured by a firewall, etc.
- If the unit is connected to a network that includes personal computers, make sure that the system is not infected by computer viruses or other malicious entities (using a regularly updated antivirus program, anti-spyware program, etc.).
- Protect your network against unauthorized access by restricting users to those who log in with an authorized user name and password.
- After accessing the unit as an administrator, be sure to close all web browsers.
- Change the administrator password periodically.
- Restrict access to the unit by authenticating the users, for example, to prevent setting information stored on the unit from leaking over the network.
- Do not install the camera in locations where the camera or the cables can be destroyed or damaged by persons with malicious intent.
- Avoid connections that use public lines.

#### Ø Memo Ø

#### **Concerning user authorization**

User authentication on the unit can be performed via digest authentication or basic authentication. If basic authentication is used without using a dedicated line equipped with an authentication function, password leaks may occur.

#### **Usage restrictions**

Use of the same segment is recommended for the network in which the unit and the controller or personal computer are connected.

If the equipment uses connections with different segments, events based on the settings inherent to the network equipment, for instance, may occur so check this thoroughly prior to operation.

# **Basic shooting operations**

- **1** Set the subject brightness to the appropriate level.
- **2** Turn on the power of all the units and devices in the system.

#### **3** Select the unit to be operated.

Even when using only one unit, it must still be selected from the wireless remote control or controller.

#### **4** Select the shooting mode.

Select one of the four (Full Auto, Manual1, Manual2 and Manual3) preset shooting modes (scene files), each of which corresponds to a set of circumstances in which the subject will be shot.

Select the mode that satisfies the shooting conditions and suits your preferences.

When continuing to shoot in the same circumstances, there is no need to select another mode.

#### **5** Start shooting.

(After shooting, turn off the power of all the units and devices in the system.)

#### Note

• If "Full Auto" has been selected as the setting for Scene on the camera menu, for example, all the auto settings will be turned on, and manual operations will no longer be possible for some of the items. With the basic operations, it is assumed that the focus, iris and white balance will be adjusted automatically (as per the factory settings).

If the settings have already been changed and the original settings are to be restored, refer to the "What to do when encountering problems in the basic shooting operations" (page 12) and "Camera screen" (page 36) in "Camera menu items".

# How to turn the power on and off

### Turning the power on

When performing the operations using the wireless remote control

- Set all the power switches of the units and devices connected in the system to ON.
  - The unit does not have a power switch. When power is supplied to it, the status display lamp will light up orange.
- **2** Press one of the [CAM1] to [CAM4] buttons on the wireless remote control to select the unit.

# **3** Press the [ON/STANDBY] button on the wireless remote control for 2 seconds.

The POWER ON mode is established, images are output, and control can be exercised.

• The unit's status display lamp now lights up green.

#### Notes

- It takes about 30 seconds per unit for the initial settings operation to be completed. During this period, the unit cannot be operated.
- The unit stores its STANDBY / POWER ON mode status in the memory.
- If the power supply is cut off while the operation is in POWER ON mode, the operation will transferred to the POWER ON mode the next time power is supplied.
- When transferring to the STANDBY mode (Status display lamp: Orange) The pan/tilt position is stored in the memory, and the pan/tilt unit is moved so that it points backwards.
- When transferring to the POWER ON mode (Status display lamp: Green (after the initial setting operation is completed)) The pan/tilt unit is moved to the position which was stored in the memory when the transition to the STANDBY mode was made.
- POWER ON preset

The pan/tilt unit is moved to the setting, which was established immediately prior to the transition to the STANDBY mode, when the power has been turned on.

• If the power is turned off without transferring to the STANDBY mode, the pan/tilt unit position will not be stored in the memory or reflected in the POWER ON preset. The previous POWER ON preset will be applied.

# 4 If a multiple number of units are going to be used, repeat steps 2 and 3 as required.

The unit's status display lamp blinks green when a signal matched by the remote control ID has been received, and it blinks orange when a signal that is not matched by the remote control ID has been received.

### Turning the power off

When performing the operations using the wireless remote control

- **1** Press one of the [CAM1] to [CAM4] buttons on the wireless remote control to select the unit.
- **2** Press the [ON/STANDBY] button on the wireless remote control for 2 seconds.
  - The unit enters STANDBY mode.
  - The unit's status display lamp now lights up orange.
- **3** If a multiple number of units are used, repeat steps 1 and 2 as required.
- 4 Set all the power switches of the units and devices connected in the system to OFF.

When performing the operations using the controller

When using an AW-RP50, AW-RP120 or AK-HRP200:

Refer to the Operating Instructions of the controller.

# Priority mode (Priority Mode) **EIIII**

Changing the priority mode enables the unit to perform operation for various applications. (page 44, page 65)

#### IP:

Enables IP image transmission over multiple channels. The IP transmission of H.264 images is also supported. **SD card:** 

Inserting an SD card (optional accessory) into the unit enables recording H.264 images to the SD card. The data recorded to the SD card can be played back on the Web screen, downloaded to a personal computer, and transferred to an FTP server.

USB:

Enables the unit to be used as a Web camera.

The camera can also be controlled from a personal computer.

#### Functions that can be and functions that cannot be controlled simultaneously

| Priority Mode | MJPEG IP streaming                          | H.264 IP streaming                          | Recording MP4 to SD card | USB Video Class                  |
|---------------|---------------------------------------------|---------------------------------------------|--------------------------|----------------------------------|
| IP            | 1920×1080<br>1280×720<br>640×360<br>320×180 | 1920×1080<br>1280×720<br>640×360<br>320×180 | _                        | _                                |
| SD card       | 640×360<br>320×180                          | _                                           | 1920×1080<br>1280×720    | _                                |
| USB           | 640×360<br>320×180                          | _                                           | _                        | 1920×1080<br>1280×720<br>640×360 |

• For the restrictions on IP streaming, refer to page 72.

# Selecting the units

When performing the operations using the wireless remote control

Press the [CAM1], [CAM2], [CAM3] or [CAM4] button.

The unit's status display lamp blinks green when a signal matched by the remote control ID has been received, and it blinks orange when a signal that is not matched by the remote control ID has been received.

When performing the operations using the controller

When using an AW-RP50, AW-RP120 or AK-HRP200:

Refer to the Operating Instructions of the controller.

# Selecting the shooting modes (scene files)

### Types of shooting modes

The unit has four preset shooting modes, each of which corresponds to a set of circumstances in which the subject will be shot.

Select the mode that satisfies the shooting conditions and suits your preferences.

The settings can be changed by menu operations.

• The results of the white balance and other adjustments are stored in the memory separately by shooting mode. Be absolutely sure to select the shooting mode before making any adjustments.

#### Note

 If "Full Auto" has been selected as the setting for Scene on the camera menu, for example, all the auto settings will be turned on, and manual operations will no longer be possible for some of the items.

#### **Full Auto**

Adjust the shutter speed, aperture, and white balance automatically.

#### Manual1

The settings of your preferences can be established in line with the shooting scene, lighting and other conditions.

#### Manual2

The settings of your preferences can be established in line with the shooting scene, lighting and other conditions.

#### Manual3

The settings of your preferences can be established in line with the shooting scene, lighting and other conditions.

### How to select the shooting mode

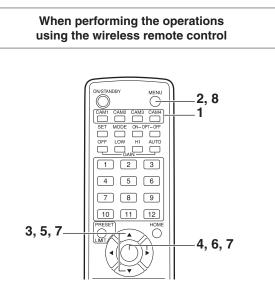

- 1 Press the [CAM1], [CAM2], [CAM3] or [CAM4] button to select the unit.
- **2** Press the [MENU] button for 2 seconds. The Top Menu is displayed.

\* Top Menu \* ⇔Camera Scene: Full Auto System Maintenance

3 Press the [▲] or [▼] button to bring the cursor to "Camera".

**4** Press the [O] button.

The "Camera" sub-menu is displayed on the monitor.

| ** Camera **                                             |                            |
|----------------------------------------------------------|----------------------------|
| ⇔Scene<br>Contrast Level<br>Day/Night<br>Night-Day Level | Full Auto<br>0<br>Day<br>— |
| Return                                                   |                            |

- **5** Press the  $[\blacktriangle]$  or  $[\blacktriangledown]$  button to bring the cursor to "Scene".
- **6** Press the  $[\circ]$  button. The shooting mode blinks.
- **7** Press the  $[\blacktriangle]$  or  $[\blacktriangledown]$  button to select the shooting mode (Full Auto, Manual1, Manual2 or Manual3) to be used, and press the  $[\bigcirc]$  button to enter the selection.
- **8** Press the [MENU] button for 2 seconds. The camera menu display is exited.

When performing the operations using the controller

When using an AW-RP50, AW-RP120 or AK-HRP200:

Refer to the Operating Instructions of the controller.

When performing the operations using the wireless remote control

#### Changing the camera's direction

Moving the camera toward the left or right (panning): Press the [◀] or [▶] button.

- Moving the camera up or down (tilting): Press the  $[\blacktriangle]$  or  $[\heartsuit]$  button.
- Moving the camera diagonally: Press the [▲] or [▼] button and [◄] or [▶] button at the same time.
- Returning the camera to the reference position: Press the [HOME] button for 2 seconds.

#### • Using the zoom function

Zooming in (the subject becomes magnified in size): Press the [T] button of [ZOOM].

Zooming out (the subject becomes reduced in size): Press the [W] button of [ZOOM].

#### • Switching the direction or zoom speed

#### Changing the direction or zoom at high speed: Press the [FAST] button.

When this button is held down, the speed can be set to an even higher speed.

When it is tapped, the normal speed (high speed) is restored.

#### Changing the direction or zoom at low speed:

Press the [SLOW] button.

When this button is held down, the speed can be set to an even lower speed.

When it is tapped, the normal speed (low speed) is restored.

The lens focus control speed is also changed at the same time.

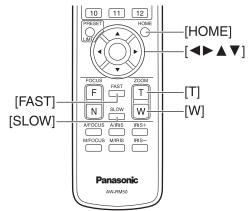

When performing the operations using the controller

#### Changing the camera's direction

Moving the camera toward the left or right (panning): Tilt the [PAN/TILT] lever toward L or R.

Moving the camera up or down (tilting): Tilt the [PAN/TILT] lever toward UP or DOWN.

Moving the camera diagonally: Tilt the [PAN/TILT] lever diagonally.

Returning the camera to the reference position: If the controller has a [HOME] button, press the [HOME] button.

#### Using the zoom function

Zooming in (the subject becomes magnified in size): Tilt the [ZOOM] lever toward the TELE direction.

Zooming out (the subject becomes reduced in size): Tilt the [ZOOM] lever toward the WIDE direction.

# Changing the pan/tilt direction and zoom speed

When using an AW-RP50, AW-RP120 or AK-HRP200:

Refer to the Operating Instructions of the controller.

# What to do when encountering problems in the basic shooting operations

If the trouble is not resolved by taking the action suggested below, refer to "Troubleshooting" (page 124).

### When performing the operations using the wireless remote control

#### The unit does not move.

- Press the [CAM1], [CAM2], [CAM3] or [CAM4] button to select the unit which is to be operated.
   If only one unit is being used, it is normally selected using the [CAM1] button.
- Check that the IR ID has been set correctly. (page 47, page 84)
- If the unit's status display lamp is off or lights up orange, it means that the unit's power is not on. Refer to "Turning the power on" (page 7), and turn on the power.
- If the unit's status display lamp does not blink even when the wireless remote control is operated near the unit's wireless remote control signal light-sensing area, it means that the wireless remote control's batteries have run down. Replace the batteries.

### Multiple color bands (color bars) are displayed.

Press the [MODE] button to switch to the camera picture.

#### The menu screen is displayed.

Press the [MENU] button for 2 seconds to exit the camera menu.

#### The lens focus is not adjusted automatically.

Press the [A/FOCUS] button to switch to auto focusing.

#### The camera picture is too light or too dark.

- 1. Press the [A/IRIS] button to switch the lens iris adjustment to auto.
- 2. Press the [AUTO] button of [GAIN] to switch the gain adjustment to auto.

### Something is wrong with the coloring of the camera pictures.

Refer to "Auto tracking white adjustment (ATW)" (page 19), and switch to "ATW".

When performing the operations using the controller

#### The unit does not move.

Select the unit to be operated by following the procedure below.

When using an AW-RP50, AW-RP120 or AK-HRP200:

Refer to the Operating Instructions of the controller.

• If the unit's status display lamp is off or lights up orange, it means that the unit's power is not on. Refer to "Turning the power on" (page 7), and turn on the power.

# Multiple color bands (color bars) are displayed.

Press the [BARS] button to switch to the camera picture.

#### The menu screen is displayed.

Press the [CAMERA OSD] button to exit the camera menu.

#### The lens focus is not adjusted automatically.

Press the [AUTO] button for focus control to switch to auto focusing.

#### The camera picture is too light or too dark.

- Press the [AUTO] button for IRIS to switch to auto lens iris adjustment.
- Press the [AUTO] button for GAIN to switch to auto gain adjustment.

### Something is wrong with the coloring of the camera pictures.

Refer to "Auto tracking white adjustment (ATW)" (page 19), and switch to "ATW".

# More advanced operations

#### Manual shooting (pages 14 to 15)

- Manual adjustment of focus
- Manual adjustment of iris
- Manual adjustment of shutter speed
- Manual adjustment of gain

# Black level (master pedestal) adjustment (page 21)

• This adjustment is performed to align the black level (pedestal level) of a multiple number of cameras.

### Preset memories (page 16)

- Up to 100 settings for the camera direction (panning and tilting), zoom, focus, iris, gain up and white balance can be registered in the preset memories, and called.
- The number of settings that can be registered and called depends on the type of wireless remote control (12 settings) or controller that is used for operation.

# White balance adjustment (pages 17 to 20)

- This adjustment is performed to express the white accurately. Its setting also has an effect on the color tones of the entire screen.
- It must be performed when using the unit for the first time or when the unit has not been used for a prolonged period.
- It must be performed when the lighting conditions or brightness has changed.
- Once the white balance has been attained, no further adjustment is required provided that the unit is going to be used under the same conditions.

### Manually adjusting the focus

The lens focus can be adjusted manually.

### When performing the operations using the wireless remote control

**1** Press the [M/FOCUS] button to switch the focus to manual adjustment.

### **2** Press the [F] or [N] button of [FOCUS] to adjust the focus.

When the [F] button is pressed, the focus moves further away (far); conversely, when the [N] button is pressed, it moves nearer (near).

The speed of focusing and other adjustments can be switched to fast or slow by pressing the [FAST] or [SLOW] button, respectively.

**3** If necessary, press the [A/FOCUS] button to return the focus to the automatic adjustment.

### Manually adjusting the iris

The lens iris can be adjusted manually.

When performing the operations using the wireless remote control

- Press the [M/IRIS] button to switch the iris to manual adjustment.
- 2 Adjust the iris using the [IRIS +] or [IRIS –] button.

Press the [IRIS +] button to adjust the lens iris in the opening direction; conversely, press the [IRIS –] button to adjust the lens iris in the closing direction.

**3** If necessary, press the [A/IRIS] button to return the iris to the automatic adjustment.

When performing the operations using the controller

When using an AW-RP50, AW-RP120 or AK-HRP200:

Refer to the Operating Instructions of the controller.

#### Note

• When the focus is set to manual, the subject may go out of focus during panning, tilting and zooming. Therefore, the unit comes with a function which compensates for this. (Focus compensation during zooming function: Focus ADJ With PTZ.) (page 46, page 81, page 84)

When performing the operations using the controller

When using an AW-RP50, AW-RP120 or AK-HRP200:

Refer to the Operating Instructions of the controller.

🖉 Memo 🖉

 In Night mode, the iris is set to open as a measure to prevent video spying.
 Adjust the brightness at the light source.

### Manually adjusting the shutter speed

The shutter speed can be set using two methods. One is a method that specifies the time (where a time such as 1/250 sec. is designated), and the other is a method that specifies the frequency (where synchro scan, 60.15 Hz, etc. is designated).

When shooting a TV screen or PC monitor screen, the horizontal noise generated when the screen is shot can be minimized by adjusting the frequency to the screen frequency using synchro scan.

#### Note

• The shutter speed cannot be adjusted manually when HDR is set to "Low" or "High". (page 40)

When performing the operations using the wireless remote control

Perform the adjustments on the Camera menu. For further details, refer to the [Shutter Mode] and [Step/Synchro] items on page 37.

#### When performing the operations using the controller

#### Note

- When the following settings are made on the AW-HE40, the shutter speed cannot be manually adjusted (as the camera is locked in auto mode).
  - Shooting mode (Scene) is in "Full Auto" (pages 9 to 10)
  - Contrast Mode is in "Auto" (page 37)

#### When using an AW-RP50, AW-RP120 or AK-HRP200:

For details, refer to the operating instructions supplied with the controller.

### Manually adjusting the gain

There are two ways to adjust the gain. One way involves using the buttons on the wireless remote control or controller; the other way involves using the Camera menu or Web setting.

The gain can be adjusted more precisely using the Camera menu or Web setting.

For further details, refer to the [Gain] item on page 37 and page 75.

#### -Notes

- When Shooting mode (Scene) on the AW-HE40 is set to "Full Auto", the gain cannot be manually adjusted (as the camera is locked in auto mode).
   For details, refer to "Selecting the shooting modes (scene files)" (pages 9 to 10).
- The gain cannot be adjusted manually when HDR is set to "Low" or "High". (page 40)
- When adjusting the gain, the light quantity may change suddenly (causing the image output to be subjected to a shock).

When performing the operations using the wireless remote control

#### **1** Press the [OFF], [LOW] or [HI] button.

These buttons enable the gain increase to be selected in three steps.

[OFF] is set to 0 dB, [LOW] is set to 9 dB, and [HI] is set to 18 dB.

2 If necessary, press the [AUTO] button in order to return the gain to the automatic adjustment (AGC).

When performing the operations using the controller

When using an AW-RP50, AW-RP120 or AK-HRP200:

Refer to the Operating Instructions of the controller.

In any case, the maximum gain of the automatic adjustment can be set by the camera menu or Web setting. For further details, refer to the [AGC Max Gain] item on page 37 and page 75.

# **Preset memories**

The unit enables up to 100 settings for the camera direction (panning and tilting), zoom, focus, iris, gain and white balance to be registered in its preset memories, and called. However, the number of settings that can be registered and called depends on the type of wireless remote control or controller that is used for operation.

- The focus and iris operating modes (manual and auto settings) are not registered.
- The current focus and iris values are registered.
- The focus and iris values can be recalled only when the manual settings are applicable.
- AWB A, AWB B, ATW, 3200K, 5600K or VAR is registered as the white balance setting. The values selected when AWB was established are recalled as the adjustment values of AWB A or AWB B.

#### Notes

- When there is a large difference in the environmental temperature between the time of registration and the time the setting is called, displacement of the preset position may occur.
- When recalling a preset with a different image stabilization setting from when the preset was registered, displacement in the zoom position may occur.
- If displacement occurs, perform registration again.
- Manual operations, such as pan, tilt, zoom, and iris control, can be performed while the recalling of a preset is in progress. However, the preset actions will be canceled.
- If a preset is recalled while the recalling of another preset is in progress, the current preset actions are canceled, and the newly selected preset is recalled.
- Nothing will occur if a preset memory number to which a preset has not been registered is recalled.

### When performing the operations using the wireless remote control

Twelve settings (preset No.1 to No.12) can be registered and called using the wireless remote control. The [1] to [12] buttons correspond to the unit's preset memories No.1 to No.12.

- Registering the settings in the preset memories
- Display the picture to be shot on the monitor. Operate the pan, tilt or zoom buttons to determine the camera angle. Adjust the focus, iris, gain and white balance if they need to be adjusted.
- 2 While holding down the [PRESET] button, press the button corresponding to the preset memory number.
  - If a preset memory number with an already registered setting has been selected, the existing setting will be erased and replaced with the new one.
- Calling the settings of the preset memories
- Press the button in which the preset memory setting has been registered.

When performing the operations using the controller

When using an AW-RP50 or AW-RP120:

Up to 100 entries can be registered/recalled. For details, refer to the operating instructions for the controller.

# White balance adjustment

### White balance adjustment

In order for the white to be reproduced accurately, the ratio between the three primary colors (RGB) is adjusted. If the white balance has shifted out of adjustment, not only will the white be reproduced poorly but the color tones of the entire screen will also be degraded.

- This adjustment must be performed when using the unit for the first time or when the unit has not been used for a prolonged period.
- It must be performed when the lighting conditions or brightness has changed.

As the type of adjustment used, AWB (automatic white balance adjustment) which is used to adjust the white balance when the [AWB] button on the controller is pressed, ATW (automatic tracking white balance adjustment) which is used to keep adjusting the white balance at all times, or manual adjustment can be selected.

The results of the AWB adjustment can be stored in two memories, A and B, when "AWB A" or "AWB B" has been selected for the white balance.

- Once the white balance values have been adjusted, their setup procedure will be completed simply by selecting them using the camera menus or web settings, or by pressing the buttons on the controller, provided that they are going to be used under the same conditions as the ones established when the values were set.
   There is no need to set it again.
- Once a new setting is entered, the previous setting will be erased.

Use the two memories to store settings corresponding to different shooting conditions.

#### Note

 When Shooting mode (Scene) on the AW-HE40 is set to "Full Auto", the white balance cannot be manually adjusted (ATW mode is activated).
 For details, refer to "Selecting the shooting modes (scene files)" (pages 9 to 10).

#### Automatic adjustment (AWB: AWB A or AWB B)

### When performing the operations using the wireless remote control

- Shoot a white subject (such as a white wall or handkerchief) so that it fills the screen.
  - Do not shoot shiny or very bright objects.
- Steps **2** through **8** represent the procedure for selecting the "AWB A" or "AWB B" memory. They need not be taken if a selection has already been made.
- 2 Select Manual1, Manual2 or Manual3 as the shooting mode by following the procedure in "Selecting the shooting modes (scene files)" (page 10).

| ** Camera                               | **      |
|-----------------------------------------|---------|
| ⇔Scene<br>Contrast<br>Picture<br>Matrix | Manual1 |
| Return                                  |         |

3 Press the [▲] or [▼] button to bring the cursor to "Picture".

#### **4** Press the $[\bigcirc]$ button.

The "Picture 1/3" sub-menu is displayed.

| *** Picture 1/3 ***                                                                                                    |                             |
|----------------------------------------------------------------------------------------------------|-----------------------------|
| <ul> <li>Chroma Level</li> <li>White Balance Mode</li> <li>Color Temperature</li> <li>R Gain</li> <li>B Gain</li> <li>Pedestal</li> </ul> | 0<br>VAR<br>3200K<br>0<br>0 |
| Return                                                                                                    |                             |

- **5** Press the [▲] or [▼] button to bring the cursor to "White Balance Mode".
- **6** Press the [O] button.

"White Balance Mode" starts blinking.

7 Press the [▲] or [♥] button to change the White Balance Mode to be used to "AWB A" or "AWB B", and press the [○] button to enter the selection.

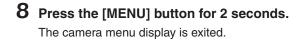

#### **9** Press the [SET] button for 2 seconds.

The auto white balance adjustment (AWB) is performed, and the white balance setting is entered.

 When the white balance adjustment is completed successfully, "AWB OK" appears in the center of the screen.

However, this does not appear when "OSD Status" is set to "Off" in the camera menu.

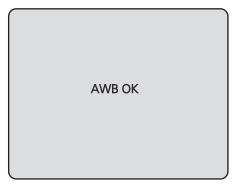

#### Notes

- The white balance cannot be adjusted when color bars are displayed. Press the [MODE] button to switch to the camera picture.
- When the adjustment has failed, an error message such as "OUT RANGE NG", "HIGH LIGHT NG", "LOW LIGHT NG", "ATW NG", "3200K NG", "5600K NG" or "VAR NG" is displayed. However, this does not appear when "OSD Status" is

set to "Off" in the camera menu.

• In Night mode (page 36, page 38), the white balance adjustment cannot be used.

When performing the operations using the controller

When using an AW-RP50, AW-RP120 or AK-HRP200:

Refer to the Operating Instructions of the controller.

#### Notes

- White balance may not be correctly set if the lighting of the object is too weak.
- Since the unit has a built-in memory, the set white balance will remain in the memory even if power is turned off. Therefore, it is not necessary to reset the white balance if the color temperature of those objects remains unchanged. However, it must be reset if the color temperature changes, such as when you move from indoors to outside, or vice versa.

#### Auto tracking white adjustment (ATW)

When white balance adjustment is set to "ATW", the white balance will be corrected automatically, even if the light source or color temperature changes.

This function works when "ATW" is selected instead of "AWB A" or "AWB B" by following the steps for "Automatic adjustment" in "White balance adjustment" (page 17).

#### Notes

- ATW might not function properly when high brightness light (ex. fluorescent lamp) beams into a screen.
- White balance may not be accurately set if there is no white object in the scene being shot.
- The white balance may shift out of adjustment when a different kind of light source such as sunlight or fluorescent lighting applies.
- When switching from Night mode to Day mode, the white balance may shift out of adjustment.

#### 3200K and 5600K presets

When "3200K" or "5600K" is selected for the white balance, the white balance is set using a color temperature of 3200K (equivalent to halogen light) or 5600K (equivalent to daylight), respectively.

This function works when "3200K" or "5600K" is selected instead of "AWB A" or "AWB B" in the "Automatic adjustment" procedure in "White balance adjustment" (page 17).

• From the controller, this operation can only be performed using the menu displays. See "Basic operations" (page 22).

#### Color temperature adjustment (VAR)

When "VAR" is selected for the white balance, you can select a color temperature between 2400K to 9900K.

#### - Note

• The displayed "VAR" value does not guarantee an absolute value.

Use the value as a reference.

#### Manual adjustment (R gain and B gain adjustment)

White balance can be adjusted manually.

#### Note

• R/B gain adjustments can only be performed when White Balance Mode is set to "AWB A", "AWB B" or "VAR".

### When performing the operations using the wireless remote control

- Steps 1 through 6 represent the procedure for selecting the "AWB A", "AWB B" or "VAR" memory. They need not be taken if a selection has already been made.
- Select Manual1, Manual2 or Manual3 as the shooting mode by following the procedure in "Selecting the shooting modes (scene files)" (page 10).

| ** Camera                               | ** |         |
|-----------------------------------------|----|---------|
| ⇔Scene<br>Contrast<br>Picture<br>Matrix |    | Manual1 |
| Return                                  |    |         |

2 Press the [▲] or [▼] button to bring the cursor to "Picture".

#### **3** Press the $[\bigcirc]$ button.

The "Picture 1/3" sub-menu is displayed.

| *** Picture 1/3 ***                                                                       |                                  |
|-------------------------------------------------------------------------------------------|----------------------------------|
| ⇔ Chroma Level<br>White Balance Mode<br>Color Temperature<br>R Gain<br>B Gain<br>Pedestal | 0<br>VAR<br>3200K<br>0<br>0<br>0 |
| Return                                                                                    |                                  |

4 Press the [▲] or [▼] button to bring the cursor to "White Balance Mode".

**5** Press the  $[\circ]$  button.

"White Balance Mode" starts blinking.

- 6 Press the [▲] or [▼] button to change the White Balance Mode to "AWB A", "AWB B" or "VAR", and press the [○] button to confirm the selection.
- 7 Press the [▲] or [▼] button to bring the cursor to "R Gain" or "B Gain."
- 8 Press the  $[\circ]$  button to make the "R Gain" or "B Gain" value blink.
- Press the [▲] or [▼] button to change the "R Gain" or "B Gain" numerical value, and press the [○] button to enter the setting.

When performing the operations using the controller

When using an AW-RP50, AW-RP120 or AK-HRP200:

Refer to the Operating Instructions of the controller.

# Black level (master pedestal) adjustment

### Black level (master pedestal) adjustment

The black level can be adjusted when using a multiple number of cameras including the unit. Ask your dealer to perform this adjustment.

(Use an oscilloscope or waveform monitor for the adjustment.)

Adjust the black level in accordance with the units and devices used.

The black level can be adjusted only when Manual1, Manual2 or Manual3 is selected as the shooting mode (scene file).

When performing the operations using the wireless remote control

- **Press the [M/IRIS] button.** Set the iris to the manual mode.
- **2** Press the [IRIS –] button.

The lens iris closes until the image is completely black.

- **3** Select Manual1, Manual2 or Manual3 by following the procedure in "How to select the shooting mode" (page 10) under "Selecting the shooting modes (scene files)".
- 4 Press the [▲] or [▼] button to bring the cursor to "Picture".
- **5** Press the  $[\circ]$  button.

The "Picture 1/3" sub-menu is displayed.

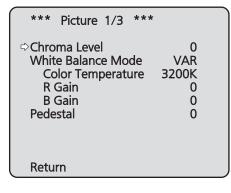

6 Press the [▲] or [▼] button, and bring the cursor to "Pedestal".

| *** Picture 1/3 ***                                                                      |                                  |
|------------------------------------------------------------------------------------------|----------------------------------|
| Chroma Level<br>White Balance Mode<br>Color Temperature<br>R Gain<br>B Gain<br>⇔Pedestal | 0<br>VAR<br>3200K<br>0<br>0<br>0 |
| Return                                                                                   |                                  |

- **7** Press the [O] button to start the "Pedestal" value blinking.
- 8 Press the [▲] or [▼] button, change the "Pedestal" value, and press the [○] button to enter the selection.
- **9** Press the [MENU] button for 2 seconds. The camera menu display is exited.
- 10 If necessary, press the [A/IRIS] button to adjust the iris automatically.

When performing the operations using the controller

When using an AW-RP50, AW-RP120 or AK-HRP200:

Refer to the Operating Instructions of the controller.

# **Basic operations**

Camera menus are displayed on the monitor when the unit's settings are to be selected.

The monitor is connected to the video signal output connector.

The basic camera menu operations involve displaying sub-menus from the Top Menu items, and selecting settings on the sub-menus.

Some sub-menus have menu items for performing more detailed settings.

The camera menu operations are conducted using the wireless remote control.

If a controller is connected, they can also be conducted using the controller.

| Ν | ote |
|---|-----|
|   |     |

 Check that your controller is the following version. AW-RP50: Ver 3.10.00 or later AW-RP120: Ver 2.10.00 or later AK-HRP200: Ver 4.10-00-0.00 or later If the version older, an upgrade is required. For details on upgrading, visit the support page on the following website. http://pro-av.panasonic.net/

Described below are the basic operations for changing the camera menu item settings using the wireless remote control and controller (AW-RP50, AW-RP120 or AK-HRP200).

Only the steps taken using the wireless remote control will be described here for the operations conducted to select and set the items. For details of the operations conducted using the controller, substitute "controller" for "wireless remote control" when reading the basic operations. Also, refer to the Operating Instructions of the controller.

### Table of operations

| Camera menu operation             | Wireless remote control                                                                                                    | Controller                                                                                                    |          |                                                                                                    |
|-----------------------------------|----------------------------------------------------------------------------------------------------|----------------------------------------------------------------------------------------------------|----------|----------------------------------------------------------------------------------------------------|
| Camera menu operation             |                                                                                                    | AW-RP50                                                                                                    | AW-RP120 | AK-HRP200                                                                                                    |
| Selecting the unit to be operated | Press the [CAM1], [CAM2], [CAM3]<br>or [CAM4] button.                                                                                                    | Press one of the [CAMERA<br>STATUS/SELECTION] buttons.                                                                                                    |          | <ol> <li>Press and hold the [SELECT]<br/>button for about 2 seconds.         <ul> <li>The camera number in the<br/>camera number display area<br/>blinks.</li> <li>Press the lit [UP]/[DOWN] button.</li> <li>Press the lit [UP]/[DOWN]<br/>button to select the camera<br/>number.</li> </ul> </li> <li>Press the [SELECT] button.         <ul> <li>Control of the selected camera<br/>is enabled.</li> </ul> </li> </ol> |
| Displaying the Top Menu           | Press the [MENU] button for 2 seconds.                                                                                                    | Press the [CAMERA OSD] button for 2 seconds.                                                                                                    |          | Press and hold the [CHARA/MENU] button for about 2 seconds.                                                                                                    |
| Selecting the items               | Press the [▲] or [▼] ([◀] or [▶])<br>button.                                                                                                    | Turn the F1 dial.                                                                                                    |          | Turn the SELECT dial.                                                                                                    |
| Displaying the sub-menus          | Press the [O] button.                                                                                                    | Press the F1 dial.                                                                                                    |          | Press the SELECT dial.                                                                                                    |
| Returning to the<br>previous menu | With the cursor at the "Return" position, press the $[\bigcirc]$ button.                                                                                                    | With the cursor at the "Return" position, press the F1 dial.                                                                                                    |          | With the cursor at the "Return" position, press the SELECT dial.                                                                                                    |
| Changing the settings             | With the cursor at the item to be changed, press the $[\bigcirc]$ button to start the item's value blinking. Use the $[\blacktriangle], [\blacktriangledown], [\blacktriangleleft]$ and $[\blacktriangleright]$ buttons to change the value, and press the $[\bigcirc]$ button to enter the change. | <ol> <li>Press the F1 dial to start the<br/>setting blinking.</li> <li>Turn the F1 dial to change the<br/>setting.</li> <li>Press the F1 dial to enter the<br/>setting (and stop the blinking).</li> </ol> |          | <ol> <li>Press the SELECT dial to start<br/>the setting blinking.</li> <li>Turn the SELECT dial to change<br/>the setting.</li> <li>Press the SELECT dial to<br/>enter the setting (and stop the<br/>blinking).</li> </ol>                                                                                                    |
| Canceling the setting change      | While the setting is blinking, press<br>the [MENU] button quickly (for less<br>than 2 seconds).                                                                                                    |                                                                                                    |          | _                                                                                                    |

| Camera menu operation              | Wireless remote control | Controller |                   |                                                             |
|------------------------------------|-------------------------|------------|-------------------|-------------------------------------------------------------|
|                                    |                         | AW-RP50    | AW-RP120          | AK-HRP200                                                   |
| Exiting the camera menu operations | <b>o</b>                |            | A OSD] button for | Press and hold the [CHARA/MENU] button for about 2 seconds. |

#### - Notes

- Perform the menu operations and exit from the menus using the controller which displayed the Top Menu. If a menu operation has been performed or a menu has been exited using another controller, first display the Top Menu and exit from it using one controller, and then display the Top Menu and exit from it using the other controller.
- The unit uses a different method to operate its menus from the one employed by the convertible cameras and HD integrated cameras which have already been launched onto the market.
   For details, refer to the Operating Instructions of the camera concerned.
- The response speed of the camera differs slightly depending on the controller used.

#### • Some functions may be limited for the following existing controllers.

| Item                      | AW-RP555                            | AW-RP655                            |  |
|---------------------------|-------------------------------------|-------------------------------------|--|
| Camera OSD menu operation | Supported                           | Supported                           |  |
| Scene                     | Supported *1                        | Supported                           |  |
| Scene                     | (1/2/3/USER)                        | (HALOGEN/FLUORESCENT/OUTDOOR/USER)  |  |
| Iris Mode                 | Supported                           | Supported                           |  |
| Shutter Mode              | Supported with some restrictions *2 | Not supported                       |  |
|                           | (Step only)                         | Not supported                       |  |
| Gain                      | Supported *1                        | Supported with some restrictions *3 |  |
| ND Filter                 | Not supported                       | Not supported                       |  |
| Day/Night                 | Supported with some restrictions *4 | Supported with some restrictions *4 |  |
| White Balance Mode        | Supported *1                        | Supported                           |  |
|                           | (AWB A/AWB B/ATW only)              | (AWB A/AWB B/ATW only)              |  |
| AWB/ABB                   | Supported                           | Supported                           |  |
| Color Temperature         | Not supported                       | Not supported                       |  |
| R Gain / B Gain           | Not supported                       | Supported                           |  |
| Pedestal                  | Not supported                       | Supported                           |  |
| R Pedestal / B Pedestal   | Not supported                       | Supported with some restrictions *5 |  |
| Detail                    | Not supported                       | Not supported                       |  |
| V Detail Level            | Not supported                       | Not supported                       |  |
| CAM/BAR                   | Supported *1                        | Supported                           |  |
| Pan                       | Supported                           | Supported                           |  |
| Tilt                      | Supported                           | Supported                           |  |
| Preset                    | Supported                           | Supported                           |  |
| Preset Speed              | Not supported                       | Not supported                       |  |
| Preset Speed Table        | Not supported                       | Not supported                       |  |
| Preset Scope              | Not supported                       | Not supported                       |  |
| Freeze During Preset      | Not supported                       | Not supported                       |  |
| Focus Mode                | Supported with some restrictions *4 | Supported with some restrictions *4 |  |
| Zoom                      | Supported                           | Supported                           |  |
| Digital Extender          | Not supported                       | Not supported                       |  |
| OIS                       | Not supported                       | Not supported                       |  |
| Tally                     | Supported                           | Supported                           |  |

\*1 If the setting value is changed on another device, it may take some time for the setting value to be applied.

\*2 If the Shutter Mode is not turned off/on after configuration, the value will not be changed.

\*3 Improper operation will occur when Gain is set to 19 dB or higher.

\*4 If the setting value is changed on another device, the setting value will not be applied.

(If the value is configured locally on the device, the value will be applied.)

\*5 The value range display will be incorrect (-150 to +150).

### When performing the operations using the wireless remote control

- **1** Press the [CAM1], [CAM2], [CAM3] or [CAM4] button to select the unit which is to be operated.
- **2** Press the [MENU] button for 2 seconds. The Top Menu is displayed.
- **3** Press the [▲] or [▼] button to bring the cursor to the item to be selected.

Each time the  $[\blacktriangle]$  or  $[\blacktriangledown]$  button is pressed, the cursor moves.

The cursor can be moved in the same way using the  $[\blacktriangleleft]$  and  $[\triangleright]$  buttons.

#### **4** Press the [O] button.

The sub-menu of the selected item is displayed. (Some sub-menu items have a sub-menu of their own.)

# 5 Press the [▲] or [▼] button to bring the cursor to the item to be set.

Each time the  $[\blacktriangle]$  or  $[\blacktriangledown]$  button is pressed, the cursor moves.

The cursor can be moved in the same way using the  $[\blacktriangleleft]$  and  $[\triangleright]$  buttons.

With the cursor at the "Return" position, press the [O] button to return to the previous menu.

#### **6** Press the $[\circ]$ button.

The value of the item to be set starts blinking.

# 7 Press the [▲] or [▼] button to change the setting.

The setting can be changed in the same way using the  $[\blacktriangleleft]$  and  $[\blacktriangleright]$  buttons.

#### **8** Press the $[\circ]$ button.

The value of the item to be set is entered, and it stops blinking.

# **9** After the setting has been completed, press the [MENU] button for 2 seconds.

The camera menu display is exited.

### Operations on the AW-RP50 Remote Camera Controller

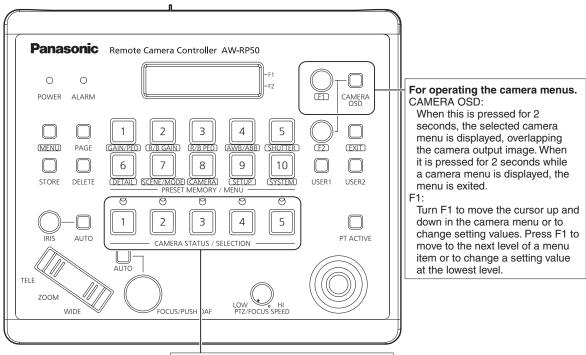

For selecting the cameras to be operated.

#### Camera menu operation

- Press the appropriate [CAMERA STATUS/ SELECTION] button to select the unit you want to operate.
- **2** Press and hold the [CAMERA OSD] button on the AW-RP50 for about 2 seconds.

The AW-HE40 camera menu appears on the monitor.

**3** Turn the F1 dial to select an AW-HE40 camera menu item or to change a setting value.

Turn the F1 dial to move the cursor up and down or to change setting values.

Press the F1 dial to move to the next level of a menu item or to change a setting value at the lowest level.

### **4** To exit the camera menu, press and hold the [CAMERA OSD] button for about 2 seconds.

#### Switching between Day and Night mode

- **1** Press the [MENU] button on the AW-RP50. The [MENU] button lights, and the [PRESET MEMORY/ MENU] buttons become selectable.
- **2** Press the [9 (SETUP)] button in the [PRESET MEMORY/MENU] area.

The button lights, and the SETUP menu appears on the LCD panel.

- **3** Turn the F1 dial to select "FUNCTION", then press the F1 dial.
- **4 Turn the F1 dial to select "OPTION".** "Off" or "On" appears on the bottom right (F2 area) of the LCD panel.
- **5** Turn the F2 dial to select "Off" or "On", then press the F2 dial.

Off: Day mode

On: Night mode

Auto mode cannot be specified with this operation.

#### Color temperature setting (COLOR TEMP)

- **1** Press the [MENU] button on the AW-RP50. The [MENU] button lights, and the [PRESET MEMORY/ MENU] buttons become selectable.
- 2 Press the [4 (AWB/ABB)] button in the [PRESET MEMORY/MENU] area.

The button lights, and the AWB/ABB menu appears on the LCD panel.

#### **3** Turn the F1 dial to select "VAR".

Color temperature configuration is enabled when "VAR" is selected, and it is initially set to the color temperature held on the camera.

To adjust the setting, proceed to the following.

### **4** Press the [8 (CAMERA)] button in the [PRESET MEMORY/MENU] area.

The button lights, and the GROUP menu appears on the LCD panel.

**5** Turn the F1 dial to select "COLOR TEMP", then press the F1 dial.

The color temperature appears on the bottom right (F2 area) of the LCD panel.

**6** Turn the F2 dial to select the color temperature, then press the F2 dial.

#### Preset speed table setting (PRESET SPEED)

#### **1** Press the [MENU] button on the AW-RP50. The [MENU] button lights, and the [PRESET MEMORY/ MENU] buttons become selectable.

2 Press the [9 (SETUP)] button in the [PRESET MEMORY/MENU] area.

The button lights, and the SETUP menu appears on the LCD panel.

- **3** Turn the F1 dial to select "PRESET", then press the F1 dial.
- **4** Turn the F1 dial to select "PRESET SPEED", then press the F1 dial.

"Slow" or "Fast" appears on the bottom right (F2 area) of the LCD panel.

**5** Turn the F2 dial to select "Slow" or "Fast", then press the F2 dial.

#### Freezing images during preset playback (FREEZE DURING)

- Press the [MENU] button on the AW-RP50. The [MENU] button lights, and the [PRESET MEMORY/ MENU] buttons become selectable.
- 2 Press the [9 (SETUP)] button in the [PRESET MEMORY/MENU] area.

The button lights, and the SETUP menu appears on the LCD panel.

- **3** Turn the F1 dial to select "FUNCTION", then press the F1 dial.
- **4** Turn the F1 dial to select "FREEZE DURING", then press the F1 dial.

"Off" or "On" appears on the bottom right (F2 area) of the LCD panel.

**5** Turn the F2 dial to select "Off" or "On", then press the F2 dial.

**Off:** Do not freeze the current preset playback images. **On:** Freeze the current preset playback images.

# Digital image stabilization function setting

#### **1** Press the [MENU] button on the AW-RP50. The [MENU] button lights, and the [PRESET MEMORY/ MENU] buttons become selectable.

# **2** Press the [9 (SETUP)] button in the [PRESET MEMORY/MENU] area.

The button lights, and the SETUP menu appears on the LCD panel.

- **3** Turn the F1 dial to select "FUNCTION", then press the F1 dial.
- **4** Turn the F1 dial to select "I.S.", then press the F1 dial.

"Off" or "On" appears on the bottom right (F2 area) of the LCD panel.

**5** Turn the F2 dial to select "Off" or "On", then press the F2 dial.

**Off:** Turn the digital image stabilization function off. **On:** Turn the digital image stabilization function on.

#### Digital extender (D.EXTENDER) function setting

- Press the [MENU] button on the AW-RP50. The [MENU] button lights, and the [PRESET MEMORY/ MENU] buttons become selectable.
- 2 Press the [9 (SETUP)] button in the [PRESET MEMORY/MENU] area.

The button lights, and the SETUP menu appears on the LCD panel.

- **3** Turn the F1 dial to select "FUNCTION", then press the F1 dial.
- **4** Turn the F1 dial to select "D. EXTENDER", then press the F1 dial.

"Off" or "On" appears on the bottom right (F2 area) of the LCD panel.

**5** Turn the F2 dial to select "Off" or "On", then press the F2 dial.

**Off:** Turn the digital extender function off. **On:** Turn the digital extender function on.

#### Assigning [FREEZE DURING], [COLOR TEMP] and [DIGITAL EXTENDER] to the [USER] buttons

You can assign the on/off functions for freezing images during preset playback (FREEZE DURING), color temperature settings (COLOR TEMP) and digital extender function (DIGITAL EXTENDER) to the [USER] buttons.

#### **1** Press the [MENU] button on the AW-RP50.

The [MENU] button lights, and the [PRESET MEMORY/ MENU] buttons become selectable.

2 Press the [9 (SETUP)] button in the [PRESET MEMORY/MENU] area.

The button lights, and the SETUP menu appears on the LCD panel.

**3** Turn the F1 dial to select "USER1" or "USER2", then press the F1 dial.

The functions that can be assigned to the [USER] button appear on the bottom right (F2 area) of the LCD panel.

**4** Turn the F2 dial to select "FREEZE DURING", "COLOR TEMP" or "D.EXT" then press the F2 dial.

#### FREEZE DURING:

Function that freezes the current preset playback images.

#### COLOR TEMP:

Color temperature settings **D. EXT:** 

Digital extender function

### Operations on the AW-RP120 Remote Camera Controller

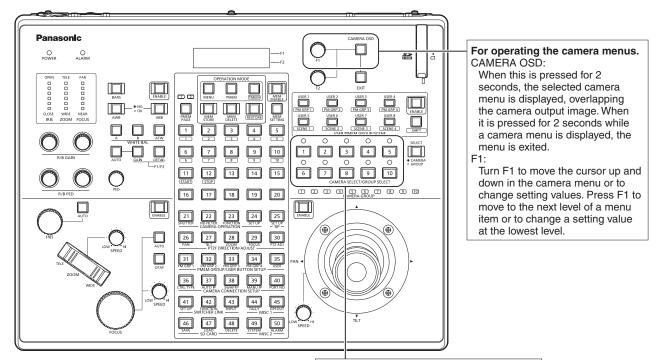

For selecting the cameras to be operated.

#### Camera menu operation

- **1** Press the appropriate [CAMERA SELECT/ GROUP SELECT] button ([1] to [10]) to select the unit you want to operate.
- **2** Press and hold the [CAMERA OSD] button on the AW-RP120 for about 2 seconds.

The AW-HE40 camera menu appears on the monitor.

**3** Turn the F1 dial to select an AW-HE40 camera menu item or to change a setting value.

Turn the F1 dial to move the cursor up and down or to change setting values.

Press the F1 dial to move to the next level of a menu item or to change a setting value at the lowest level.

# **4** To exit the camera menu, press and hold the [CAMERA OSD] button for about 2 seconds.

#### Switching between Day and Night mode

- **Press the [MENU] button on the AW-RP120.** The [MENU] button lights.
- **2** Press the FUNCTION menu [23] button. The button lights, and the OPTION menu appears on the LCD panel.
- **3** Turn the F1 dial to select "FUNCTION", then press the F1 dial.

# Turn the F1 dial to select "OPTION". "Off" or "On" appears on the bottom right (F2 area) of the LCD panel.

**5** Turn the F2 dial to select "Off" or "On", then press the F2 dial.

Off: Day mode On: Night mode

Auto mode cannot be specified with this operation.

#### Color temperature setting (COLOR TEMP)

### **1** Press the [EXIT] button and the [ATW] button of [WHITE BAL] simultaneously.

The [A], [B], and [ATW] buttons of [WHITE BAL] light, and color temperature setting mode is enabled. The color temperature setting value appears on the LCD screen during this time.

# 2 Turn the F1 dial to change the color temperature.

Press the [A], [B], and [ATW] buttons of [WHITE BAL] to return to the mode of the selected button. The mode will switch from the color temperature mode to the original mode after a specific amount of time passes. To configure the color temperature setting again, press the [EXIT] button and the [ATW] button of [WHITE BAL] simultaneously.

# Preset speed table setting (PRESET SPEED)

- **Press the [MENU] button on the AW-RP120.** The [MENU] button lights.
- **2** Press the FUNCTION menu [23] button. The button lights, and the OPTION menu appears on the LCD panel.
- **3** Turn the F1 dial to select "PRESET SPEED", then press the F1 dial.

"Slow" or "Fast" appears on the bottom right (F2 area) of the LCD panel.

**4** Turn the F2 dial to select "Slow" or "Fast", then press the F2 dial.

#### Freezing images during preset playback (FREEZE DURING)

- **Press the [MENU] button on the AW-RP120.** The [MENU] button lights.
- **2** Press the FUNCTION menu [23] button. The button lights, and the OPTION menu appears on the LCD panel.
- **3** Turn the F1 dial to select "FREEZE DURING", then press the F1 dial.

"Off" or "On" appears on the bottom right (F2 area) of the LCD panel.

**4** Turn the F2 dial to select "Off" or "On", then press the F2 dial.

**Off:** Do not freeze the current preset playback images. **On:** Freeze the current preset playback images.

- Digital image stabilization function setting
- **Press the [MENU] button on the AW-RP120.** The [MENU] button lights.
- 2 Press the FUNCTION menu [23] button. The button lights, and the OPTION menu appears on the LCD panel.
- **3** Turn the F1 dial to select "I.S.", then press the F1 dial.

"Off" or "On" appears on the bottom right (F2 area) of the LCD panel.

**4** Turn the F2 dial to select "Off" or "On", then press the F2 dial.

**Off:** Turn the digital image stabilization function off. **On:** Turn the digital image stabilization function on.

#### Digital extender (D.EXTENDER) function setting

- **Press the [MENU] button on the AW-RP120.** The [MENU] button lights.
- **2** Press the FUNCTION menu [23] button. The button lights, and the OPTION menu appears on the LCD panel.
- **3** Turn the F1 dial to select "D. EXTENDER", then press the F1 dial.

"Off" or "On" appears on the bottom right (F2 area) of the LCD panel.

# **4** Turn the F2 dial to select "Off" or "On", then press the F2 dial.

**Off:** Turn the digital extender function off. **On:** Turn the digital extender function on.

#### Assigning [FREEZE DURING], [COLOR TEMP] and [DIGITAL EXTENDER] to the [USER] buttons

You can assign the on/off functions for freezing images during preset playback (FREEZE DURING), color temperature settings (COLOR TEMP) and digital extender function (DIGITAL EXTENDER) to the [USER] buttons.

#### **1 Press the [MENU] button on the AW-RP120.** The [MENU] button lights.

#### **2** Press the USER menu [35] button.

The button lights, and the USER1 menu appears on the LCD panel.

### **3** Turn the F1 dial to select "USER1" to "USER8", then press the F1 dial.

The functions that can be assigned to the [USER] button appear on the bottom right (F2 area) of the LCD panel.

#### 4 Turn the F2 dial to select "FREEZE DURING", "COLOR TEMP" or "D.EXT" then press the F2 dial.

FREEZE DURING:

Function that freezes the current preset playback images. **COLOR TEMP:** 

Color temperature settings

D. EXT:

Digital extender function

### Operations on the AK-HRP200 Remote Operation Panel

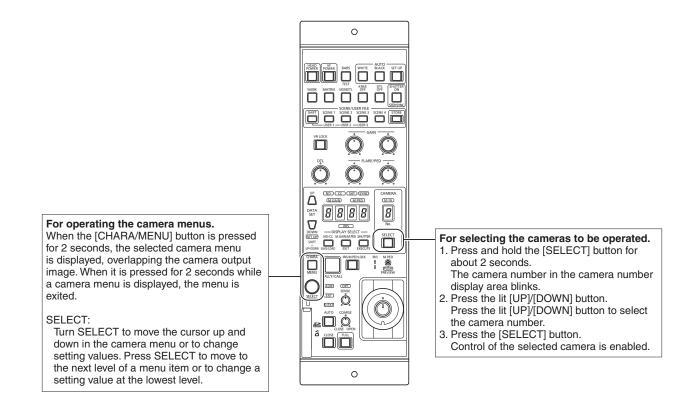

#### Camera menu operation

# **1** Press and hold the [CHARA/MENU] button on the AK-HRP200 for about 2 seconds.

The AW-HE40 camera menu appears on the monitor.

# **2** Turn the SELECT dial to select an AW-HE40 camera menu item or to change a setting value.

Turn the SELECT dial to move the cursor up and down or to change setting values.

Press the SELECT dial to move to the next level of a menu item or to change a setting value at the lowest level.

**3** To exit the camera menu, press and hold the [CHARA/MENU] button for about 2 seconds.

The following operations can be performed from the AK-HRP200 Remote Operation Panel. For details on operations, refer to the AK-HRP200 Operating Instructions <Basics>.

|    | Control/display component               | Label                 | AW-HE40<br>✓: Supported<br>*: Supported with some<br>restrictions<br>—:Not supported | Remarks                                                              |
|----|-----------------------------------------|-----------------------|--------------------------------------------------------------------------------------|----------------------------------------------------------------------|
| 1  | Camera power switch                     | HEAD POWER            | v                                                                                    |                                                                      |
| 2  | Viewfinder power switch                 | VF POWER              | —                                                                                    |                                                                      |
| 3  | Color bar signal output switch          | BARS/TEST             | *                                                                                    | Does not transition to TEST_ON.                                      |
| 4  | Auto white balance switch               | AUTO WHITE            | ~                                                                                    | Running state after accepting AWB/<br>ABB lasts at least 2 sec.      |
| 5  | Auto black balance switch               | AUTO BLACK            | ~                                                                                    |                                                                      |
| 6  | Auto setup switch                       | AUTO SETUP            | —                                                                                    |                                                                      |
| 7  | 5600k switch                            | 5600k                 | _                                                                                    |                                                                      |
| 8  | Matrix switch                           | MATRIX                | _                                                                                    |                                                                      |
| 9  | Skin color detail switch                | SKIN DTL ON           | _                                                                                    |                                                                      |
| 10 | Knee OFF switch                         | KNEE OFF              | _                                                                                    |                                                                      |
| 11 | Detail OFF switch                       | DTL OFF               | _                                                                                    |                                                                      |
| 12 | Shutter ON/OFF switch, STEP/SYNC switch | SHUTTER ON STEP/SYNC  | *                                                                                    | The shutter value is fixed during transition from SYNC. (See No. 36) |
| 13 | Scene / user file selection switch      | SCENE/USER FILE SHIFT | _                                                                                    |                                                                      |
| 14 | Scene / user file 1 switch              | SCENE/USER FILE1      | v                                                                                    | Equivalent to Manual1.                                               |
| 15 | Scene / user file 2 switch              | SCENE/USER FILE2      | v                                                                                    | Equivalent to Manual2.                                               |
| 16 | Scene / user file 3 switch              | SCENE/USER FILE3      | v                                                                                    | Equivalent to Manual3.                                               |
| 17 | Scene file 4 switch                     | SCENE FILE 4          | v                                                                                    | Equivalent to Full Auto                                              |
| 18 | Scene / user file storage switch        | SCENE/USER FILE STORE |                                                                                      |                                                                      |
| 19 | Volume lock switch                      | VOL LOCK              | ~                                                                                    |                                                                      |
| 20 | R gain volume                           | GAIN R                | v                                                                                    |                                                                      |
| 21 | B gain volume                           | GAIN B                | ~                                                                                    |                                                                      |
| 22 | R flare / pedestal volume               | FLARE/PED             |                                                                                      |                                                                      |
| 23 | B flare / pedestal volume               | FLARE/PED             |                                                                                      |                                                                      |
| 24 | DTL volume                              | DTL                   | _                                                                                    |                                                                      |
| 25 | Data set (up)                           | DATA SET UP           | <b>v</b>                                                                             |                                                                      |
| 26 | Data set (down)                         | DATA SET DOWN         | V                                                                                    |                                                                      |
| 27 | Adjustment value display                | None                  | v                                                                                    |                                                                      |
| 28 | IRIS display                            | IRIS                  | *                                                                                    | Operation is supported, but the IRIS value cannot be displayed.      |
|    | ND/CC display selection switch          | DISPLAY SELECT        | *                                                                                    | Used for ZOOM / FOCUS MODE                                           |
| 29 |                                         | ND/CC                 |                                                                                      | switching.                                                           |
| 30 | ND display                              | ND                    | _                                                                                    |                                                                      |
| 31 | CC display                              | CC                    | _                                                                                    |                                                                      |
|    | M.GAIN / M.PED display                  | DISPLAY SELECT        |                                                                                      |                                                                      |
| 32 | Selection switch                        | M.GAIN/M.PED          | ~                                                                                    |                                                                      |
| 33 | M.GAIN display                          | M.GAIN                | ~                                                                                    |                                                                      |
| 34 | M.PED display                           | M.PED                 | · · · · · · · · · · · · · · · · · · ·                                                |                                                                      |
|    | SHUTTER display selection               | DISPLAY SELECT        |                                                                                      |                                                                      |
| 35 | Switch                                  | SHUTTER               | ~                                                                                    |                                                                      |

### Basic operations (continued)

|    | Control/display component            | Label                             | AW-HE40<br>✓: Supported<br>*: Supported with some<br>restrictions<br>—:Not supported | Remarks                                                                                                    |
|----|--------------------------------------|-----------------------------------|--------------------------------------------------------------------------------------|----------------------------------------------------------------------------------------------------|
| 36 | SHUTTER display                      | SHT                               | *                                                                                    | The shutter value is fixed during<br>transition from SYNC.<br>• For 59.94p, 59.94i: 1/100<br>• For 29.97p: 1/100<br>• For 50p, 50i: 1/120<br>• For 25p: 1/120                                                                      |
| 37 | SYNC display                         | SYNC                              | *                                                                                    | The display for 7SEG will be "" during SYNC.                                                                                                    |
| 38 | Camera number display                | CAM No.                           | v                                                                                    |                                                                                                    |
| 39 | Camera number tens display           | 10-19                             | v                                                                                    |                                                                                                    |
| 40 | Camera selection switch              | CAM SEL                           | <ul> <li>✓</li> </ul>                                                                |                                                                                                    |
| 41 | Menu / character switch              | CHARA<br>MENU ON/OFF              | ~                                                                                    |                                                                                                    |
| 42 | Rotary selection switch              | SELECT                            | r                                                                                    | When ZOOM is selected during<br>MENU OFF, ZOOM adjustment is<br>possible using the [UP] and [DOWN]<br>buttons.<br>When FOCUS is selected during<br>MENU OFF, FOCUS adjustment is<br>possible using the [UP] and [DOWN]<br>buttons. |
| 43 | Red/green tally display, call switch | TALLY/CALL                        | *                                                                                    | CALL is disabled.                                                                                                    |
| 44 | Alarm display                        | ALARM                             | _                                                                                    |                                                                                                    |
| 45 | Optical alarm display                | OPT                               | _                                                                                    |                                                                                                    |
| 46 | Iris / master pedestal lock          | IRIS/M.PED LOCK                   | <ul> <li>✓</li> </ul>                                                                |                                                                                                    |
| 47 | Iris lever                           | IRIS ( $\uparrow \downarrow$ )    | *                                                                                    | The IRIS value cannot be displayed for 7SEG.                                                                                                    |
| 48 | Master pedestal volume               | $M.PED\;(\leftarrow \rightarrow)$ | ×                                                                                    |                                                                                                    |
| 49 | Preview switch                       | PUSH PREVIEW                      | _                                                                                    |                                                                                                    |
| 50 | Fader full switch                    | FADER FULL                        | _                                                                                    |                                                                                                    |
| 51 | Auto iris switch                     | AUTO                              | <ul> <li>✓</li> </ul>                                                                |                                                                                                    |
| 52 | Iris close switch                    | CLOSE                             | _                                                                                    |                                                                                                    |
| 53 | Sense volume                         | SENSE                             | *                                                                                    | Used for ZOOM/FOCUS SPEED adjustment.                                                                                                    |
| 54 | Coarse volume                        | COARSE                            | _                                                                                    |                                                                                                    |
| 55 | Lens extender display                | EXT                               | -                                                                                    |                                                                                                    |
| 56 | Digital extender display             | D.EXT                             | v                                                                                    | The indicator lights when the Zoom Mode is set to "D.Extender".                                                                                                    |
| 57 | SD card access display               | SD CARD                           | ~                                                                                    |                                                                                                    |
| 58 | Zoom                                 |                                   | v                                                                                    | When ZOOM is selected, ZOOM adjustment is possible using the [UP] and [DOWN] buttons.                                                                                                    |
| 59 | Focus                                |                                   | ~                                                                                    | When FOCUS is selected, FOCUS adjustment is possible using the [UP] and [DOWN] buttons.                                                                                                    |

### Setting the camera menu items

When the unit's settings are to be selected, the camera menus are displayed on the monitor.

The monitor is connected to the video signal output connector.

The basic camera menu operations involve displaying sub-menus from the Top Menu items, and selecting settings on the sub-menus.

Some sub-menus have menu items for performing more detailed settings.

For details on the basic operations to display the camera menus and change the items using the wireless remote control or controller (AW-RP50, AW-RP120 or AK-HRP200), refer to pages 22 to 34.

The "\*" and "#" marks in the menu titles indicate the hierarchical level of the menu currently displayed. For instance, "\* Top Menu \*" indicates the first hierarchical level whereas "\*\* Camera \*\*" and "## Maintenance ##" indicate that the second hierarchical level is now displayed.

Menu items accompanied by a "\*" mark indicate data which is stored on a scene by scene basis; menu items accompanied by a "#" mark indicate data which is stored together for one camera regardless of the scenes.

### ■ Top Menu screen

\* Top Menu \*

Camera Scene: Full Auto System Maintenance

#### Camera

Select this to open the camera menu relating to the camera images.

#### System

Display the System menu in which the camera's output image settings are configured.

#### Maintenance

Display the Maintenance menu which concerns checking the unit's firmware versions, checking the IP address and initialize the settings.

#### - Note

• The Top Menu does not have a "Return" setting. To close the menu screen, use the controller to perform the operation to close the menu screen. For details, refer to pages 22 to 32.

### Camera screen (when Full Auto is selected)

This menu is used for the camera image settings.

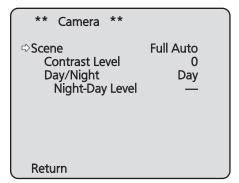

#### Scene

#### [Full Auto, Manual1, Manual2, Manual3]

Selected here is the shooting mode that matches the shooting situation.

Select the mode which best suits the prevailing shooting conditions and the user's preferences.

- Full Auto: In this mode, the optimum settings and adjustments for the shooting conditions at hand are automatically established. When "Full Auto" has been selected, the detailed setting and adjustment menus are not displayed.
- Manual1 to 3: In these modes, the detailed settings and adjustments are established manually to match the prevailing shooting conditions and the user's preferences. When the Manual1, Manual2 or Manual3 mode has been selected, the detailed setting and adjustment menu for the mode concerned is displayed.

#### Contrast Level [-10 to +10]

Set here is the contrast level when the image brightness is adjusted.

#### Day/Night [Day, Night, Auto]

This is used to select normal shooting or low light shooting (by exposing the subjects to infrared rays). For details, see "Contrast 2/2 screen" (page 38).

#### Night-Day Level [Low, Mid, High]

Adjust the level used while switching from Night mode to Day mode when Day/Night is set to "Auto".

• This can only be configured when Day/Night is set to "Auto".

#### Return

Use this to return to the previous menu.

### Camera screen (when Manual1 to 3 is selected)

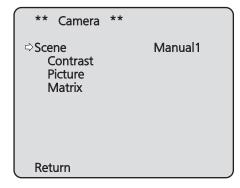

#### Scene

#### [Full Auto, Manual1, Manual2, Manual3]

Refer to section on Scene in the column on the left.

#### Contrast

Select this to display the Contrast screen to adjust the brightness.

#### Picture

This menu item displays the Picture screen on which to adjust the picture quality.

Three screens (Picture 1/3, Picture 2/3 and Picture 3/3) are provided for the picture quality adjustment menu.

#### Matrix

This menu item is used to adjust the 16-axis color matrix.

#### Return

Use this to return to the previous menu.

## Contrast 1/2 screen

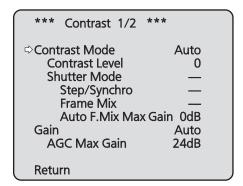

#### Contrast Mode [Auto, Manual]

This item is used to select whether the image brightness (contrast) is to be controlled automatically or manually.

- Auto: The iris, shutter speed and frame addition are controlled and the camera brightness is adjusted automatically.
- Manual: Operations are performed using the manually set values.

#### Contrast Level [-10 to +10]

Set here is the contrast level when the image brightness is adjusted.

This item can be set when "Auto" has been selected as the "Contrast Mode" setting.

#### Shutter Mode [Off, Step, Synchro]

Select for camera shutter mode.

This item can be set when "Manual" has been selected as the "Contrast Mode" setting.

- Off: The shutter is set to OFF (so that it cannot be tripped).
- Step: The step shutter is set (the steps can be changed).
- **Synchro:** The synchro shutter is set (the setting can be changed continuously).

#### Step/Synchro

This is used to adjust the shutter speed in the mode which was selected as the "Shutter Mode" setting.

When a higher shutter speed is selected, fast-moving subjects do not become blurred easily but the images will be darker.

The shutter speeds that can be set are listed below.

#### [When 59.94 Hz has been set as the unit's frequency]

| When "Step" is selected as the "Shutter Mode" | When "Synchro" is selected<br>as the "Shutter Mode" |
|-----------------------------------------------|-----------------------------------------------------|
| 1/100, 1/250, 1/500, 1/1000,                  | 59.94 Hz to max. 660.09 Hz                          |
| 1/2000, 1/4000, 1/10000                       | (255 steps)                                         |

#### [When 50 Hz has been set as the unit's frequency]

| When "Step" is selected as the "Shutter Mode" | When "Synchro" is selected as the "Shutter Mode" |
|-----------------------------------------------|--------------------------------------------------|
| 1/120, 1/250, 1/500, 1/1000,                  | 50.00 Hz to max. 570.12 Hz                       |
| 1/2000, 1/4000, 1/10000                       | (255 steps)                                      |

#### Frame Mix [Auto, Off, 6dB, 12dB, 18dB, 24dB]

Select for frame addition (gain-up using sensor storage) amount.

This item can be set when "Off" is selected as the "Shutter Mode" item setting.

When frame addition is performed, it will appear as if the images are missing some frames.

#### Auto F.Mix Max Gain [0dB, 6dB, 12dB, 18dB]

When "Auto" for the "Contrast Mode" or "Auto" for the "Frame Mix" is selected, the maximum frame addition amount can be set.

If frame addition is performed at the Auto setting, it will appear as if the images are missing some frames.

#### Gain

# [Auto, 0dB, 3dB, 6dB, 9dB, 12dB, 15dB, 18dB, 21dB, 24dB, 27dB, 30dB, 33dB, 36dB, 39dB, 42dB, 45dB, 48dB]

The image gain is adjusted here.

In locations which are too dark, adjust the gain upward; conversely, in locations which are too bright, adjust it downward.

When "Auto" is set, the light quantity is adjusted automatically.

The noise increases when the gain is increased.

#### AGC Max Gain

## [6dB, 12dB, 18dB, 24dB, 30dB, 36dB, 42dB, 48dB]

When "Auto" is selected as the "Gain" setting, the maximum gain-up amount can be set.

#### Return

### Contrast 2/2 screen

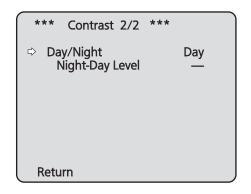

#### Day/Night [Day, Night, Auto]

This is used to select normal shooting or low light shooting (by exposing the subjects to infrared rays).

Day: Normal shooting

Night: Low light shooting

Auto: Automatically switch between standard shooting and night-vision shooting depending on the lighting conditions of the subject and shooting location.

#### - Notes

- In Night mode, Black-and-white images are output. The lens iris is forcibly set to open.
- In Night mode, the white balance adjustment cannot be used.
- When focus is set to manual, the focus may shift when switching between Day and Night mode, depending on the shooting conditions. If necessary, either adjust the focus or set the focus to auto.
- Even when "Auto" is selected, shooting may not switch between day and Night mode as expected, depending on the subject.

In such cases, perform the following adjustments. Switching from Day mode to Night mode

Switch when the gain value and frame storage value are at their maximum due to brightness adjustment.

When the shooting mode (Scene) is "Manual1" to "Manual3", you can adjust the AGC Max Gain and Auto F.Mix Max Gain settings.

Switching from Night mode to Day mode You can adjust with the Night-Day Level setting. If you perform a close-up on a black object, the unit may switch to Night mode, even after performing the above adjustments.

#### Night-Day Level [Low, Mid, High]

Adjust the level used while switching from Night mode to Day mode when Day/Night is set to "Auto".

• This can only be configured when Day/Night is set to "Auto".

#### Return

## Picture 1/3 screen

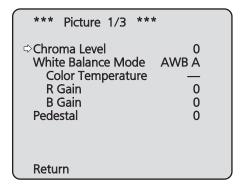

#### Chroma Level [-3 to +3]

Set here is the color intensity (chroma level) of the images.

#### White Balance Mode [ATW, AWB A, AWB B, 3200K, 5600K, VAR]

The white balance mode is selected here.

Select the mode when the coloring is not natural because of the nature of the light source or other factors. If the white color serving as the reference can be recognized, subjects can be shot with natural coloring.

**ATW:** This mode automatically corrects the white balance, even if the light source or color temperature changes.

#### AWB A, AWB B:

When AWB A or AWB B is selected and the white balance is executed, the adjustment results obtained are stored in the memory selected. When AWB A or AWB B is then selected, the white balance stored in the selected memory can be recalled.

#### 3200K:

This white balance mode is ideal when a 3200K halogen light is used as the light source.

#### 5600K:

This white balance mode is ideal when 5600K sunlight or fluorescent lighting is used as the light source.

VAR: Specify a color temperature from 2400K to 9900K.

#### Color Temperature [2400K to 9900K]

Specify a color temperature from 2400K to 9900K (in increments of about 100K). This is enabled when White Balance Mode is set to "VAR".

#### R Gain, B Gain [-30 to +30]

When "AWB A", "AWB B" or "VAR" is selected as the White Balance Mode setting, the white balance can be finely adjusted after automatic white balance (AWB) has been performed.

#### - Notes

- When automatic white balance (AWB) is executed, the R Gain and B Gain values are returned to "0".
- When "AWB A", "AWB B" or "VAR" is selected as the White Balance Mode setting, the R Gain and B Gain adjustment values can be stored in the three memories, A, B and VAR.
- When new values are set, the previous values are erased.

Use each of the memories for a different purpose in accordance with the shooting conditions.

• R Gain and B Gain adjustments cannot be performed when White Balance Mode is set to "ATW", "3200K", or "5600K".

#### Pedestal [-10 to +10]

This item is used to adjust the black level (adjust the pedestal) so that the dark parts of the images are easier to see.

These parts become darker when a negative setting is selected and, conversely, lighter when a positive setting is selected.

#### Return

## Picture 2/3 screen

| *** Picture 2/3                                                                                            | ***                                                  |
|----------------------------------------------------------------------------------------------------|------------------------------------------------------|
| ⇔ Detail<br>Detail Level H<br>Detail Level L<br>Flesh Tone Mode<br>HDR<br>DRS<br>Gamma Type<br>Gamma Level | Low<br>18<br>9<br>Off<br>Off<br>Off<br>Normal<br>Mid |
| Return                                                                                                    | J                                                    |

#### Detail [Off, Low, High]

The image detail (image sharpness) is adjusted here. When "Low" or "High" is selected, the detail is enhanced.

## Detail Level H

#### [Detail Level L setting +1 to 18]

The image sharpness level is adjusted here when "High" has been selected as the "Detail" setting.

#### **Detail Level L**

#### [1 to Detail Level H setting -1]

The image sharpness level is adjusted here when "Low" has been selected as the "Detail" setting.

#### Flesh Tone Mode [Off, Low, High]

Set here is the flesh tone mode for displaying the subjects' skin so that it appears more smoothly and eye-pleasingly. When "Low" or "High" is selected, the effect is enhanced.

#### HDR [Off, Low, High]

Adjust the effect of the high dynamic range mode. When HDR is set to "Low", correction is performed so that the appropriate exposure is obtained for the light and dark areas on subjects with extremely high contrast. When "High" is selected, dark areas are made brighter. Depending on the shooting conditions, however, the picture quality may drop with increased noise. In addition, unit vibration may result in blurry or distorted images.

This effect is not recommended in shooting locations where significant vibration may occur.

#### Notes

- When the HDR setting is changed, the monitor images will go momentarily black and the audio will be muted. Furthermore, IP video may stop for about 30 seconds.
- When "Low" or "High" is selected, it will take longer for the brightness of the image to converge.
- When "Low" or "High" is selected, brightness cannot be adjusted.
- When "Low" or "High" is selected, video will be delayed by 4 frames.
- When "Low" or "High" is selected, the following settings cannot be changed.
  - Day/Night
  - Night-Day Level
  - Pedestal
  - DRS
  - Gamma Type
  - Back Light COMP.
  - Freeze During Preset
  - Image Stabilizer
- When "Low" or "High" is selected, the OSD menu cannot be displayed for the video on the Web screen. However, the OSD menu can be displayed over video output to a monitor.

#### DRS [Off, Low, High]

Set here is the DRS function which provides just the right amount of compensation when images with significant light/dark differences are displayed.

When "Low" or "High" is selected, the effect is enhanced even more.

Depending on the shooting conditions, however, the picture quality may drop with increased noise.

#### Gamma Type [Off, Normal, Cinema]

Selected here is the type of gamma curve. Normally, the "Normal" setting is used. When "Cinema" is selected, images giving off an atmosphere like movies can be shot.

#### Gamma Level [Low, Mid, High]

This item is used to adjust the gamma compensation level. This is enabled when Gamma Type is set to "Normal". When "Low" is set, the images appear sedate and composed. The resulting gamma curve has a gentle gradient in the low-brightness areas, and the contrast is sharper.

Conversely, when "High" is set, the tonal range in the dark area is expanded so that the images take on a lighter tone. The resulting gamma curve has a sharp gradient in the low-brightness areas, and the contrast is softer.

#### Return

## Picture 3/3 screen

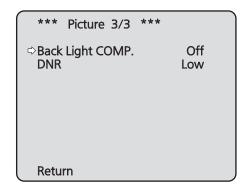

#### Back Light COMP. [Off, On]

"On" or "Off" is set here for the backlight compensation function.

Under backlight conditions, the function prevents darkening as a result of light striking the backs of subjects, and makes it possible to shoot images in shade or shadow more brightly.

The function takes effect when "Auto" has been selected as the Contrast Mode, Gain or Frame Mix item setting.

#### DNR [Off, Low, High]

Set here is the level of the digital noise reduction effect so that light, noise-free and clear images will be output even at night and in other low-brightness environments.

When "Low" or "High" is selected, noise can be eliminated. However, there is an increased possibility that afterimages may occur.

#### Return

## ■16-axis color matrix

(These operations can be performed only when Manual1 to 3 has been selected as the Scene setting.)

#### <Matrix 1/3 screen>

| *** Matrix            | 1/3 ***                |              |
|-----------------------|------------------------|--------------|
| ⇔Matrix Type<br>[Satu | Nor<br>Iration ] [ Pha | mal<br>ise ] |
| В                     |                        |              |
| B_B_Mg                |                        |              |
| B_Mg_Mg               |                        |              |
| Mg                    |                        |              |
| Mg_R                  |                        |              |
| R                     |                        |              |
| Return                |                        |              |

#### <Matrix 2/3 screen>

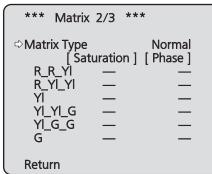

#### <Matrix 3/3 screen>

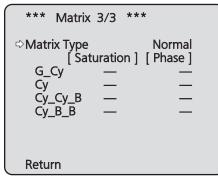

#### Matrix Type [Normal, EBU, NTSC, User]

The preset color matrix data is loaded, and the saturation and phase are compensated accordingly. When "User" is selected, the saturation and phase can be finely adjusted using the 16-axis color matrix (B to Cy\_B\_B).

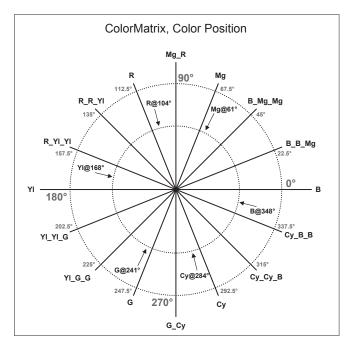

### B to Cy\_B\_B: Saturation [-31 to +31]

The saturation of B to Cy\_B\_B can be finely adjusted.

#### B to Cy\_B\_B: Phase [-63 to +63]

The phase of B to Cy\_B\_B can be finely adjusted.

#### Return

## System screen

This is the menu in which the camera's output image settings are configured.

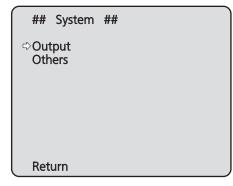

#### Output

This displays the Output screen on which to select the camera's output image settings.

#### Others

This displays the Others screen on which to select the settings for the installation status of the camera's pan-tilt head unit and operating speed as well as the settings relating to the other functions.

#### Return

## Output screen

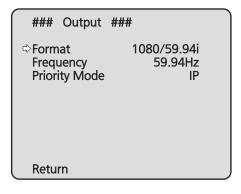

#### Format

#### For 59.94Hz:

[Auto, 1080/59.94p, 1080/59.94i, 1080/29.97PsF, 1080/29.97p, 720/59.94p]

#### For 50Hz:

## [Auto, 1080/50p, 1080/50i, 1080/25PsF, 1080/25p, 720/50p]

The video format is changed on this screen. The formats of the images which can be output differ between the AW-HE40H and AW-HE40S. For details on how to change the format, refer to "Changing the format" (page 45).

#### Note

• When "Auto" is selected, the unit automatically determines the output video resolution based on information from the connected device. If the proper resolution is not displayed when "Auto" is selected, switch to a video format other than "Auto".

#### Frequency [59.94Hz, 50Hz]

This item is selected to switch the frame frequency.

• When the frequency is switched, "Format" is set as follows.

| 59.94Hz       |                   | 50Hz       |
|---------------|-------------------|------------|
| 1080/59.94p   | $\leftrightarrow$ | 1080/50p   |
| 1080/59.94i   | $\leftrightarrow$ | 1080/50i   |
| 1080/29.97PsF | $\leftrightarrow$ | 1080/25PsF |
| 1080/29.97p   | $\leftrightarrow$ | 1080/25p   |
| 720/59.94p    | $\leftrightarrow$ | 720/50p    |

• For details on how to change the frequency, see "Changing the frequency" (page 45).

#### Note

• If you change the frequency, the unit will restart automatically. Operation will not be possible while the unit is restarting.

Some peripheral devices may not recognize that the unit has restarted. If you change the frequency, be sure to restart all peripheral devices.

#### Priority Mode [IP, SD card, USB] SFU01

Configure the setting for the priority output of video. **IP:** 

Enables IP image transmission over multiple channels. The IP transmission of H.264 images is also supported. D card:

#### SD card:

Inserting an SD card (optional accessory) into the unit enables recording H.264 images to the SD card. The data recorded to the SD card can be played back on the Web screen, downloaded to a personal computer, and transferred to an FTP server.

#### USB:

Enables the unit to be used as a Web camera. The camera can also be controlled from a personal computer.

#### - Note

 The "IP" mode and "SD card" mode require various settings to be configured from a personal computer connected via the network.

#### Priority mode change confirmation screen

| ###        | Priority Mode | ### |
|------------|---------------|-----|
| Are        | /ou O.K.?     |     |
|            |               |     |
| ⊳No<br>Yes |               |     |
| res        |               |     |

- If you move the cursor to "Yes" and confirm, the priority mode is changed and the display returns to the Output screen.
- If you move the cursor to "No" and confirm, the mode is set to the pre-change mode, and the display returns to the Output screen.

#### Return

#### • Changing the format

When the format is changed on the Output screen from its current setting, the pre-format-change confirmation screen appears.

#### Pre-format-change confirmation screen

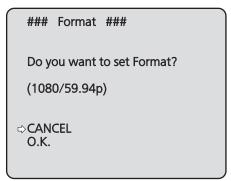

• The format to be set is displayed within the parentheses on the screen.

| Field frequency            | 59.94 Hz                                                                              | 50 Hz                                                                  |
|----------------------------|---------------------------------------------------------------------------------------|------------------------------------------------------------------------|
| When using the<br>AW-HE40H | Auto,<br>1080/59.94p,<br>1080/59.94i,<br>1080/29.97PsF,<br>1080/29.97p,<br>720/59.94p | Auto,<br>1080/50p,<br>1080/50i,<br>1080/25PsF,<br>1080/25p,<br>720/50p |
| When using the<br>AW-HE40S | 1080/59.94i,<br>1080/29.97PsF,<br>1080/29.97p,<br>720/59.94p                          | 1080/50i,<br>1080/25PsF,<br>1080/25p,<br>720/50p                       |

• When you move the cursor to "O.K." on the preformat-change confirmation screen and confirm, the format is changed, and then the post-format-change confirmation screen appears.

#### Post-format-change confirmation screen

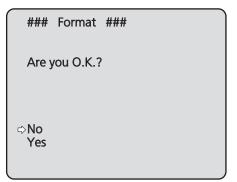

- If you move the cursor to "Yes" and confirm, the format is set to the post-change format, and the display returns to the Output screen.
- If you move the cursor to "No" and confirm, the format is set to the pre-change format, and the display returns to the Output screen. Similarly, the display will return to the Output screen if an operation is not performed within 10 seconds.

#### Changing the frequency

When the currently selected frequency is changed in the Output screen, the frequency-change confirmation screen appears.

#### - Note

 When using a monitor that does not support the 59.94 Hz or 50 Hz frequencies, images may not be output after the frequency is changed. Verify that the monitor supports the post-change frequency before changing the frequency.

#### Frequency-change confirmation screen

| ### Frequency ###             |
|-------------------------------|
| Do you want to set Frequency? |
| (59.94Hz)                     |
| ⇔CANCEL<br>O.K.               |

- The frequency to be set is displayed within the parentheses on the screen.
- When you move the cursor to "O.K." on the frequencychange confirmation screen and confirm, the unit restarts and the Frequency Set screen appears for 5 seconds.

#### Frequency Set screen

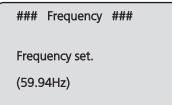

## Others 1/4 screen

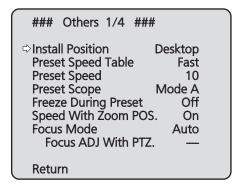

#### Install Position [Desktop, Hanging]

"Desktop" or "Hanging" is selected here as the method used to install the unit.

**Desktop:** Stand-alone installation **Hanging:** Suspended installation

• When "Hanging" has been selected, the top, bottom, left and right of the images will be reversed, and up/down/left/right control for panning and tilting will also be reversed.

#### Preset Speed Table [Slow, Fast]

Set the preset speed table (Slow, Fast).

During preset playback, preset actions are performed at Preset Speed (1 to 30) values that are based on the table set here.

Slow: Set the preset speed table to "Slow".

Fast: Set the preset speed table to "Fast".

#### Preset Speed [1 to 30]

There are 30 preset pan-tilt operation speeds when regenerating the camera direction and other information which are registered in the preset memory.

#### Note

• If a high value is selected for the Preset Speed setting, the image on the screen may shake when operation stops.

#### Preset Scope [Mode A, Mode B, Mode C]

Selected here are the setting items to be recalled when the contents of the preset memory are regenerated.

- Mode A: Pan, Tilt, Zoom (including digital zoom), Focus, Iris, Gain, White-BAL
- Mode B: Pan, Tilt, Zoom (including digital zoom), Focus, Iris
- Mode C: Pan, Tilt, Zoom (including digital zoom), Focus

#### Freeze During Preset [Off, On]

Turn the function for freezing images during preset playback off/on.

When this is set to "On", preset playback is performed with a still of the image immediately preceding the start of preset playback being output. The image freeze is released when preset playback is finished.

#### -Notes-

- When this is set to "On", the start of preset operations may be delayed momentarily due to the image being frozen.
- When HDR is set to "Low" or "High", this is set to "Off".

#### Speed With Zoom POS. [Off, On]

"Off" or "On" is set here for the function used to adjust the camera direction's adjustment speed in conjunction with the zoom magnification.

When "On" is set, the panning and tilting operations will become slower in the zoom status.

This function has no effect during preset operations.

#### Focus Mode [Auto, Manual]

"Auto" or "Manual" is set here for the focusing function.

Auto: The subjects are always brought into focus automatically.

Manual: The focus is operated manually.

#### Focus ADJ With PTZ. [Off, On]

"Off" or "On" is set here for the function which compensates for out-of-focusing when it occurs during panning, tilting or zooming operations at the manual focus setting.

This item can be selected only when "Manual" has been selected as the "Focus Mode" setting.

#### Return

## Others 2/4 screen

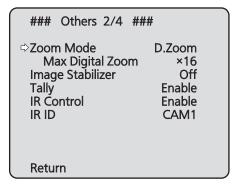

#### Zoom Mode

#### [Opt.Zoom, i.Zoom, D.Zoom, D.Extender]

Configure the maximum zoom magnification.

| Opt.Zoom:   | Use only the optical zoom. Up to 30x optical |
|-------------|----------------------------------------------|
|             | zoom is possible.                            |
| i.Zoom:     | Enable the i.Zoom function.                  |
|             | Enabling this function allows you to perform |
|             | electronic zoom while reducing drops in      |
|             | picture quality.                             |
|             | Combining optical zoom and electronic        |
|             | zoom, up to 40x zoom is possible.            |
| D.Zoom:     | Enable the digital zoom function.            |
|             | Picture quality degrades as zoom increases   |
|             | with digital zoom.                           |
| D.Extender: | Enable the digital extender function.        |
|             | When this function is enabled, you can       |
|             | perform optical zoom while maintaining a     |
|             | fixed digital zoom magnification. Smooth     |
|             | zooming operations will be possible at the   |
|             | cost of slight degradation in the image      |
|             | quality.                                     |
|             | · · · · · · · · · · · · · · · · · · ·        |

#### Max Digital Zoom [x2 to x16]

Set the maximum digital zoom magnification. This is only enabled when Zoom Mode is set to "D.Zoom".

#### Image Stabilizer [Off, On]

Turn the digital image stabilization function off/on.

#### - Notes

- The field of view will be narrower when the image stabilization function is active.
- When "On" is selected, video will be delayed by 1 frame.
- When switching between "On" and "Off", the image may go black and the audio may be muted temporarily.
- Image stabilization cannot be performed while Frame Mix is active.
- The effect of the image stabilization function is reduced in low-light environments.
- The unit's image stabilizer function detects movement from the image signal and performs correction. Depending on the shooting conditions, the function may not be able to differentiate between movement of the subject and movement of the unit, resulting in correction errors.

#### Tally [Disable, Enable]

"Enable" or "Disable" is set here for the function which turns on or turns off the tally lamp using the tally control signal.

#### IR Control [Disable, Enable]

"Enable" or "Disable" is set here for operations conducted from the wireless remote control.

The operations are enabled when the unit's power is turned on from an external device other than a wireless remote control, and they are disabled when the power is turned on from a wireless remote control.

#### -Notes

- At the point when this item's setting is changed, the new setting is not reflected in operation.
   It is reflected when the unit is set to standby mode and its power is turned on.
- Follow one of the procedures below if the item's setting is changed by mistake and the unit can no longer be operated from a wireless remote control. When menu operations can be performed using another control device:
  - → First change the item using a control device capable of performing menu operations, and then turn off the unit's power and turn it back on.

## When menu operations cannot be performed using other control devices:

- 1. Turn off the power of the units and devices that are connected.
- 2. Disconnect the unit's AC adaptor cable and LAN cable, and plug them back in.
- 3. Perform the operation for turning on the unit's power from the wireless remote control.
- 4. After changing this item, turn off the unit's power and turn it back on.

#### IR ID [CAM1, CAM2, CAM3, CAM4]

Configure the unit's remote control ID. The settings for this item correspond to the [CAM1] to [CAM4] buttons on the wireless remote control.

#### Return

## Others 3/4 screen

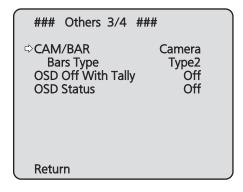

#### CAM/BAR [Camera, Colorbar]

Switch between color bar display and camera image display on the monitor and the web setup screen.

- Note
- When the color bar is displayed, a test tone (1 kHz) is output according to the Audio setting in the camera menu.

#### Bars Type [Type1, Type2] SFU01

Change the type of color bar to display.

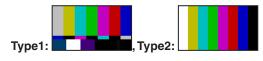

#### OSD Off With Tally [Off, On]

This is used to enable or disable the function for clearing the OSD menu displays when the tally signal is received by a command or contact.

When the tally signal is released, the original OSD menu displays are restored.

#### OSD Status [Off, On]

"Off" or "On" is set here for the status display which appears during AWB operations.

#### Return

### Others 4/4 screen

| ### Others 4/4                   | ###       |
|----------------------------------|-----------|
| ⇔Audio<br>Input Volume           | Off<br>—  |
| Plugin Power<br>ALC<br>Equalizer | On<br>Off |
| Protocol<br>Model Select         | SEVIHD1   |
| Return                           |           |

#### Audio [Off, On]

Enable/disable the audio input signal from the device connected to the audio input connector.

#### Input Volume [Mic High, Mic Middle, Mic Low, Line High,

#### Line Middle, Line Low]

Set the mic input, line input, and volume.

Mic High:

Use the mic input with the volume set to high. **Mic Middle:** 

Use the mic input with the volume set to medium. Mic Low:

Use the mic input with the volume set to low. Line High:

Use the line input with the volume set to high. Line Middle:

Use the line input with the volume set to medium. Line Low:

Use the line input with the volume set to low.

#### Plugin Power [Off, On]

Turn the plugin power for the audio off/on.

#### ALC [Off, On] SFU01

Turn automatic level adjustment for the audio off/on.

#### Equalizer

#### [Off, Low Cut, Speech Enhancement] SFU01

Set the equalizer function.

#### Off:

Do not use the equalizer function.

Low Cut:

Cut low frequencies to reduce the noise of an airconditioning unit, projector, or other equipment.

#### Speech Enhancement:

Cut low frequencies and high frequencies to enhance the clarity of speech.

### Protocol Model Select [SEVIHD1, SBRC300, SBRCZ330,

Reserved1 to 7]

Set the protocol model for standard serial communication. Do not select "Reserved1" to "Reserved7".

#### Return

### Maintenance screen

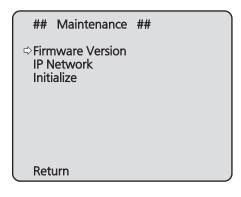

#### **Firmware Version**

This is selected to display the Firmware Version screen on which to check the version of the firmware used.

#### **IP Network**

This is selected to display the IP Network screen on which the user can check the IP Address, Subnet Mask and Default Gateway settings which have been established in the unit.

#### Initialize

This is selected to display the Initialize screen on which the user can initialize the camera settings. For details on operation, refer to "Concerning initialization"

on page 51.

#### Return

Use this to return to the previous menu.

## Firmware Version screen

| ###   | Firmware Version | ### |
|-------|------------------|-----|
|       |                  |     |
|       | Ver.1.0          |     |
|       |                  |     |
|       |                  |     |
| ⇔Retu | rn               |     |

This displays the unit's firmware version.

#### Return

### IP Network screen

| ### IP Network ###                  |   |
|-------------------------------------|---|
| IP Address<br>192, 168, 0, 10       |   |
| Subnet Mask                         |   |
| 255. 255. 255. 0<br>Default Gateway |   |
| 192.168. 0. 1                       |   |
|                                     |   |
| ⇔Return                             | J |

#### **IP Address**

This is selected to display the IP address which has been set for the unit.

#### Subnet Mask

This is selected to display the subnet mask which has been set for the unit.

#### **Default Gateway**

This is selected to display the default gateway which has been set for the unit.

#### Note

• On this screen, the IP Address, Subnet Mask and Default Gateway settings can be displayed but they cannot be changed.

To change an address, use "Network setup screen [Network]" (page 89) on the Web setting screen or "Use the Easy IP Setup Software to establish the unit's settings" (page 46 in the <Basics>).

#### Return

Use this to return to the previous menu.

#### Concerning initialization

When "Initialize" is selected on the Maintenance screen, the Initialize screen appears.

#### Initialize screen

| ###          | Initialize ###                      |
|--------------|-------------------------------------|
| Do yo        | u want to initialize Menu settings? |
| ⇔CAN<br>O.K. | CEL                                 |
| Retu         | 'n                                  |

• When the cursor is moved to "O.K." on the Initialize screen and the setting is entered, the Menu settings initialized screen is displayed for 5 seconds, and the camera settings are restored to the settings which were established when the camera was purchased ("Camera menu item table" (pages 52 to 54)). However, the Format settings and Frequency settings

(page 44) and network settings are not initialized. When the initialization operation is completed, the Initialize screen is restored to the display.

• The settings of the priority mode (page 44, page 65) are not initialized. SFU01

#### Menu settings initialized screen

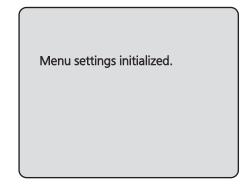

• When the cursor is moved to "CANCEL" on the Initialize screen and the setting is entered, the Menu settings unchanged screen is displayed for 5 seconds, the initialization operation is not performed, and the Initialize screen returns to the display.

#### Menu settings unchanged screen

Menu settings unchanged.

## **Camera menu item table**

|         | <u>_</u> | imera menu |             | Item Factory setting                                                     |           | y setting                                                 | Selection items                                                                                                    |
|---------|----------|------------|-------------|--------------------------------------------------------------------------|-----------|-----------------------------------------------------------|----------------------------------------------------------------------------------------------------|
|         | Ca       |            |             | nem                                                                      | Full Auto | Manual1 to 3                                              |                                                                                                    |
| op Menu | Camera   | Scene      |             | Scene                                                                    | Full Auto | Manual1 to<br>Manual3                                     | Full Auto, Manual1, Manual2,<br>Manual3                                                                                                    |
|         |          | Contrast   | Contrast    | Contrast Mode                                                            |           | Auto                                                      | Auto, Manual                                                                                                    |
|         |          | Contrast   | 1/2         | Contrast Level                                                           | 0         | 0                                                         | -10 to +10                                                                                                    |
|         |          |            |             | Shutter Mode                                                             |           | Off                                                       | Off, Step, Synchro                                                                                                    |
|         |          |            |             | Step/Synchro<br>(When "Step" is                                          |           | [59.94Hz]<br>1/100                                        | <ul> <li>When 59.94 Hz is selected:<br/>1/100, 1/250, 1/500, 1/1000</li> </ul>                                                                                               |
|         |          |            |             | selected as the<br>"Shutter Mode")                                       |           | [50Hz]<br>1/120                                           | 1/2000, 1/4000, 1/10000<br>• When 50 Hz is selected:<br>1/120, 1/250, 1/500, 1/1000<br>1/2000, 1/4000, 1/10000                                                               |
|         |          |            |             | Step/Synchro<br>(When "Synchro"<br>is selected as the<br>"Shutter Mode") |           | [59.94Hz]<br>59.94Hz<br>[50Hz]<br>50.00Hz                 | <ul> <li>When 59.94 Hz is selected:<br/>59.94Hz to 660.09Hz<br/>(1 to 255 step)</li> <li>When 50 Hz is selected:<br/>50.00Hz to 570.12Hz</li> <li>(1 to 255 step)</li> </ul> |
|         |          |            |             | Frame Mix                                                                |           | Auto                                                      | (1 to 255 step)<br>Auto, Off, 6dB, 12dB, 18dB,<br>24dB                                                                                                    |
|         |          |            |             | Auto F.Mix Max Gain                                                      |           | 0dB                                                       | 0dB, 6dB, 12dB, 18dB                                                                                                    |
|         |          |            |             | Gain                                                                     |           | Auto                                                      | Auto, 0dB to 48dB<br>(3dB increments)                                                                                                    |
|         |          |            |             | AGC Max Gain                                                             |           | 24dB                                                      | 6dB to 48dB (6dB increments                                                                                                    |
|         |          |            | Contrast    | Day/Night                                                                | Day       | Day                                                       | Day, Night, Auto                                                                                                    |
|         |          |            | 2/2         | Night-Day Level                                                          | Mid       | Mid                                                       | Low, Mid, High                                                                                                    |
|         |          | Picture    | Picture 1/3 | Chroma Level                                                             |           | +2                                                        | -3 to +3                                                                                                    |
|         |          |            |             | White Balance Mode                                                       |           | Manual1:<br>ATW<br>Manual2:<br>AWB A<br>Manual3:<br>AWB B | ATW, AWB A, AWB B, 3200K,<br>5600K, VAR                                                                                                    |
|         |          |            |             | Color Temperature                                                        |           | 3200K                                                     | 2400K to 9900K<br>(approx. 100K increments)                                                                                                    |
|         |          |            |             | R Gain                                                                   |           | 0                                                         | -30 to +30                                                                                                    |
|         |          |            |             | B Gain                                                                   |           | 0                                                         | -30 to +30                                                                                                    |
|         |          |            |             | Pedestal                                                                 |           | 0                                                         | -10 to +10                                                                                                    |
|         |          |            | Picture 2/3 | Detail                                                                   |           | Low                                                       | Off, Low, High                                                                                                    |
|         |          |            |             | Detail Level H<br>Detail Level L                                         |           | 18<br>9                                                   | Detail Level L setting +1 to 18<br>1 to Detail Level H setting -1                                                                                                    |
|         |          |            |             | Flesh Tone Mode                                                          |           | Off                                                       | Off, Low, High                                                                                                    |
|         |          |            |             | HDR                                                                      |           | Off                                                       | Off, Low, High                                                                                                    |
|         |          |            |             | DRS                                                                      |           | Off                                                       | Off, Low, High                                                                                                    |
|         |          |            |             | Gamma Type                                                               |           | Normal                                                    | Off, Normal, Cinema                                                                                                    |
|         |          |            |             | Gamma Level                                                              |           | Mid                                                       | Low, Mid, High                                                                                                    |
|         |          |            | Picture 3/3 | Back Light COMP.                                                         |           | Off                                                       | Off, On                                                                                                    |
|         |          |            |             | DNR                                                                      |           | Low                                                       | Off, Low, High                                                                                                    |
|         |          | Matrix     | Matrix 1/3  | Matrix Type                                                              |           | Normal                                                    | Normal, EBU, NTSC, User                                                                                                    |
|         |          |            |             | B Saturation                                                             |           | 0                                                         | -31 to +31                                                                                                    |
|         |          |            |             | Phase<br>P. P. Ma. Saturation                                            |           | 0                                                         | -63 to +63                                                                                                    |
|         |          |            |             | B_B_Mg Saturation                                                        |           | 0                                                         | -31 to +31                                                                                                    |
|         |          |            |             | Phase<br>B_Mg_Mg Saturation                                              |           | 0                                                         | -63 to +63<br>-31 to +31                                                                                                    |
|         |          |            |             | Phase                                                                    |           | 0                                                         | -63 to +63                                                                                                    |
|         |          |            |             | Mg Saturation                                                            |           | 0                                                         | -31 to +31                                                                                                    |
|         |          |            |             | Phase                                                                    |           | 0                                                         | -63 to +63                                                                                                    |
|         |          |            |             | Mg_R Saturation                                                          |           | 0                                                         | -31 to +31                                                                                                    |
|         |          |            |             | Phase                                                                    |           | 0                                                         | -63 to +63                                                                                                    |
|         |          |            | 1           | 1 11400                                                                  | 1         |                                                           |                                                                                                    |
|         |          |            |             | R Saturation                                                             |           | 0                                                         | -31 to +31                                                                                                    |

## Camera menu item table (continued)

|          | Camera menu |            |          |            |              | em          | Factor                                                                 | y setting    | Selection items                                                           |
|----------|-------------|------------|----------|------------|--------------|-------------|------------------------------------------------------------------------|--------------|---------------------------------------------------------------------------|
|          | Ca          | intera mer | lu       |            |              | em          | Full Auto                                                              | Manual1 to 3 | Selection items                                                           |
| Top Menu | Camera      | Scene      | Matrix   | Matrix 2/3 | Matrix Type  |             |                                                                        | Normal       | Normal, EBU, NTSC, User                                                   |
|          |             |            |          |            | R_R_YI       | Saturation  |                                                                        | 0            | -31 to +31                                                                |
|          |             |            |          |            |              | Phase       |                                                                        | 0            | -63 to +63                                                                |
|          |             |            |          |            | R_YI_YI      | Saturation  |                                                                        | 0            | -31 to +31                                                                |
|          |             |            |          |            |              | Phase       |                                                                        | 0            | -63 to +63                                                                |
|          |             |            |          |            | YI           | Saturation  |                                                                        | 0            | -31 to +31                                                                |
|          |             |            |          |            |              | Phase       |                                                                        | 0            | -63 to +63                                                                |
|          |             |            |          |            | YI_YI_G      | Saturation  |                                                                        | 0            | -31 to +31                                                                |
|          |             |            |          |            |              | Phase       |                                                                        | 0            | -63 to +63                                                                |
|          |             |            |          |            | YI_G_G       | Saturation  |                                                                        | 0            | -31 to +31                                                                |
|          |             |            |          |            |              | Phase       |                                                                        | 0            | -63 to +63                                                                |
|          |             |            |          |            | G            | Saturation  |                                                                        | 0            | -31 to +31                                                                |
|          |             |            |          |            |              | Phase       |                                                                        | 0            | -63 to +63                                                                |
|          |             |            |          | Matrix 3/3 | Matrix Type  |             |                                                                        | Normal       | Normal, EBU, NTSC, User                                                   |
|          |             |            |          |            | G_Cy         | Saturation  |                                                                        | 0            | -31 to +31                                                                |
|          |             |            |          |            |              | Phase       |                                                                        | 0            | -63 to +63                                                                |
|          |             |            |          |            | Су           | Saturation  |                                                                        | 0            | -31 to +31                                                                |
|          |             |            |          |            | 0.5          | Phase       |                                                                        | 0            | -63 to +63                                                                |
|          |             |            |          |            | Cy_Cy_B      | Saturation  |                                                                        | 0            | -31 to +31                                                                |
|          |             |            |          |            | 0.5.5        | Phase       |                                                                        | 0            | -63 to +63                                                                |
|          |             |            |          |            | Cy_B_B       | Saturation  |                                                                        | 0            | -31 to +31                                                                |
|          |             |            |          |            | -            | Phase       |                                                                        | 0            | -63 to +63                                                                |
|          | System      | Output     |          |            | Format       |             | [AW-HE40H]                                                             |              |                                                                           |
|          |             |            |          |            |              |             | [59.94Hz]<br>Auto                                                      |              | Auto, 1080/59.94p, 1080/59.9<br>1080/29.97PsF, 1080/29.97p,<br>720/59.94p |
|          |             |            |          |            |              |             | [50Hz]<br>Auto                                                         |              | Auto, 1080/50p, 1080/50i,<br>1080/25PsF, 1080/25p, 720/5                  |
|          |             |            |          |            |              |             | [AW-HE40S]<br>[59.94Hz]                                                |              | 1080/59.94i, 1080/29.97PsF,                                               |
|          |             |            |          |            |              |             | 1080/59.94                                                             | 1i           | 1080/29.97p, 720/59.94p                                                   |
|          |             |            |          |            |              |             | [50Hz]<br>1080/50i                                                     |              | 1080/50i, 1080/25PsF,<br>1080/25p, 720/50p                                |
|          |             |            |          |            | Frequency    |             | AW-HE40HW<br>AW-HE40HK<br>AW-HE40SW<br>AW-HE40SK<br>59.94Hz            | P,<br>/P,    | 59.94Hz, 50Hz                                                             |
|          |             |            |          |            |              |             | AW-HE40HW<br>AW-HE40HK<br>AW-HE40HK<br>AW-HE40SW<br>AW-HE40SKI<br>50Hz | E,<br>′E,    |                                                                           |
|          |             |            |          |            | Priority Mo  | de          | IP                                                                     |              | IP, SD card, USB                                                          |
|          |             | Others     | Others   | 1/4        | Install Posi |             | Desktop                                                                |              | Desktop, Hanging                                                          |
|          |             |            |          | ., .       | Preset Spe   |             | Fast                                                                   |              | Slow, Fast                                                                |
|          |             |            |          |            | Preset Spe   |             | 10                                                                     |              | 1 to 30                                                                   |
|          |             |            |          |            | Preset Sco   |             | Mode A                                                                 |              | Mode A, Mode B, Mode C                                                    |
|          |             |            |          |            | Freeze Dur   |             | Off                                                                    |              | Off, On                                                                   |
|          |             |            |          |            |              | n Zoom POS. |                                                                        |              | Off, On                                                                   |
|          |             |            |          |            | Focus Mod    |             | Auto                                                                   |              | Auto, Manual                                                              |
|          |             |            |          |            |              | J With PTZ. | Off                                                                    |              | Off, On                                                                   |
|          |             |            | Others 2 | 2/4        | Zoom Mod     |             | i.Zoom                                                                 |              | Opt.Zoom, i.Zoom, D.Zoom,<br>D.Extender                                   |
|          |             |            |          |            | Max Digita   | ll Zoom     | x16                                                                    |              | x2 to x16                                                                 |
|          |             |            |          |            | Image Stat   |             | Off                                                                    |              | Off, On                                                                   |
|          |             |            |          |            | Tally        |             | Enable                                                                 |              | Disable, Enable                                                           |
|          |             |            |          |            | IR Control   |             | Enable                                                                 |              | Disable, Enable                                                           |
|          |             |            |          |            | IR ID        |             | CAM1                                                                   |              | CAM1, CAM2, CAM3, CAM4                                                    |
|          |             |            | Others 3 | 3/4        | CAM/BAR      |             | Camera                                                                 |              | Camera, Colorbar                                                          |
|          |             |            |          | <i></i>    | Bars Type    |             | Type2                                                                  |              | Type1, Type2                                                              |
|          |             |            |          |            | OSD Off W    | ith Tally   | Off                                                                    |              | Off, On                                                                   |
|          | 1           | 1          |          |            | OSD Statu    |             | Off                                                                    |              | Off, On                                                                   |

## Camera menu item table (continued)

|             | Comoro monu |                   |            | lteres          | Factory        | setting         |                                  |
|-------------|-------------|-------------------|------------|-----------------|----------------|-----------------|----------------------------------|
| Camera menu |             |                   | Item       | Full Auto       | Manual1 to 3   | Selection items |                                  |
| Top Menu    | System      | Others Others 4/4 |            | Audio           | Off            |                 | Off, On                          |
|             |             |                   |            | Input Volume    | Line Middle    |                 | Mic High, Mic Middle, Mic Low,   |
|             |             |                   |            |                 |                |                 | Line High, Line Middle, Line Lov |
|             |             |                   |            | Plugin Power    | Off            |                 | Off, On                          |
|             |             |                   |            | ALC             | On             |                 | Off, On                          |
|             |             |                   |            | Equalizer       | Off            |                 | Off, Low Cut,                    |
|             |             |                   |            |                 |                |                 | Speech Enhancement               |
|             |             |                   |            | Protocol        |                |                 |                                  |
|             |             |                   |            | Model Select    | SEVIHD1        |                 | SEVIHD1, SBRC300,                |
|             |             |                   |            |                 |                |                 | SBRCZ330, Reserved1,             |
|             |             |                   |            |                 |                |                 | Reserved2, Reserved3,            |
|             |             |                   |            |                 |                |                 | Reserved4, Reserved5,            |
|             |             |                   |            |                 |                |                 | Reserved6, Reserved7             |
|             | Maintenance | Firmwa            | re Version |                 | Version shippe | d               |                                  |
|             |             | IP Netv           | vork       | IP Address      | 192.168.0.10   |                 |                                  |
|             |             |                   |            | Subnet Mask     | 255.255.255.0  |                 |                                  |
|             |             |                   |            | Default Gateway | 192.168.0.1    |                 |                                  |
|             |             | Initialize        | е          |                 | CANCEL         |                 | CANCEL, OK                       |

## Displaying the web screen **ETTON**

With a personal computer connected to the unit, it is possible to view the camera's IP videos or select various settings from the web browser.

Select an IP address for the personal computer within the private address range while ensuring that it is different from the address of the unit. Set the subnet mask to the same address as the unit.

#### Unit's IP address and subnet mask (factory settings)

IP address: 192.168.0.10 Subnet mask: 255.255.255.0 Range of private addresses: 192.168.0.0 to 192.168.0.255

 If the controller and web browser are being used at the same time, the content selected using the controller may not be reflected on the web browser display.
 When using both the controller and web browser, be absolutely sure to check the settings using the controller or camera menu.

For details of the required personal computer environment, refer to page 4.

#### Notes

• Some functions on the web setting screen can be used only from a personal computer which is running Windows.

(They cannot be used from a personal computer which is running OS X (Mac).)

• The "Network Camera View 4S" plug-in viewer software must have already been installed in order to display the unit's IP videos using a personal computer which is running Windows.

(This is not required for a personal computer which is running OS X (Mac).)

For further details, refer to "Installing the plug-in viewer software" (page 48 in the <Basics>).

## Displaying the web screen using a personal computer

The procedure is explained here using Windows screens (Internet Explorer), but it is the same when using the Mac (Safari)\* screens.

\* There may be differences in some parts of the screen displays.

#### 1. Start the web browser of the personal computer.

| Operating system<br>installed | Web browser       |
|-------------------------------|-------------------|
| Windows                       | Internet Explorer |
| OS X (Mac)                    | Safari            |

2. Enter the IP address you configured on the Easy IP Setup Software in the address bar of the web browser.

#### IPv4 address entry example:

http://URL registered with IPv4 address http://192.168.0.10/

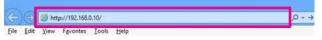

#### IPv6 address entry example:

http://[URL registered with IPv6 address] http://[2001:db8::10]/

| +    | )@   | 🌀 htt | http://[2001:db8::10]/ |       |              |  |  |  |
|------|------|-------|------------------------|-------|--------------|--|--|--|
| Eile | Edit | Yiew  | Favorites              | Tools | <u>H</u> elp |  |  |  |

#### - Note

 If the HTTP port number has been changed from "80", enter "http://<camera IP address>:<port number>" in the address bar.
 Example: When the port number is set to 8080 : http://192.168.0.11:8080

#### 3. Press the [Enter] key.

The web screen appears.

The live screen [Live] (page 57) is displayed initially. You can switch to the web setup screen [Setup] (page 64) when necessary. (page 56)

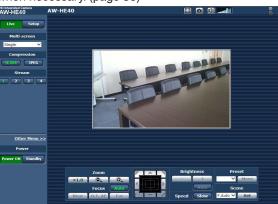

#### - Note

If the personal computer does not have the plug-in viewer software already installed, an installation confirmation message is displayed before the live screen [Live] is displayed. In a case like this, follow the on-screen instructions to install the software.
 Windows

For further details, refer to "Installing the plug-in viewer software" (page 48 in the <Basics>).

#### Notes

- When an attempt is made to display multiple H.264 images on one personal computer, IP videos may not be displayed depending on the performance of the personal computer concerned. Windows
- Up to 14 users (consisting of users receiving H.264 images and users receiving JPEG images) can access the unit at the same time. However, the number of users that can access the unit may be less than 14 depending on the settings. When [Transmission type] is set to [Multicast] for [H.264], the second and subsequent users receiving H.264 images will not be counted toward the total access count.
- The image refresh speed may become slower depending on the network environment, performance of your computer, subject, number of accesses, and settings configured.
- When the shooting scenes vary significantly, restrictions imposed by the graphics processing (GDI) of the operating system installed may give rise to a phenomenon called "screen tearing" (where parts of the picture are not displayed in synchronization) although this will depend on the personal computer used.
- On a personal computer running Windows, if [H.264 transmission] (page 69) is set to [On], H.264 images and JPEG images can be displayed. When it is set to [Off], only JPEG images will appear. When [H.264 transmission] and [JPEG transmission] are all set to [Off], a black JPEG screen is displayed.
- On a personal computer running OS X (Mac), regardless of the [H.264 transmission] settings, only JPEG images will appear. (H.264 images will not appear.)

## Switching between the Live screen [Live] and Web setup screen [Setup]

When the live screen [Live] is displayed, click the setup button.

For details on the web setup screen [Setup], see "Logging into the Web setup screen [Setup]" (page 63).

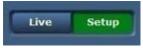

When the web setup screen [Setup] is displayed, click the tive button.

For details on the live screen [Live], see "Live screen [Live]" (page 57, page 62).

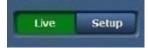

#### -Notes

- During Standby mode, the [Setup] button is disabled, and you cannot switch to the web setup screen [Setup].
- If the unit is switched to Standby mode from another terminal while the web setup screen [Setup] is displayed, the display will automatically switch to the live screen [Live] after a few seconds.

## Web screen operations **SELON**

The live screen [Live] includes a "single display mode" that displays IP images from a single camera and a "multi display mode" that displays IP images from multiple cameras.

See below for details on the single display mode, and see page 62 for details on the multi display mode.

#### Live screen [Live] : Single display mode

You can display images from the camera on a personal computer and perform camera operations, such as pan, tilt, zoom, and focus control.

The items displayed on the screen will differ depending on whether the [H.264] or [JPEG] button is selected under [Compression].

#### When [H.264] is selected Windows

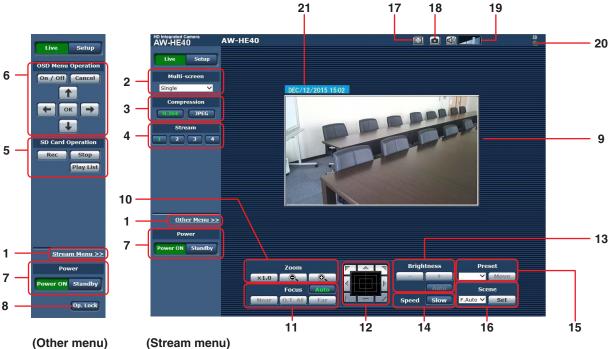

When [JPEG] is selected

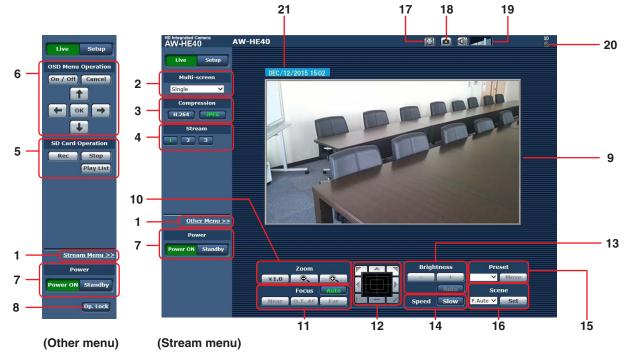

## 1. Menu switching [Other Menu >>] /

[Stream Menu >>] Switch between menu displays. Clicking [Other Menu >>] when the Stream menu is displayed displays the Other menu. Clicking [Stream Menu >>] when the Other menu is displayed displays the Stream menu.

• The Stream menu is always displayed when the web screen is updated and the Live screen is displayed from another screen. However, this is not the case when recording to an SD card.

#### 2. Multi-Screen list box [Multi-screen]

The live screen [Live] display method is selected here.

| Single -           | The IP videos of the connected camera                                      |  |  |
|--------------------|----------------------------------------------------------------------------|--|--|
| [Single]           | are displayed.                                                             |  |  |
| 4Split 1/4 Group 🔻 |                                                                            |  |  |
| [4Split 1/4 Group] |                                                                            |  |  |
| 4Split 2/4 Group 👻 |                                                                            |  |  |
| [4Split 2/4 Group] | You can view multiple IP videos on                                         |  |  |
| 4Split 3/4 Group 👻 | a single screen by configuring the<br>cameras for multi-screen display     |  |  |
| [4Split 3/4 Group] | beforehand in the [Multi-screen setup]<br>screen (page 86). (Multi display |  |  |
| 4Split 4/4 Group 🔻 | mode)                                                                      |  |  |
| [4Split 4/4 Group] |                                                                            |  |  |
| 16Split 👻          |                                                                            |  |  |
| [16Split]          |                                                                            |  |  |

#### 3. Compression button [Compression]

| H.264<br>[H.264] | When selected, the text on the button turns<br>green, and H.264 images are displayed.<br>Windows<br>The [H.264] button is enabled when the<br>[H.264 transmission] setting of [H.264 (1)]<br>to [H.264 (4)] on the Video over IP is [On].<br>(page 69) |
|------------------|----------------------------------------------------------------------------------------------------|
| JPEG<br>[JPEG]   | When selected, the text on the button turns green, and JPEG images are displayed.                                                                                                    |

#### Note

- In the following cases, the selection status of the [Compression] buttons will return to the setting configured in the [Video over IP] tab - [Initial display settings for "Live" page] - [Stream]. Windows
  - When returning from another screen
  - When the screen is updated

### 4. Stream buttons [Stream]

When [H.264] is selected Windows These buttons appear only when H.264 images are displayed.

| [1]             | When selected, the text on the button turns<br>green, and the images in the main area<br>appear according to the settings configured for<br>[H.264(1)]. (page 69) |
|-----------------|----------------------------------------------------------------------------------------------------|
| [2]             | When selected, the text on the button turns<br>green, and the images in the main area<br>appear according to the settings configured for<br>[H.264(2)]. (page 69) |
| [3]             | When selected, the text on the button turns<br>green, and the images in the main area<br>appear according to the settings configured for<br>[H.264(3)]. (page 69) |
| <b>4</b><br>[4] | When selected, the text on the button turns<br>green, and the images in the main area<br>appear according to the settings configured for<br>[H.264(4)]. (page 69) |

#### Notes

- In the following cases, the selection status of the [Stream] buttons will return to the setting configured in the [Video over IP] tab - [Initial display settings for "Live" page] - [Stream]. Windows
  - When returning from another screen
  - When the screen is updated
- The selected H.264 image may be reduced to a size smaller than actual size depending on the size of the Web browser window.

#### When [JPEG] is selected

| [1]      | When selected, the text on the button turns<br>green, and the images in the main area<br>appear according to the settings configured for<br>[JPEG(1)]. (page 69) |
|----------|----------------------------------------------------------------------------------------------------|
| 2<br>[2] | When selected, the text on the button turns<br>green, and the images in the main area<br>appear according to the settings configured for<br>[JPEG(2)]. (page 69) |
| [3]      | When selected, the text on the button turns<br>green, and the images in the main area<br>appear according to the settings configured for<br>[JPEG(3)]. (page 69) |

#### 5. SD Card Operation buttons [SD Card Operation]

Perform the operations for recording the video and audio captured with the unit to an SD card.

| Rec<br>[Rec] | Starts recording to an SD card.<br>The SD access lamp on the top right of the<br>screen is displayed in red during recording. |
|--------------|----------------------------------------------------------------------------------------------------|
| Stop         | Stops recording to an SD card.                                                                                                |
| [Stop]       |                                                                                                    |
| Play List    | Displays a list of the recorded content.                                                                                      |
| [Play List]  |                                                                                                    |
|              |                                                                                                    |

#### 6. OSD Menu Operation [OSD Menu Operation]

| On / Off<br>[On / Off] | Use this to select whether the camera's on-screen displays are to be shown.                                                                                                    |
|------------------------|----------------------------------------------------------------------------------------------------|
| Cancel<br>[Cancel]     | It cancels the selection of the setting<br>which is being changed. It restores the<br>pre-change setting.                                                                                                    |
|                        | Use these to perform the menu<br>operations.<br>The items are selected using the<br>[←/→/↑/↓] buttons.<br>If a selected item has a sub menu, this<br>sub menu is displayed by pressing the<br>[OK] button.<br>When the cursor is moved to any item<br>on the bottom-level setting screen and<br>the [OK] button is pressed, the setting<br>of the selected item starts flashing.<br>A setting for a regular menu item is<br>reflected immediately if it is changed<br>while it is still flashing. However, there<br>are a number of menu items (Scene,<br>Format and Initialize) whose setting is<br>reflected only after the [OK] button has<br>been pressed, causing the setting to<br>stop flashing and the new setting to be<br>entered. |

#### Note

• If OSD menu display is set to "On" by Web screen operation, the OSD menu is also displayed for the monitor video.

## 7. Power ON button [Power ON] / Standby button [Standby]

| Power ON<br>[Power ON] | Turn the unit on.             |
|------------------------|-------------------------------|
| Standby<br>[Standby]   | Set the unit to Standby mode. |

In the Standby mode, all the buttons on the live screen [Live] except for the [Multi-screen] list box, [Power ON] button, [Standby] button and [Op. Lock] button are disabled.

#### - Notes

• If [Power ON] or [Standby] is selected too quickly, the status selected and the display shown may not correspond. In a case like this, follow the steps below to restore the correct status display: **For Windows:** 

Press the [F5] key on the keyboard of the personal computer.

#### For Mac:

Press the [Command] + [R] keys on the keyboard of the personal computer.

When operation is transferred to the Standby mode:

The current zoom, focus and iris positions are stored in the memory (Power ON preset).

• When operation is transferred to the Power ON mode:

The zoom, focus and iris are adjusted to the positions which were stored in the memory (Power ON preset) when operation was transferred to the Standby mode.

#### 8. Operation lock button [Op. Lock]

| Op. Lock | Use this to lock the operation of the pan, tilt,<br>zoom, focus, brightness, speed, preset and<br>scene operations on the control screen.<br>Use this also to lock the Other menu<br>operations and [Power ON] button /<br>[Standby] button to prevent operations from<br>being performed by accident. |
|----------|----------------------------------------------------------------------------------------------------|
|----------|----------------------------------------------------------------------------------------------------|

#### 9. Main area (IP video display area)

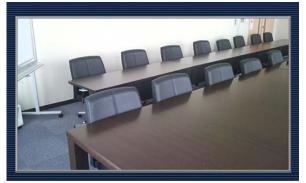

The IP video of the connected camera will be displayed. While the tally lamp is on (except during recording), the area frame will turn red.

When the tally lamp is off, the display area will return to normal.

Operating the mouse wheel inside the display area allows you to use the plug-in viewer software's digital zoom.

#### - Note

• When [Disable] is selected for [Tally] (page 47, page 84), the camera's tally lamp will not light even when the tally signal is input. However, the area frame of the main area (IP video display area) will turn red.

#### 10.Zoom [Zoom]

| ×1.0<br>[×1.0] | Use this to adjust the zoom (magnification) to 1.0x.               |
|----------------|--------------------------------------------------------------------|
| [-]            | Use this to adjust the zoom (magnification) in the Wide direction. |
| [+]            | Use this to adjust the zoom (magnification) in the Tele direction. |

#### 11.Focus [Focus]

| Auto<br>[Auto]      | Use this to switch between auto and manual focusing. When Auto is selected, the focus is adjusted automatically.                                                                  |
|---------------------|----------------------------------------------------------------------------------------------------|
| Near<br>[Near]      | Use this to adjust the focus in the Near<br>direction.<br>It does not work during automatic<br>adjustments.                                                                       |
| 0.T. AF<br>[O.T.AF] | When this is pressed while the focus is<br>being adjusted manually, the focus will be<br>temporarily adjusted automatically.<br>It does not work during automatic<br>adjustments. |
| Far<br>[Far]        | Use this to adjust the focus in the Far<br>direction.<br>It does not work during automatic<br>adjustments.                                                                        |

#### 12.Control pad and its buttons

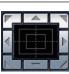

To adjust the image in the horizontal or vertical direction (panning or tilting), leftclick the pad and the buttons. The more the outside of the pad is clicked, the faster the camera operates. Adjustment is also possible by dragging the mouse. Right-click the pad to initiate zooming and focusing. When the top half of the pad is clicked in the up or down direction, the zoom (magnification) is adjusted in the Tele direction; conversely, when the bottom half of the pad is clicked, the zoom is adjusted in the Wide direction. When the left half of the pad is clicked in the left or right direction, the focus is adjusted in the Near direction; conversely when the right half of the pad is clicked, the focus is adjusted in the Far direction. The zooming can also be adjusted by operating the mouse wheel.

#### Note

• When the mouse is used for dragging and dropping from the control pad area to a position outside this area, the panning, tilting and other operations will not stop.

In a case like this, click the control pad area to stop these operations.

#### 13.Brightness [Brightness]

| [-]      | Use this to make the image darker.<br>It does not work during automatic adjustments.                                                                 |
|----------|----------------------------------------------------------------------------------------------------|
| +<br>[+] | Use this to make the image lighter.<br>It does not work during automatic adjustments.                                                                |
| [Auto]   | Use this to switch the brightness adjustment<br>between auto and manual. When Auto is selected,<br>the picture brightness is adjusted automatically. |

#### 14.Speed [Speed]

| 101 1 | Use this to select the speed at which the pan, tilt, zoom, focus, and brightness operations are to be performed. |
|-------|----------------------------------------------------------------------------------------------------|
|-------|----------------------------------------------------------------------------------------------------|

#### 15.Preset [Preset]

| Home I         | When the Web screen is open, this is blank.<br>When the preset position is selected from the<br>pull-down menu and the [Move] button is clicked,<br>the camera direction moves to the preset position<br>which was registered ahead of time.<br>Preset positions are registered on the preset<br>position screen.                                                                                                    |
|----------------|----------------------------------------------------------------------------------------------------|
| Move<br>[Move] | The camera direction moves to the preset position<br>which is now selected on the pull-down menu.<br>The settings that are reproduced at this position<br>are the settings which were established on the<br>[Preset Scope] menu (page 46, page 81,<br>page 83).<br>The camera direction moves to the home position<br>if [Home] has been selected on the pull-down<br>menu.<br>In such cases, the image output during movement<br>to the home position will not freeze, regardless of<br>the [Freeze During Preset] setting. |

#### 16.Scene [Scene]

| Scene1 •<br>[Scene1] | Select a shooting mode from the pull-down menu,<br>and click the [Set] button to switch to the selected<br>mode. |
|----------------------|----------------------------------------------------------------------------------------------------|
| Set<br>[Set]         | The shooting mode switches to the one selected in the pull-down menu.                                            |

#### 17.Full-screen display button Windows

| Display the image in full-screen mode.<br>When the image displayed in the main area is<br>compressed, clicking this once displays the image<br>at the correct resolution in the main area. When<br>the image is displayed at the correct resolution, the<br>image is displayed in full-screen mode. To return<br>to the Live screen, press the [Esc] key on the<br>personal computer while the image is displayed in<br>full-screen mode.<br>The aspect ratio of the displayed image will be |
|----------------------------------------------------------------------------------------------------|
| adjusted according to the monitor size.                                                                                                    |

#### 18.Snapshot button Windows

| Capture a snapshot (single still image), and display |
|------------------------------------------------------|
| it in a separate window. A menu appears when you     |
| right-click the image, and you can select [Save] to  |
| save the image to the personal computer.             |
| You can also click [Print] to output from a printer. |
|                                                      |

#### -Notes

- The following settings may be necessary. In the Internet Explorer menu bar, click [Tools] -[Internet Options] - [Security] tab, select [Trusted Sites], and then click [Sites]. Register the camera's address under [Websites] in the window that appears.
- Depending on the network environment, for example, if snapshot capture takes longer than a certain amount of time, the image may not appear.

#### 19.Audio button Windows

| Turn the audio on/off. (page 49, page 73)<br>When you click this button, the button display |
|---------------------------------------------------------------------------------------------|
| changes to <b>M</b> , and audio from the unit cannot be heard from the personal computer.   |
| Move the cursor (                                                                           |
| the one of three levels: low, medium, and high.                                             |

#### 20.SD access lamp [SD]

When an SD card is being accessed, this lamp is displayed in red.

#### 21.Date and time indication

Displays the date and time set on the unit. ("Clock settings tab [Date&Time]" on page 65)

#### Live screen [Live] : Multi display mode

In this mode, the images of a multiple number of cameras can be monitored on one screen (called the 'multi screen'). The image of 4 cameras or max. 16 cameras can be monitored at one time.

When the camera title of any of the images is clicked, the live screen [Live] (single display mode) of the camera concerned is displayed as a separate window.

In order to use the multi screen, the cameras whose images are to be shown on the multi screen must be set ahead of time. With one group consisting of 4 cameras, up to four groups of cameras (a total of 16 cameras) can be registered. (page 86)

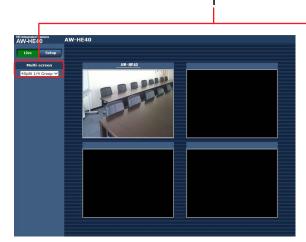

Multi screen consisting of 4 sub-screens

#### 1. Multi-Screen list box [Multi-screen]

The live screen [Live] display method is selected here.

| Single <ul> <li>[Single]</li> </ul>      | The IP videos of the connected camera are displayed.                                                                                      |  |
|------------------------------------------|----------------------------------------------------------------------------------------------------|--|
| 4Split 1/4 Group<br>[4Split 1/4 Group]   | When the cameras for multi-screen<br>display have been set ahead of time                                                                  |  |
| 4Split 2/4 Group<br>[4Split 2/4 Group]   |                                                                                                    |  |
| 4Split 3/4 Group ▼<br>[4Split 3/4 Group] | using the multi-screen (page 86), it is<br>possible to view a multiple number of IP<br>videos on a single screen. (Multi display<br>mode) |  |
| 4Split 4/4 Group ▼<br>[4Split 4/4 Group] |                                                                                                    |  |
| 16Split <pre> [16Split]</pre>            |                                                                                                    |  |

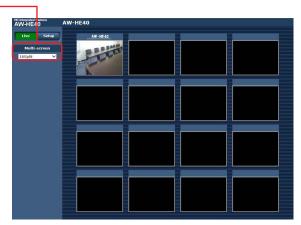

Multi screen consisting of 16 sub-screens

#### -Notes

- The IP videos displayed on the multi screen are JPEG images only.
- IP images are in JPEG format only and audio is not output.
- Images are stretched vertically to fit the [4:3] aspect ratio of the multi screens.
- It is not possible to transfer from the live screen [Live] to the multi screen if the unit's power has been turned off, or the network cable has been disconnected, while IP videos are being displayed.

## Web screen configurations st

#### Logging into the Web setup screen [Setup]

1. Turn on the power of the unit from the standby mode state.

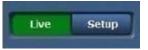

2. Click the [Setup] button. (page 56) The login screen appears.

| Windows Security                                                                                             | ×            |
|----------------------------------------------------------------------------------------------------|--------------|
| The server 192.168.0.10 is asking for your user name and p<br>server reports that it is from Control.        | assword. The |
| Warning: Your user name and password will be sent using<br>authentication on a connection that isn't secure. | basic        |
| User name<br>Password<br>Remember my credentials                                                             |              |
| ОК                                                                                                    | Cancel       |

#### 3. Enter the user name and password.

The factory settings for the user name and password are as follows.

| User name | admin |
|-----------|-------|
| Password  | 12345 |

#### 4. Click the [OK] button.

Click [OK] again when the following screen appears.

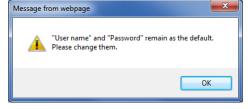

#### Notes

• While the initial settings remain used for the user name and password, a message prompting the user to change the user name and password is displayed after authorization. In order to ensure security, the password for the user name of "admin" must be changed without fail.

It is also recommended that the password be changed at regular intervals.

• During Standby mode, the [Setup] button is disabled, and you cannot switch to the web setup screen [Setup].

#### Web setup screen [Setup]

The settings for the unit are selected on this screen.

#### Note

• The setting menu operations can be performed only by users whose access level is "1. Administrator". For the procedure used to set the access level, refer to page 87.

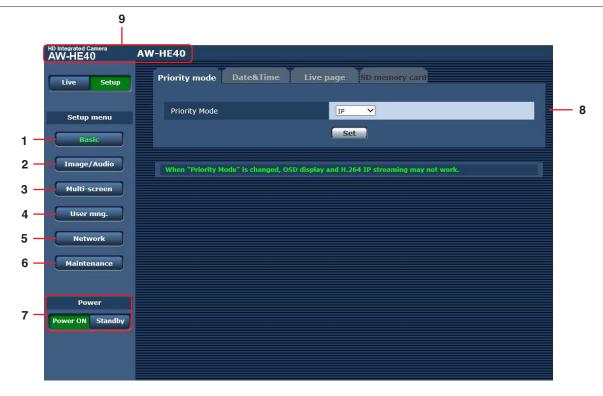

#### 1. Basic button [Basic]

When the Basic button is pressed, the Basic screen is displayed in the main area.

→ "Basic screen [Basic]" (page 65)

#### 2. Image/Audio button [Image/Audio]

When the Image/Audio button is pressed, the Image/Audio screen is displayed in the main area. → "Image screen [Image/Audio]" (page 68)

#### 3. Multi-Screen button [Multi-Screen]

When the Multi-Screen button is pressed, the Multi-Screen setup screen is displayed in the main area. → "Multi screen setup screen [Multi-screen setup]" (page 86)

#### 4. User mng. button [User mng.]

When the User mng. button is pressed, the User mng. screen is displayed in the main area. → "User management screen [User mng.]" (page 87)

#### 5. Network button [Network]

When the Network button is pressed, the Network setup screen is displayed in the main area.

→ "Network setup screen [Network]" (page 89)

6. Maintenance button [Maintenance] When the Maintenance button is pressed, the Maintenance screen is displayed in the main area. → "Maintenance screen [Maintenance]" (page 104)

#### Power ON button [Power ON] / Standby button [Standby]

| Power ON<br>[Power ON] | Turn the unit on.             |
|------------------------|-------------------------------|
| Standby                | Set the unit to Standby mode. |
| [Standby]              |                               |

When you enter Standby mode, the display will automatically switch to Live mode. In addition, the [Setup] button in the live screen [Live] will be disabled, and you cannot operate the web setup screen [Setup].

#### 8. Main area

The menu screen is displayed.

#### 9. Camera title display area

The name for the unit configured in the Basic screen [Basic] (page 66) appears.

#### **Basic screen [Basic]**

#### Priority mode tab [Priority Mode]

Set the priority output of video.

| Priority Mode |     |
|---------------|-----|
|               | Set |

#### **Priority Mode**

Configure the setting for the priority output of video. **Setting value:** 

| IP      | Enables IP image transmission over multiple<br>channels. The IP transmission of H.264 images is<br>also supported.                                                                                                    |
|---------|----------------------------------------------------------------------------------------------------|
| SD card | Inserting an SD card (optional accessory) into the<br>unit enables recording H.264 images to the SD<br>card.<br>The data recorded to the SD card can be played<br>back on the Web screen, downloaded to a<br>personal computer, and transferred to an FTP<br>server.<br>"Recording to and playing back from a memory<br>card" (page 109) |
| USB     | Enables the unit to be used as a Web camera.<br>The camera can also be controlled from a personal<br>computer.<br>"Web camera functions" (page 113)                                                                                                    |

#### Factory settings: IP

#### - Note

• When the priority mode is changed, the operation of the mode before the change is forcefully stopped.

#### Clock settings tab [Date&Time]

Configure the settings for the clock. Set the clock using any of the three methods: "PC synchronization", "NTP", and "Manual".

| Priority mode      | Date&Time                        | Live page SD memory card                                        |  |
|--------------------|----------------------------------|-----------------------------------------------------------------|--|
| setup              |                                  |                                                                 |  |
| Display            |                                  | Oon Off                                                         |  |
| PC synchronization |                                  | Execute                                                         |  |
| NTP                |                                  | NTP >>                                                          |  |
|                    | Date/time                        | DEC V / 12 V / 2015 V 15 V: 02 V: 00 V                          |  |
|                    | Time zone                        | (GMT) Greenwich Mean Time : Dublin, Edinburgh, Lisbon, London 💙 |  |
| Manual             | Summer time<br>(daylight saving) | Out V                                                           |  |
| Manual             | Start time & date                | Month Day Time                                                  |  |
|                    | End time & date                  | Month Day Time                                                  |  |
|                    |                                  | Set                                                             |  |

#### Display

Set the display of the date and time on the Live screen. Factory settings: Off

#### **PC** synchronization

If you click the [Execute] button, the settings are configured by synchronizing the unit to the date and time of the connected personal computer.

#### - Note

• The time zone of the personal computer is not reflected on the unit. Set the time zone on the unit.

#### NTP

If you click "NTP>>", the settings screen for the NTP server appears. (page 93)

#### Manual - Date/time

Configure the settings for the month, day, and year and for the hour, minute, and second.

#### -Notes

- The data display format is Mmm/DD/YYYY.
- The time is in the 24-hour format.

#### Manual - Time zone

Selects the time zone according to the region where the camera is being used.

#### Factory settings:

(GMT) Greenwich Mean Time: Dublin, Edinburgh, Lisbon, London

#### Manual - Summer time (daylight saving)

Sets whether to use summer time.

Selects the time zone that corresponds with the region in which the unit is going to be used.

#### Setting value:

| In   | Sets the time to summer time.                                                                       |
|------|----------------------------------------------------------------------------------------------------|
| Out  | Cancels summer time.                                                                                |
| Auto | Switches to summer time according to the start/end time and date settings (time, day, week, month). |

#### Factory settings: Out

#### - Note

• "\*" is added to the date and time indication on the Live screen during summer time. If summer time is not displayed correctly, refresh the screen.

#### Manual - Start time & date Manual - End time & date

Sets the summer time start/end time and date by time, day, week and month when [Auto] is selected in the [Manual - Summer time (daylight saving)] setting.

#### - Notes

- The "Start time & date" and "End time & date" settings cannot be set to the same value. If the same value is set, All the items under "Manual -" are restored to their original values.
- If a more accurate time setting is required for system operation, use an NTP server. (page 93)

#### Live page tab [Live page]

Configure the setting for the camera title.

| Camera title                                              | AW-HE40    |
|-----------------------------------------------------------|------------|
| Automatic installation of viewer software                 | O Off ● On |
| Smoother live video display on the browser<br>(buffering) | O Off ● On |

#### Camera title

Input the name of the camera here. When the [Set] button is clicked, the input name appears in the camera title display area.

- The factory default setting is the model number of the unit.
- You can enter between 0 to 20 half-size characters.
- The following characters can be displayed.

| Half-size numeric characters                                          | 0123456789                                               |
|-----------------------------------------------------------------------|----------------------------------------------------------|
| Half-size<br>alphabetical<br>characters<br>(upper and lower<br>cases) | ABCDEFGHIJKLMNOPQRSTUVWXYZ<br>abcdefghijklmnopqrstuvwxyz |
| Symbols                                                               | ! #\$%´()*+,/:;=?@[]^_`{ }~`                             |

#### Automatic installation of viewer software

One of the following settings is selected for the automatic installation of the plug-in viewer software. **Factory settings:** On

## Smoother live video display on the browser (buffering)

Configure settings for displaying images from the unit on the plug-in viewer software.

#### Setting value:

| On  | Temporarily store images from the unit onto the<br>personal computer for smoother display.<br>However, the screen display images will be displayed<br>later than the actual images.   |
|-----|----------------------------------------------------------------------------------------------------|
| Off | Do not temporarily store images from the unit onto the<br>personal computer, and display them in real time.<br>However, the motion of the screen display images may<br>not be smooth. |

Factory settings: On

#### SD card tab [SD memory card]

Configure the format settings for the video to be recorded to an SD card or initialize a card.

 The priority mode needs to be set to "SD card". For details, refer to "Priority mode tab [Priority Mode]" (page 65).

| iority mode Date&Time Liv                                    | re page SD memory card    |        |
|--------------------------------------------------------------|---------------------------|--------|
| Recording setting                                            |                           |        |
| Recording format                                             | 1920x1080/59.94p 28Mbps 💙 |        |
| Record tally                                                 | O On Off                  |        |
|                                                              | Set                       |        |
| SD memory card information                                   |                           |        |
| Remaining capacity<br>(Remaining capacity/Original capacity) | 30.0GB / 30.4GB           | Reload |
| Format                                                       | Execute                   |        |

#### **Recording format**

Set the size, frame rate, and bit rate of the video to be recorded to an SD card.

Setting value:

#### [When 59.94 Hz has been set as the unit's frequency]

| 1920x1080/59.94p 28Mbps |
|-------------------------|
| 1920x1080/29.97p 15Mbps |
| 1920x1080/29.97p 10Mbps |
| 1920x1080/29.97p 6Mbps  |
| 1280x720/59.94p 15Mbps  |
| 1280x720/29.97p 8Mbps   |
| 1280x720/29.97p 4Mbps   |
| 1280x720/29.97p 2Mbps   |

#### [When 50 Hz has been set as the unit's frequency]

| 1920x1080/50p 28Mbps |
|----------------------|
| 1920x1080/25p 15Mbps |
| 1920x1080/25p 10Mbps |
| 1920x1080/25p 6Mbps  |
| 1280x720/50p 15Mbps  |
| 1280x720/25p 8Mbps   |
| 1280x720/25p 4Mbps   |
| 1280x720/25p 2Mbps   |
|                      |

#### **Record tally**

Turn the function for the tally lamp to light when recording to an SD card on/off. Factory settings: Off

#### Remaining capacity

#### (Remaining capacity/Original capacity)

Displays the remaining capacity and total capacity of the SD card.

- Capacity is indicated in GB. If a card is not inserted or recognized, "--- GB" is displayed.
- The correct capacity may not be displayed immediately after an SD card is formatted (initialized) or if an SD card is inserted after opening the SD card tab. If that happens, click the [Reload] button.

#### Format

When you click the [Execute] button, a confirmation message appears.

| All data will be del<br>Impossible to access to<br>All of operation v | SD card during format. |
|-----------------------------------------------------------------------|------------------------|
| ОК                                                                    | Cancel                 |

When you click the [OK] button, the SD card is formatted (initialized).

Now formatting ... (00:06)

#### Formating will complete within approx. 2 minutes. Do not turn off Power during formatting. Do not operate browser during formatting.

#### - Notes -

- Recording to an SD card is not possible during formatting.
- If you perform formatting, all of the data stored on the SD card will be deleted.
- Do not turn off the power of the unit during formatting.

### Image screen [Image/Audio]

#### ■ IP video settings tab [Video over IP] The JPEG image and H.264 image settings as well as the

settings related to image quality are selected on this screen.

| Video over IP                            | Audio Ima          | ge/Position System                                                             |  |  |  |
|------------------------------------------|--------------------|--------------------------------------------------------------------------------|--|--|--|
|                                          |                    |                                                                                |  |  |  |
| Initial display settings for "Live" page |                    |                                                                                |  |  |  |
| Stream                                   |                    | H.264(1) ¥                                                                     |  |  |  |
|                                          |                    | Set                                                                            |  |  |  |
|                                          |                    |                                                                                |  |  |  |
| JPEG                                     |                    |                                                                                |  |  |  |
|                                          | JPEG transmission  | ● On Off                                                                       |  |  |  |
| JPEG(1)                                  | Image capture size | 640x360 V                                                                      |  |  |  |
| 3/10(1)                                  | Refresh interval   | 30fps ♥                                                                        |  |  |  |
|                                          | Image quality      | Fine     O Normal                                                              |  |  |  |
|                                          |                    | Set                                                                            |  |  |  |
|                                          | JPEG transmission  | ● On O Off                                                                     |  |  |  |
|                                          | Image capture size | 1280x720 ¥                                                                     |  |  |  |
| JPEG(2)                                  | Refresh interval   | 5fps 💙                                                                         |  |  |  |
|                                          | Image quality      | ● Fine O Normal                                                                |  |  |  |
|                                          |                    | Set                                                                            |  |  |  |
|                                          |                    |                                                                                |  |  |  |
|                                          | JPEG transmission  | On O Off                                                                       |  |  |  |
| JPEG(3)                                  | Image capture size | <u>320x180</u>                                                                 |  |  |  |
|                                          | Refresh interval   | 30fps 🗸                                                                        |  |  |  |
|                                          | Image quality      | Fine     ONormal                                                               |  |  |  |
|                                          |                    | Set                                                                            |  |  |  |
|                                          |                    |                                                                                |  |  |  |
| H.264(1)                                 |                    |                                                                                |  |  |  |
| H.264 transmis                           | ssion              | On Off                                                                         |  |  |  |
| Internet mode                            | (over HTTP)        | O on Off                                                                       |  |  |  |
| Image capture                            | size               | 1920x1080 ¥                                                                    |  |  |  |
| Transmission p                           | riority            | Frame rate V                                                                   |  |  |  |
| Frame rate                               |                    |                                                                                |  |  |  |
| Max bit rate (p                          | er client) *       | Max 14336kbps ♥ - Min 6144kbps ♥<br>● Motion priority ○ Image quality priority |  |  |  |
| Image quality                            |                    | Unicast port (AUTO)                                                            |  |  |  |
| Transmission t                           |                    | Unicast port (AUTO)                                                            |  |  |  |
| Unicast port(1<br>Unicast port(/         |                    | 33004 (1024-50000)                                                             |  |  |  |
| Multicast addre                          |                    | 239.192.0.20                                                                   |  |  |  |
| Multicast port                           |                    | 37004 (1024-50000)                                                             |  |  |  |
| Multicast TTL/F                          | 10Pl imit          | 16 (1-254)                                                                     |  |  |  |
|                                          |                    | Set                                                                            |  |  |  |
| H.264(2)                                 |                    |                                                                                |  |  |  |
| H.264 transmis                           | ssion              | ● On Off                                                                       |  |  |  |
| Internet mode                            |                    |                                                                                |  |  |  |
| Image capture size                       |                    | 1280x720 V                                                                     |  |  |  |
| Transmission priority                    |                    | Frame rate                                                                     |  |  |  |
| Frame rate                               |                    | 30fps V                                                                        |  |  |  |
| Max bit rate (per client) *              |                    | Max 8192kbps - Min 4096kbps -                                                  |  |  |  |
| Image quality                            |                    | Motion priority     OImage quality priority                                    |  |  |  |
| Transmission t                           | уре                | Unicast port (AUTO)                                                            |  |  |  |
| Unicast port(1                           |                    | 32014 (1024-50000)                                                             |  |  |  |
| Unicast port(/                           |                    | 33014 (1024-50000)                                                             |  |  |  |
| Multicast addre                          |                    | 239.192.0.21                                                                   |  |  |  |
| Multicast port                           |                    | 37004 (1024-50000)                                                             |  |  |  |
| Multicast TTL/H                          | IOPLimit           | 16 (1-254)                                                                     |  |  |  |
|                                          |                    | Set                                                                            |  |  |  |

H.264 transmission • On Off Internet mode (over HTTP) OOn • Off 640x360 ¥ Image capture size Frame rate ~ 30fps 🗸 Max 4096kbps 🗸 - Min 1024kbps 🗸 Image quality Motion priority O Image quality priority Transmission type Unicast port (AUTO) 32024 (1024-50000) Unicast port(Image) 33024 (1024-50000) Unicast port(Audio) Multicast address 37004 (1024-50000) Multicast port 16 (1-254) Set H.264(4) • On Off On • Off Image capture size 640x360 🗸 Transmission priority Frame rate ~ Frame rate 30fps 🗸 Max bit rate (per client) \* Max 4096kbps - Min 1024kbps -Image quality Motion priority O Image quality priority Transmission type Unicast port (AUTO) 🗸 32034 (1024-50000) 33034 (1024-50000) 37004 (1024-50000) Multicast port 16 (1-254) Multicast TTL/HOPLimit Set

#### Initial display settings for "Live" page

#### Stream

Select the images to display when the Live screen [Live] is opened.

#### Setting value:

| H.264(1) Windows | Display videos (H.264(1)).      |  |
|------------------|---------------------------------|--|
| H.264(2) Windows | Display videos (H.264(2)).      |  |
| H.264(3) Windows | Display videos (H.264(3)).      |  |
| H.264(4) Windows | Display videos (H.264(4)).      |  |
| JPEG(1)          | Display still images (JPEG(1)). |  |
| JPEG(2)          | Display still images (JPEG(2)). |  |
| JPEG(3)          | Display still images (JPEG(3)). |  |

Factory settings: H.264(1)

## Web screen configurations (continued) SEU01

There are restrictions on the simultaneous transmission of JPEG and H.264. For details, refer to page 72.

#### • JPEG(1) • JPEG(2) • JPEG(3)

Configure the settings for JPEG images.

#### JPEG transmission

Set whether to transmit JPEG images. Factory settings: On

#### Image capture size

Select from the following resolutions for the images to be displayed when displaying JPEG images.

#### Setting value:

1920x1080, 1280x720, 640x360, 320x180

#### Factory settings:

JPEG(1): 640×360

JPEG(2): 1280×720 JPEG(3): 320×180

#### **Refresh interval**

Select the frame rate for JPEG images. Setting value:

For 59.94Hz: 5fps, 15fps, 30fps For 50Hz: 5fps, 12.5fps, 25fps

#### Factory settings:

JPEG(1): 30fps JPEG(2): 5fps

JPEG(3): 30fps

#### Note

• The frame rate may be slower depending on the network environment, resolution, image quality, access volume, etc.

#### Image quality

Specify the JPEG image quality (2 types) for each resolution. Setting value: Fine, Normal Factory settings: Fine

#### • H.264(1) • H.264(2) • H.264(3) • H.264(4)

Windows

Configure the settings for H.264 images.

#### H.264 transmission

Whether to transmit the H.264 images is set here. **Factory settings:** On

#### Internet mode (over HTTP)

This setting is selected when transmitting H.264 images over the Internet.

H.264 images can be transmitted using the same broadband router settings as when transmitting JPEG images.

#### Setting value:

| On  | The H.264 images and audio are transmitted using the HTTP port. For details on setting the HTTP port number, refer to page 90. |
|-----|----------------------------------------------------------------------------------------------------|
| Off | The H.264 images and audio are transmitted using the UDP port.                                                                 |

#### Factory settings: Off

#### -Notes

- When [On] is set, only [Unicast port (AUTO)] can be selected as the [Transmission type] setting.
- When [On] is set, it takes a few seconds before the H.264 images are displayed.
- When this is set to [On], H.264 images may not appear depending on the number of users accessing the unit at the same time and whether audio data exists.
- When this is set to [On], access will be limited to IPv4.

#### Image capture size

Select the resolution for H.264 images. Selectable options will vary depending on the selected resolution setting.

#### Setting value:

| 8                                     |
|---------------------------------------|
| 1920×1080                             |
| 1280×720                              |
| 640×360 (when HDR is "Low" or "High") |
| 1280×720                              |
| 640×360                               |
| 320×180                               |
| 1280×720                              |
| 640×360                               |
| 320×180                               |
| 1280×720                              |
| 640×360                               |
| 320×180                               |
|                                       |

#### Factory settings:

H.264(1): 1920×1080 H.264(2): 1280×720 H.264(3): 640×360 H.264(4): 640×360

#### **Transmission priority**

Set the transmission mode for H.264 images. Setting value:

| Constant bit rate | Transmits H.264 images at the bit rate specified in [Max bit rate (per client)].                                                                                    |  |  |
|-------------------|----------------------------------------------------------------------------------------------------|--|--|
| Frame rate        | Transmit H.264 images at the frame rate specified in [Frame rate].                                                                                                  |  |  |
| Best effort       | Transmit H.264 images at a variable bit<br>rate between the maximum and minimum<br>specified in [Max bit rate (per client)],<br>according to the network bandwidth. |  |  |

Factory settings: Frame rate

#### Frame rate

Set the frame rate for H.264 images. Setting value: For 59.94Hz: 5fps, 15fps, 30fps, 60fps For 50Hz: 5fps, 12.5fps, 25fps, 50fps Factory settings: For 59.94Hz: 30fps For 50Hz: 25fps

#### Notes

- When 1920×1080/60fps or 1920×1080/50fps is used, the setting becomes only H.264(1).
- When setting 1920×1080/60fps or 1920×1080/50fps, set H.264(4) to "Off" and then set the frame rate and bit rate.

### Max bit rate (per client)\*

Specify the H.264 bit rate per client. When [Transmission priority] is set to [Best effort], specify the maximum and minimum bit rate. Setting value:

512kbps, 768kbps, 1024kbps, 1536kbps, 2048kbps, 3072kbps, 4096kbps, 6144kbps, 8192kbps, 10240kbps, 12288kbps, 14336kbps, 16384kbps, 20480kbps, 24576kbps

#### Factory settings:

H.264(1): 14336kbps H.264(2): 8192kbps

- H.264(3): 4096kbps
- H.264(4): 4096kbps
- \* The H.264 bit rate is limited by the [Bandwidth control (bitrate)] (page 91) setting under the [Network] tab of the network setup screen [Network]. The actual bit rate may be lower than the specified value.

The range of H.264 bit rates that can be specified varies depending on the resolution.

|       | 0     |        |      |        |     |          |           |
|-------|-------|--------|------|--------|-----|----------|-----------|
| [When | 59.94 | Hz has | been | set as | the | unit's f | requency] |

| Image capture size | Frame rate            | H.264 bit rate         |
|--------------------|-----------------------|------------------------|
| 1920×1080          | 60fps                 | 16384kbps to 24576kbps |
| 1920×1080          | 5fps, 15fps,<br>30fps | 3072kbps to 14336kbps  |
| 1280×720 60fps     |                       | 3072kbps to 14336kbps  |
| 1280×720           | 5fps, 15fps,<br>30fps | 2048kbps to 8192kbps   |
| 640×360            | 5fps, 15fps,<br>30fps | 1024kbps to 4096kbps   |
| 320×180            | 5fps, 15fps,<br>30fps | 512kbps to 4096kbps    |

#### [When 50 Hz has been set as the unit's frequency]

| Image capture<br>size | Frame rate              | H.264 bit rate         |  |  |
|-----------------------|-------------------------|------------------------|--|--|
| 1920×1080             | 50fps                   | 16384kbps to 24576kbps |  |  |
| 1920×1080             | 5fps, 12.5fps,<br>25fps | 3072kbps to 14336kbps  |  |  |
| 1280×720              | 50fps                   | 3072kbps to 14336kbps  |  |  |
| 1280×720              | 5fps, 12.5fps,<br>25fps | 2048kbps to 8192kbps   |  |  |
| 640×360               | 5fps, 12.5fps,<br>25fps | 1024kbps to 4096kbps   |  |  |
| 320×180               | 5fps, 12.5fps,<br>25fps | 512kbps to 4096kbps    |  |  |

#### Image quality

Select the image quality for H.264 images.

#### Setting value:

| <u> </u>               |                                        |
|------------------------|----------------------------------------|
| Motion priority        | Mode giving priority to image motion.  |
| Image quality priority | Mode giving priority to image quality. |

#### Factory settings: Motion priority

#### - Note

 This setting is only enabled when [Transmission priority] is set to [Constant bit rate] or [Best effort].

#### Transmission type

Select the transmission format for H.264 images. Setting value:

| Setting value:           |                                                                                                    |  |  |  |
|--------------------------|----------------------------------------------------------------------------------------------------|--|--|--|
| Unicast port<br>(AUTO)   | Up to 14 users can access a single camera at<br>the same time.<br>[Unicast port (Image)] and [Unicast port<br>(Audio)] will be configured automatically when<br>images and audio are sent from the camera.<br>We recommend selecting the [Unicast port<br>(MANUAL)] setting when the port number<br>transmitting the H.264 images does not need to<br>be fixed (e.g., during use within a network).                                                |  |  |  |
| Unicast port<br>(MANUAL) | Up to 14 users can access a single camera at<br>the same time.<br>[Unicast port (Image)] and [Unicast port (Audio)]<br>must be configured manually when images and<br>audio are sent from the camera.<br>When transmitting H.264 images via the<br>Internet, configure a fixed transmission port for<br>the broadband router (hereafter referred to as<br>"router") (page 89). For details, refer to the<br>operating instructions for the router. |  |  |  |
| Multicast                | An unlimited number of users can access a<br>single camera at the same time.<br>When transmitting H.264 images via multicast,<br>enter the [Multicast address], [Multicast port],<br>and [Multicast TTL/HOPLimit].                                                                                                    |  |  |  |

Factory settings: Unicast port (AUTO)

#### Note

• For details on the maximum number for simultaneous access, see page 56.

#### Unicast port (Image)

Enter the unicast port number (used when sending images from the unit).

Usable port number range: 1024 to 50000

- Only even numbers can be specified.
- The port number cannot be set to 10670.

Factory settings:

- H.264(1): 32004
- H.264(2): 32014 H.264(3): 32024
- H.264(3): 32024 H.264(4): 32034

### Unicast port (Audio)

- Usable port number range: 1024 to 50000
- Only even numbers can be specified.
- The port number cannot be set to 10670.

Factory settings:

| H.264(1): | 33004 |
|-----------|-------|
| H.264(2): | 33014 |
| H.264(3): | 33024 |
| 11004/41  | 00004 |

H.264(4): 33034

#### Note

• The unicast port number must be configured when [Transmission type] is set to [Unicast port (MANUAL)].

#### **Multicast address**

Enter the multicast IP address.

- Images and audio will be sent to the specified IP address. Usable values:
  - IPv4: 224.0.0.0 to 239.255.255.255
  - IPv6: Multicast address starting with FF.

#### Factory settings:

- H.264(1): 239.192.0.20
- H.264(2): 239.192.0.21
- H.264(3): 239.192.0.22 H.264(4): 239.192.0.23
- Note -
- note
- Verify usable multicast IP addresses before entering this setting.

#### **Multicast port**

Enter the multicast port number (used when sending images from the unit).

- Usable port number range: 1024 to 50000
- Only even numbers can be specified.
- The port number cannot be set to 10670. Factory settings: 37004

#### Note

• When sending audio from the unit, a port number with "1000" added to the multicast port number will be used.

#### Multicast TTL/HOP Limit

Enter the TTL/HOPLimit value for multicast. Usable values: 1 to 254 Factory settings: 16

#### Notes

- When transmitting H.264 images via the Internet, transmitted images may not appear depending on proxy server settings, firewall settings, etc. In such cases, consult your network administrator.
- When displaying multicast images on a personal computer with multiple LAN cards installed, disable the LAN cards that are not used for reception.

#### Note

 IP control can be performed but if you do not want to perform IP image transmission, set "JPEG transmission", "H.264 transmission" and "Audio Transmission" to "Off". In this case, IP images will also not be displayed on the mobile terminal.

#### List of settings for transmission output of IP video

|            | Settings         | H.264(1)              | H.264(2)*1 | H.264(3)*1 | H.264(4)* <sup>2</sup> | JPEG(1)/JPEG(2)/JPEG(3) |
|------------|------------------|-----------------------|------------|------------|------------------------|-------------------------|
| Resolution |                  | 1920×1080             |            |            |                        | 1920×1080*2             |
|            |                  | 1280×720*1            | 1280×720   | 1280×720   | 1280×720               | 1280×720*1              |
|            |                  | 640×360* <sup>3</sup> | 640×360    | 640×360    | 640×360                | 640×360                 |
|            |                  |                       | 320×180    | 320×180    | 320×180                | 320×180*1               |
| Frame rate | System frequency | 60fps                 |            |            |                        |                         |
|            | 59.94 Hz         | 30fps                 | 30fps      | 30fps      | 30fps                  | 30fps                   |
|            |                  | 15fps                 | 15fps      | 15fps      | 15fps                  | 15fps                   |
|            |                  | 5fps                  | 5fps       | 5fps       | 5fps                   | 5fps                    |
|            | System frequency | 50fps                 |            |            |                        |                         |
|            | 50 Hz            | 25fps                 | 25fps      | 25fps      | 25fps                  | 25fps                   |
|            |                  | 12.5fps               | 12.5fps    | 12.5fps    | 12.5fps                | 12.5fps                 |
|            |                  | 5fps                  | 5fps       | 5fps       | 5fps                   | 5fps                    |

\*1: Settable when HDR is "Off".

\*2: Settable when HDR is set to "Off" and the frame rate is other than 60fps (or 50fps).

\*3: Not settable when HDR is "Off".

#### **Restrictions of IP streaming**

Each bit rate value varies depending on the JPEG(1) to (3) and H.264(1) to (4) settings.

If the bit rate total exceeds the bit rate shown below, configuration and transmission may not be possible.

If configuration of JPEG(1) to (3) and H.264(1) to (4) settings is not possible, check the bit rate total and then configure the settings again.

| Bit rate check                              | Maximum bit rate | "Internet mode (over HTTP)" setting (page 69) |
|---------------------------------------------|------------------|-----------------------------------------------|
| Total of JPEG(1) to (3)                     | Approx. 66 Mbps  | —                                             |
| Total of JPEG(1) to (3) and H.264(1) to (4) | Approx. 66 Mbps  | On                                            |

#### • JPEG

|                    | Refresh                                       |         |                 |  |
|--------------------|-----------------------------------------------|---------|-----------------|--|
| Image capture size | System frequencySystem frequency59.94 Hz50 Hz |         | Bit rate        |  |
|                    | 30fps                                         | 25fps   | Approx. 59 Mbps |  |
| 1920×1080          | 15fps                                         | 12.5fps | Approx. 30 Mbps |  |
|                    | 5fps                                          | 5fps    | Approx. 10 Mbps |  |
|                    | 30fps                                         | 25fps   | Approx. 44 Mbps |  |
| 1280×720           | 15fps                                         | 12.5fps | Approx. 22 Mbps |  |
|                    | 5fps                                          | 5fps    | Approx. 8 Mbps  |  |
| 640×360            | 30fps                                         | 25fps   | Approx. 15 Mbps |  |
|                    | 15fps                                         | 12.5fps | Approx. 8 Mbps  |  |
|                    | 5fps                                          | 5fps    | Approx. 3 Mbps  |  |
|                    | 30fps                                         | 25fps   | Approx. 7 Mbps  |  |
| 320×180            | 15fps                                         | 12.5fps | Approx. 4 Mbps  |  |
|                    | 5fps                                          | 5fps    | Approx. 2 Mbps  |  |

• The bit rate values are when "Fine" is selected for "Image quality" (page 69). When "Normal" is selected, the image bit rate becomes lower than when "Fine".

• The bit rate values above are the maximum values. For normal images, the values will become approximately 1/2 to 1/4.

## Web screen configurations (continued) [SFU01

## Audio [Audio]

Configure audio settings.

## -Notes

- Images and audio are not synchronized. Therefore, images and audio may be slightly out of sync.
- The audio may skip depending on the network environment.

| deo over IP      | Audio | Ima | ge/Position   | System |  |
|------------------|-------|-----|---------------|--------|--|
| Audio            |       |     |               |        |  |
| Audio            |       |     | OOff          | • On   |  |
| Input Volume     |       |     | Line Middle 🗸 | ]      |  |
| Plugin Power     |       |     | • Off         | Oon    |  |
| ALC              |       |     | OOff          | • On   |  |
| Equalizer        |       |     | Off           | ~      |  |
|                  |       |     | Set           |        |  |
| Audio over IP    |       |     |               |        |  |
| Audio Transmissi | on    |     | ○ Off         | • On   |  |
| Audio bit rate   |       |     | 128kbps 🗸     |        |  |
|                  |       |     | Set           |        |  |

## Audio

#### Audio

Enable/disable the audio input signal from the device connected to the audio input connector. **Factory settings:** Off

#### **Input Volume**

Set the volume of the audio from the unit when listening to it on the personal computer.

Setting value:

| Mic High    | Set the volume to high. Use this when audio is input to the camera via a microphone.   |
|-------------|----------------------------------------------------------------------------------------|
| Mic Middle  | Set the volume to medium. Use this when audio is input to the camera via a microphone. |
| Mic Low     | Set the volume to low. Use this when audio is input to the camera via a microphone.    |
| Line High   | Set the volume to high. Use this when audio is input to the camera via line input.     |
| Line Middle | Set the volume to medium. Use this when audio is input to the camera via line input.   |
| Line Low    | Set the volume to low. Use this when audio is input to the camera via line input.      |

Factory settings: Line Middle

## **Plugin Power**

Turn plug-in power off/on. **Factory settings:** Off

## ALC

Turn automatic level adjustment for the audio off/on. **Factory settings:** On

#### Equalizer

Set the equalizer function.

Setting value:

| <u> </u>              |                                                                                                    |
|-----------------------|----------------------------------------------------------------------------------------------------|
| Off                   | Do not use the equalizer function.                                                                        |
| Low Cut               | Cut low frequencies to reduce the noise of<br>an air-conditioning unit, projector, or other<br>equipment. |
| Speech<br>Enhancement | Cut low frequencies and high frequencies to enhance the clarity of speech.                                |

Factory settings: Off

## • Audio over IP

## **Audio Transmission**

Set the communication mode used to transmit audio data to a personal computer, etc.

## Setting value:

|                                                                                                | Do not transmit audio data. All settings and controls related to audio will be disabled. |
|------------------------------------------------------------------------------------------------|------------------------------------------------------------------------------------------|
| On Transmit audio data. This allows audio as well as im to be viewed on the personal computer. |                                                                                          |

Factory settings: On

## Audio bit rate

Set the bit rate for transmitting audio. Setting value: 64kbps, 96kbps, 128kbps Factory settings: 128kbps

## Image adjust / preset position screen [Image/Position]

Display the image quality adjustment / preset position screen.

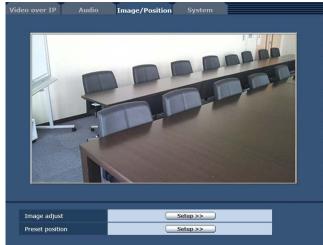

#### Image adjust

When you click the [Setup] button, the image adjust screen [Image adjust] appears.

#### **Preset** position

When you click the [Setup] button, the preset position screen [Preset position] appears. (page 80)

## Image adjust screen [Image adjust]

Adjust the image quality.

To display the Image adjust screen, click the [Setup] button for [Image adjust] at the bottom of the Image/Position screen. The settings in this screen (with the exception of [Scene]) are applied immediately.

#### Scene

|       |             |     | 1 |
|-------|-------------|-----|---|
| Scene | Full Auto 🗡 | Set |   |

Selected here is the shooting mode that matches the shooting situation.

Select the mode which best suits the prevailing shooting conditions and the user's preferences.

#### Setting value:

| Full Auto    | In this mode, the optimum settings and<br>adjustments for the shooting conditions at hand<br>are automatically established.<br>When "Full Auto" has been selected, the detailed<br>setting and adjustment menus are not displayed.                                                                                     |
|--------------|----------------------------------------------------------------------------------------------------|
| Manual1 to 3 | In these modes, the detailed settings and<br>adjustments are established manually to match<br>the prevailing shooting conditions and the user's<br>preferences.<br>When the Manual1, Manual2 or Manual3 mode<br>has been selected, the detailed setting and<br>adjustment menu for the mode concerned is<br>displayed. |

Factory settings: Full Auto

#### Contrast [Contrast]

| Contrast            |                                             |
|---------------------|---------------------------------------------|
| Contrast Mode       | O Auto 💿 Manual                             |
| Contrast Level      |                                             |
| Shutter Mode        | Off O Step O Synchro                        |
| Step                | <b></b>                                     |
| Synchro             | <b>-Q</b> , , , , <b> </b> , , , <b> </b> + |
| Frame Mix           | Auto 🗸                                      |
| Auto F.Mix Max Gain | OdB 🗸                                       |
| Gain                | Auto 🗸                                      |
| AGC Max Gain        | 24dB                                        |
| Day / Night         | ● Day ○ Night ○ Auto                        |
| Night-Day Level     | O Low   Mid O High                          |

#### **Contrast Mode**

This item is used to select whether the image brightness (contrast) is to be controlled automatically or manually. Setting value:

| Auto   | The iris, shutter speed and frame addition are controlled and the camera brightness is adjusted automatically. |
|--------|----------------------------------------------------------------------------------------------------|
| Manual | Operations are performed using the manually set values.                                                        |

Factory settings: Auto

#### Contrast Level

Set here is the contrast level when the image brightness is adjusted.

This item can be set when "Auto" has been selected as the "Contrast Mode" setting.

Setting range: -10 to +10

Factory settings: 0

## **Shutter Mode**

Select for camera shutter mode. This item can be set when "Manual" has been selected as the "Contrast Mode" setting.

When a higher shutter speed is selected, fast-moving subjects do not become blurred easily but the images will be darker.

#### Setting value:

| Off     | The shutter is set to OFF (so that it cannot be tripped).             |
|---------|-----------------------------------------------------------------------|
| Step    | The step shutter is set (the steps can be changed).                   |
| Synchro | The synchro shutter is set (the setting can be changed continuously). |

Factory settings: Off

The shutter speeds that can be set are listed below.

#### [When 59.94 Hz has been set as the unit's frequency]

| When "Step" is selected as the<br>"Shutter Mode" | When "Synchro" is selected as the "Shutter Mode" |
|--------------------------------------------------|--------------------------------------------------|
| , , ,                                            | 59.94 Hz to max. 660.09 Hz<br>(255 steps)        |

Factory settings: 1/100

#### [When 50 Hz has been set as the unit's frequency]

| When "Step" is selected as the<br>"Shutter Mode" | When "Synchro" is selected as the "Shutter Mode" |
|--------------------------------------------------|--------------------------------------------------|
| 1/120, 1/250, 1/500, 1/1000,                     | 50.00 Hz to max. 570.12 Hz                       |
| 1/2000, 1/4000, 1/10000                          | (255 steps)                                      |

#### Factory settings: 1/120

## **Frame Mix**

Select for frame addition (gain-up using sensor storage) amount.

This item can be set when "Off" is selected as the "Shutter Mode" item setting.

When frame addition is performed, it will appear as if the images are missing some frames.

Setting value: Auto, Off, 6dB, 12dB, 18dB, 24dB Factory settings: Auto

## Auto F.Mix Max Gain

When "Auto" for the "Contrast Mode" or "Auto" for the "Frame Mix" is selected, the maximum frame addition amount can be set.

If frame addition is performed at the Auto setting, it will appear as if the images are missing some frames. **Setting value:** 0dB, 6dB, 12dB, 18dB **Factory settings:** 0dB

#### • Gain

The image gain is adjusted here. In locations which are too dark, adjust the gain upward; conversely, in locations which are too bright, adjust it downward.

When "Auto" is set, the light quantity is adjusted automatically.

The noise increases when the gain is increased. Setting value: Auto, 0dB, 3dB, 6dB, 9dB, 12dB, 15dB, 18dB, 21dB, 24dB, 27dB, 30dB, 33dB, 36dB, 39dB, 42dB, 45dB, 48dB Factory settings: Auto

#### AGC Max Gain

When "Auto" is selected as the "Gain" setting, the maximum gain-up amount can be set. Setting value: 6dB, 12dB, 18dB, 24dB, 30dB, 36dB, 42dB, 48dB Factory settings: 24dB

## Day/Night

This is used to select normal shooting or low light shooting (by exposing the subjects to infrared rays). For details, see "Contrast 2/2 screen" (page 38). **Setting value:** Day, Night, Auto **Factory settings:** Day

#### **Night-Day Level**

Adjust the level used while switching from Night mode to Day mode when Day/Night is set to "Auto".

• This can only be configured when Day/Night is set to "Auto".

Setting value: Low, Mid, High Factory settings: Mid

## Picture

| Picture            |                                                |
|--------------------|------------------------------------------------|
| Chroma Level       | - + + + + + + + + + + + + + + + + + + +        |
| AWB                | Execute                                        |
| White Balance Mode | O ATW ● AWB A O AWB B<br>O 3200K O 5600K O VAR |
| Color Temperature  | +                                              |
| R Gain             | - · · · · · · + · · · · · +                    |
| B Gain             |                                                |
| Detail             | O Off ● Low O High                             |
| Detail Level H     |                                                |
| Detail Level L     | 9                                              |
| Flesh Tone Mode    | ● Off O Low O High                             |
| HDR                | ● Off O Low O High                             |
| DNR                | O Off O Low O High                             |
| Pedestal           | - + + + 0                                      |
| DRS                | ● Off O Low O High                             |
| Gamma Type         | Normal 🗸                                       |
| Gamma Level        | O Low ● Mid O High                             |
| Back Light COMP.   | ● Off O On                                     |
| Color Matrix       |                                                |
| Color Matrix       | Normal V Setup >>                              |
|                    | Close                                          |

## **Chroma Level**

Set here is the color intensity (chroma level) of the images. **Setting range:** -3 to +3

Factory settings: +2

#### AWB

When you click the [Execute] button, this is used to execute automatic white balance (AWB) to set the white balance.

For details, refer to page 17.

## White Balance Mode

The white balance mode is selected here. Select the mode when the coloring is not natural because of the nature of the light source or other factors. If the white color serving as the reference can be recognized, subjects can be shot with natural coloring. **Setting value:** 

| ATW             | This mode automatically corrects the white balance, even if the light source or color temperature changes.                                                                                                    |
|-----------------|----------------------------------------------------------------------------------------------------|
| AWB A,<br>AWB B | When AWB A or AWB B is selected and the white<br>balance is executed, the adjustment results obtained<br>are stored in the memory selected.<br>When AWB A or AWB B is then selected, the white<br>balance stored in the selected memory can be<br>recalled. |
| 3200K           | This white balance mode is ideal when a 3200K halogen light is used as the light source.                                                                                                    |
| 5600K           | This white balance mode is ideal when 5600K sunlight or fluorescent lighting is used as the light source.                                                                                                    |
| VAR             | Specify a color temperature from 2400K to 9900K.                                                                                                    |

#### **Factory settings:**

Manual1: ATW Manual2: AWB A Manual3: AWB B

## **Color Temperature**

Specify a color temperature from 2400K to 9900K (in increments of about 100K). This is enabled when White Balance Mode is set to "VAR". Setting range: 2400K to 9900K Factory settings: 3200K

## R Gain, B Gain

When "AWB A", "AWB B" or "VAR" is selected as the White Balance Mode setting, the white balance can be finely adjusted after automatic white balance (AWB) has been performed.

Setting range: -30 to +30 Factory settings: 0

#### -Notes

- When automatic white balance (AWB) is executed, the R Gain and B Gain values are returned to "0".
- When "AWB A", "AWB B" or "VAR" is selected as the White Balance Mode setting, the R Gain and B Gain adjustment values can be stored in the three memories, A, B and VAR.
- When new values are set, the previous values are erased.

Use each of the memories for a different purpose in accordance with the shooting conditions.

• R Gain and B Gain adjustments cannot be performed when "White Balance Mode" is set to "ATW", "3200K", or "5600K".

## Detail

The image detail (image sharpness) is adjusted here. When "Low" or "High" is selected, the detail is enhanced. Setting value: Off, Low, High Factory settings: Low

## **Detail Level H**

The image sharpness level is adjusted here when "High" has been selected as the "Detail" setting. **Setting range:** Detail Level L setting +1 to 18 **Factory settings:** 18

## **Detail Level L**

The image sharpness level is adjusted here when "Low" has been selected as the "Detail" setting. **Setting range:** 1 to Detail Level H setting –1 **Factory settings:** 9

## **Flesh Tone Mode**

Set here is the flesh tone mode for displaying the subjects' skin so that it appears more smoothly and eye-pleasingly. When "Low" or "High" is selected, the effect is enhanced. **Setting value:** Off, Low, High **Factory settings:** Off

## HDR

Adjust the effect of the high dynamic range mode. When HDR is set to "Low", correction is performed so that the appropriate exposure is obtained for the light and dark areas on subjects with extremely high contrast. When "High" is selected, dark areas are made brighter. Depending on the shooting conditions, however, the picture quality may drop with increased noise. In addition, unit vibration may result in blurry or distorted

images. This effect is not recommended in shooting locations where significant vibration may occur. **Setting value:** Off, Low, High

Factory settings: Off

#### -Notes

- When the HDR setting is changed, the monitor images will go momentarily black and the audio will be muted. Furthermore, IP video may stop for about 30 seconds.
- When "Low" or "High" is selected, it will take longer for the brightness of the image to converge.
- When "Low" or "High" is selected, brightness cannot be adjusted.
- When "Low" or "High" is selected, video will be delayed by 4 frames.
- When "Low" or "High" is selected, the following settings cannot be changed.
  - Day/Night
  - Night-Day Level
  - Pedestal
  - DRS
  - Gamma Type
  - Back Light COMP.
  - Freeze During Preset
  - Image Stabilizer

#### Notes

- When "Low" or "High" is selected, the OSD menu cannot be displayed for the video on the Web screen. However, the OSD menu can be displayed over video output to a monitor.
- If you attempt to display the OSD menu on the Web screen when "Low" or "High" is set, the HDR item becomes bar display and the setting cannot be changed. Change the setting from the Web setting screen, infrared remote control, etc.
- When the priority mode (page 44, page 65) is "IP" mode and when HDR is set to "Low" or "High", there are the following restrictions.
  - JPEG(1) to (3): Fixed to 640×360.
  - H.264(1): 1280×720 cannot be used.
  - H.264(2) to (4): Cannot be used.

## DNR

Set here is the level of the digital noise reduction effect so that light, noise-free and clear images will be output even at night and in other low-brightness environments. When "Low" or "High" is selected, noise can be eliminated. However, there is an increased possibility that afterimages may occur.

Setting value: Off, Low, High Factory settings: Low

## Pedestal

This item is used to adjust the black level (adjust the pedestal) so that the dark parts of the images are easier to see.

These parts become darker when a negative setting is selected and, conversely, lighter when a positive setting is selected.

Setting range: -10 to +10 Factory settings: 0

## DRS

Set here is the DRS function which provides just the right amount of compensation when images with significant light/dark differences are displayed.

When "Low" or "High" is selected, the effect is enhanced even more.

Depending on the shooting conditions, however, the picture quality may drop with increased noise. **Setting value:** Off, Low, High

Factory settings: Off

## Gamma Type

Selected here is the type of gamma curve. Normally, the "Normal" setting is used. When "Cinema" is selected, images giving off an atmosphere like movies can be shot. **Setting value:** Off, Normal, Cinema **Factory settings:** Normal

#### Gamma Level

This item is used to adjust the gamma compensation level. This is enabled when Gamma Type is set to "Normal". When "Low" is set, the images appear sedate and composed. The resulting gamma curve has a gentle gradient in the low-brightness areas, and the contrast is sharper.

Conversely, when "High" is set, the tonal range in the dark area is expanded so that the images take on a lighter tone. The resulting gamma curve has a sharp gradient in the low-brightness areas, and the contrast is softer. **Setting value:** Low, Mid, High

Factory settings: Mid

#### Back Light COMP.

"Off" or "On" is set here for the backlight compensation function.

Under backlight conditions, the function prevents darkening as a result of light striking the backs of subjects, and makes it possible to shoot images in shade or shadow

more brightly. The function takes effect when "Auto" has been selected as the Contrast Mode, Gain or Frame Mix item setting. Factory settings: Off

## Color Matrix

#### **Color Matrix**

The preset color matrix data is loaded, and the saturation and phase are compensated accordingly.

When "User" is selected, the saturation and phase can be finely adjusted using the 16-axis color matrix (B to Cy\_B\_B).

Setting value: Normal, EBU, NTSC, User Factory settings: Normal

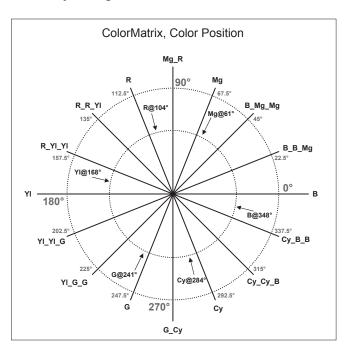

# User Color Matrix Setup screen (color matrix settings screen)

The User Color Matrix Setup screen is displayed when "User" is selected as the "Color Matrix" setting on the Image adjust screen and the [Setup] button is clicked.

| Color Matrix      |                               |                                         |  |
|-------------------|-------------------------------|-----------------------------------------|--|
| Color Matri       | K Use                         | r V Setup >>                            |  |
|                   |                               | ,                                       |  |
| User Color Matrix | User Color Matrix Setup Close |                                         |  |
| * setting data wh | ich changed are reflected imm | ediately                                |  |
|                   | Saturation                    | Phase                                   |  |
| В                 | 0                             | · + - · · · · · · · · · · · · · · · · · |  |
| B_B_Mg            | 0                             | · · · · · · · · · · · · · · · · · · ·   |  |
| B_Mg_Mg           | 0                             | · · · · · · · · · · · · · · · · · · ·   |  |
| Мд                | 0                             | · · · · · · · · · · · · · · · · · · ·   |  |
| Mg_R              | 0                             |                                         |  |
| R                 | 0                             | · · · · · · · · · · · · · · · · · · ·   |  |
| R_R_YI            | 0                             | · · · · · · · · · · · · · · · · · · ·   |  |
| R_YI_YI           | 0                             | · · · + · · · · · · · · · · · · · · · · |  |
| YI                | 0                             | · · · · · · · · · · · · · · · · · · ·   |  |
| YI_YI_G           | 0                             | · · · · · · · · · · · · · · · · · · ·   |  |
| YL_G_G            | 0                             |                                         |  |
| G                 | 0                             |                                         |  |
| G_Cy              | 0                             | · · · · · · · · · · · · · · · · · · ·   |  |
| су                | 0                             | · · · + · · · · · · · · · · · · · · · · |  |
| су_су_в           | 0                             |                                         |  |
| Су_В_В            | 0                             | , + - , , , <b>)</b> , , , , +          |  |

## B to Cy\_B\_B: Saturation

The saturation of B to Cy\_B\_B can be finely adjusted. **Setting range:** -31 to +31 **Factory settings:** 0

## B to Cy\_B\_B: Phase

The phase of B to Cy\_B\_B can be finely adjusted. **Setting range:** -63 to +63 **Factory settings:** 0

## Preset position screen [Preset position]

Perform operations and adjustments related to preset positions.

To display the Preset position screen, click the [Setup] button for [Preset position] in the image adjust / preset position screen [Image/Position].

The settings in this screen (with the exception of [Preset]) are applied immediately.

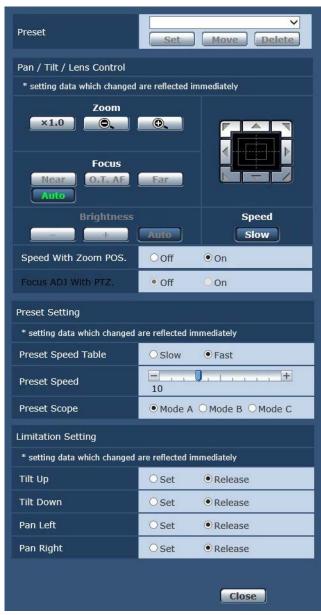

## Preset

| Preset | Home  Set Move Delete                                                                                                    |  |
|--------|----------------------------------------------------------------------------------------------------|--|
|        | This selects the preset position to be operated<br>from the pull-down menu.<br>Home or any presets from Preset1 to Preset100<br>can be selected.                                                                                                    |  |
| Set    | This is used to register the current status in the<br>preset position now selected on the pull-down<br>menu.<br>It does not function if "Home" has been selected<br>on the pull-down menu.                                                                                                    |  |
| Move   | The camera direction moves to the preset<br>position which is now selected on the pull-down<br>menu.<br>The settings that are reproduced at this position<br>are the settings which were established on the<br>"Preset Scope" menu (page 46, page 81,<br>page 83).<br>The camera direction moves to the home position<br>if "Home" has been selected on the pull-down<br>menu. |  |
| Delete | This is used to delete the preset position setting<br>which is currently being selected.<br>It does not function if "Home" has been selected<br>on the pull-down menu.                                                                                                    |  |

## Pan/Tilt/Lens Control

#### Zoom

| ×1.0 | Use this to adjust the zoom (magnification) to 1.0x.               |
|------|--------------------------------------------------------------------|
| 0,   | Use this to adjust the zoom (magnification) in the Wide direction. |
| •    | Use this to adjust the zoom (magnification) in the Tele direction. |

#### Focus

| Near    | Use this to adjust the focus in the Near direction.<br>It does not work during automatic adjustments.                                                                          |
|---------|----------------------------------------------------------------------------------------------------|
| O.T. AF | When this is pressed while the focus is being<br>adjusted manually, the focus will be temporarily<br>adjusted automatically.<br>It does not work during automatic adjustments. |
| Far     | Use this to adjust the focus in the Far direction.<br>It does not work during automatic adjustments.                                                                           |
| Auto    | Use this to switch between auto and manual focusing.                                                                                                    |

#### **Brightness**

|      | Use this to make the image darker.<br>It does not work during automatic adjustments.  |
|------|---------------------------------------------------------------------------------------|
| +    | Use this to make the image lighter.<br>It does not work during automatic adjustments. |
| Auto | Use this to switch the picture brightness adjustment between auto and manual.         |

## Control pad and its buttons

|  | To adjust the image in the horizontal or<br>vertical direction (panning or tilting), left-<br>click the pad and the buttons.<br>The more the outside of the pad is<br>clicked, the faster the camera operates.<br>Adjustment is also possible by dragging<br>the mouse.                                                                                                    |  |  |
|--|----------------------------------------------------------------------------------------------------|--|--|
|  | Right-click the pad to initiate zooming and<br>focusing.<br>When the top half of the pad is clicked<br>in the up or down direction, the zoom<br>(magnification) is adjusted in the Tele<br>direction; conversely, when the bottom half<br>of the pad is clicked, the zoom is adjusted<br>in the Wide direction.<br>When the left half of the pad is clicked<br>in the left or right direction, the focus is<br>adjusted in the Near direction; conversely<br>when the right half of the pad is clicked,<br>the focus is adjusted in the Far direction.<br>The zooming can also be adjusted by<br>operating the mouse wheel. |  |  |
|  |                                                                                                    |  |  |

#### Note

• When the mouse is used for dragging and dropping from the control pad area to a position outside this area, the panning, tilting and other operations will not stop.

In a case like this, click the control pad area to stop these operations.

#### Speed

Use this to select the speed at which the pan, tilt, zoom and focus operations are to be performed.

## Speed With Zoom POS.

"Off" or "On" is set here for the function used to adjust the pan-tilt adjustment speed in conjunction with the zoom magnification.

#### Setting value:

Slow

| Off | The panning and tilting operations will not become slower in the zoom status. |
|-----|-------------------------------------------------------------------------------|
| On  | The panning and tilting operations will become slower in the zoom status.     |

#### Factory settings: On

This function has no effect during preset operations.

## Focus ADJ With PTZ.

"Off" or "On" is set here for the function which compensates for out-of-focusing when it occurs during panning, tilting or zooming operations.

#### Factory settings: Off

When "Off" is set, adjust the focus as required after zooming or set the focus to the auto mode.

This item can be selected only when "Manual" has been selected as the "Focus Mode" setting.

## **Preset Setting**

#### **Preset Speed Table**

Set the preset speed table (Slow, Fast).

During preset playback, preset actions are performed at Preset Speed (1 to 30) values that are based on the table set here.

#### Setting value:

|      | Set the preset speed table to "Slow". |
|------|---------------------------------------|
| Fast | Set the preset speed table to "Fast". |

#### Factory settings: Fast

#### **Preset Speed**

There are 30 preset pan-tilt operation speeds when regenerating the camera direction and other information which are registered in the preset memory. **Setting range:** 1 to 30 **Factory settings:** 10

#### - Note

 If a high value is selected for the Preset Speed setting, the image on the screen may shake when operation stops.

#### **Preset Scope**

Selected here are the setting items to be recalled when the contents of the preset memory are regenerated. **Setting value:** 

|        | Pan, Tilt, Zoom (including digital zoom), Focus, Iris,<br>Gain, white balance adjustment value |  |
|--------|------------------------------------------------------------------------------------------------|--|
| Mode B | Pan, Tilt, Zoom (including digital zoom), Focus, Iris                                          |  |
| Mode C | Pan, Tilt, Zoom (including digital zoom), Focus                                                |  |

Factory settings: Mode A

## **Limitation Setting**

This establishes the up, down, left and right limit settings of the pan-tilt head.

First, move the pan-tilt head to the position where the limit is to be set, and press the corresponding button below to set the direction (up, down, left or right) in which the limit is to be set.

After each setting has been selected, press the [Set] button to enter the setting.

| Tilt Up     | Use this to save the current position as the upward limit.         |
|-------------|--------------------------------------------------------------------|
| Tilt Down   | Use this to save the current position as the downward limit.       |
| Pan Left    | Use this to save the current position as the leftward limit.       |
| Pan Right   | Use this to save the current position as the rightward limit.      |
| Set/Release | Use this to enable or disable the limit setting in each direction. |

When the [Set/Release] button is pressed, the tally lamp of the unit blinks.

When a limiter is set, it blinks once; when a limiter is released, it blinks twice.

## System screen [System]

This is the menu in which the camera's output image settings are configured.

| /ideo over IP Audio                  | Image/Position | System                                |
|--------------------------------------|----------------|---------------------------------------|
| Output                               |                |                                       |
| Format                               | Auto           | 7                                     |
|                                      | Set            | -                                     |
|                                      |                |                                       |
| Frequency                            | ● 59.94Hz(NTS  | C) O 50Hz(PAL)                        |
|                                      | Set            |                                       |
| Others                               |                |                                       |
| Install Position                     | Desktop        | O Hanging                             |
| Preset Speed Table                   | Oslow          | • Fast                                |
| Preset Speed                         | =              | <b>.</b>                              |
|                                      | 10             | OMada D. OMada C                      |
| Preset Scope<br>Freeze During Preset | Mode A     Off | O Mode B O Mode C                     |
| Freeze During Freser                 |                | ●I.Zoom                               |
| Zoom Mode                            | Opt.Zoom       | OD.Extender                           |
| Max Digital Zoom                     |                | • • • • • • • • • • • • • • • • • • • |
| Image Stabilizer                     | ● Off          | Oon                                   |
| Speed With Zoom POS.                 | Ooff           | ● On                                  |
| Focus Mode                           | • Auto         | OManual                               |
| Focus ADJ With PTZ.                  | • Off          | On                                    |
| Tally                                | O Disable      | • Enable                              |
| IR Control                           | O Disable      | • Enable                              |
| IR ID                                | ● CAM1         | O CAM2                                |
| IKID                                 | Осамз          | O CAM4                                |
| CAM/BAR                              | Camera         | O Colorbar                            |
| Bars Type                            | О Туре1        | • Туре2                               |
| Bars Title                           | • Off          | Oon                                   |
|                                      | Set            |                                       |
| OSD Mix                              |                |                                       |
| OSD Off With Tally                   | ● Off          | Oon                                   |
| OSD Status                           | • Off          | Oon                                   |
| Protocol                             |                |                                       |
| Model Select                         | SEVIHD1 V      |                                       |
|                                      | Set            |                                       |
|                                      |                |                                       |

#### Output

This item's setting is reflected when the [Set] button is pressed.

#### Format

The video format is changed on this screen. The formats of the images which can be output differ between the AW-HE40H and AW-HE40S. For details on how to change the format, refer to "Changing the format" (page 45). Setting value: For 59.94Hz: Auto, 1080/59.94p, 1080/59.94i, 1080/29.97PsF, 1080/29.97p, 720/59.94p For 50Hz: Auto, 1080/50p, 1080/50i, 1080/25PsF, 1080/25p, 720/50p

#### Frequency

This item is selected to switch the frame frequency. **Setting value:** 59.94Hz(NTSC), 50Hz(PAL)

• When the frequency is switched, "Format" is set as follows.

| 59.94Hz       |                   | 50Hz       |
|---------------|-------------------|------------|
| 1080/59.94p   | $\leftrightarrow$ | 1080/50p   |
| 1080/59.94i   | $\leftrightarrow$ | 1080/50i   |
| 1080/29.97PsF | $\leftrightarrow$ | 1080/25PsF |
| 1080/29.97p   | $\leftrightarrow$ | 1080/25p   |
| 720/59.94p    | $\leftrightarrow$ | 720/50p    |
|               |                   |            |

## - Note

• If you change the frequency, the unit will restart automatically. Operation will not be possible while the unit is restarting.

Some peripheral devices may not recognize that the unit has restarted. If you change the frequency, be sure to restart all peripheral devices.

## Others

This item's setting is reflected when the [Set] button is pressed.

## **Install Position**

"Desktop" or "Hanging" is selected here as the method used to install the unit.

#### Setting value:

| Desktop | Stand-alone installation |  |
|---------|--------------------------|--|
| Hanging | Suspended installation   |  |

#### Factory settings: Desktop

• When "Hanging" has been selected, the top, bottom, left and right of the images will be reversed, and up/down/left/right control for panning and tilting will also be reversed.

#### **Preset Speed Table**

Set the preset speed table (Slow, Fast).

During preset playback, preset actions are performed at Preset Speed (1 to 30) values that are based on the table set here.

#### Setting value:

|      | <b>5</b>                                  |  |  |
|------|-------------------------------------------|--|--|
| Slow | low Set the preset speed table to "Slow". |  |  |
| Fast | Set the preset speed table to "Fast".     |  |  |

#### Factory settings: Fast

## **Preset Speed**

There are 30 preset pan-tilt operation speeds when regenerating the camera direction and other information which are registered in the preset memory. **Setting range:** 1 to 30

Factory settings: 10

#### Note

• If a high value is selected for the Preset Speed setting, the image on the screen may shake when operation stops.

## **Preset Scope**

Selected here are the setting items to be recalled when the contents of the preset memory are regenerated.

## Setting value:

|        | Pan, Tilt, Zoom (including digital zoom), Focus, Iris, Gain, White-BAL |
|--------|------------------------------------------------------------------------|
| Mode B | Pan, Tilt, Zoom (including digital zoom), Focus, Iris                  |
| Mode C | Pan, Tilt, Zoom (including digital zoom), Focus                        |

Factory settings: Mode A

## **Freeze During Preset**

Turn the function for freezing images during preset playback off/on.

When this is set to "On", preset playback is performed with a still of the image immediately preceding the start of preset playback being output. The image freeze is released when preset playback is finished. **Factory settings:** Off

#### -Notes

- When this is set to "On", the start of preset operations may be delayed momentarily due to the image being frozen.
- When HDR is set to "Low" or "High", this is set to "Off".

#### Zoom Mode

Configure the maximum zoom magnification. Setting value:

| <u> </u>   |                                                                                                    |
|------------|----------------------------------------------------------------------------------------------------|
| Opt.Zoom   | Use only the optical zoom. Up to 30x optical zoom is possible.                                                                                                    |
| i.Zoom     | Enable the i.Zoom function.<br>Enabling this function allows you to perform<br>electronic zoom while reducing drops in picture<br>quality.<br>Combining optical zoom and electronic zoom,<br>up to 40x zoom is possible.                                                  |
| D.Zoom     | Enable the digital zoom function.<br>Picture quality degrades as zoom increases<br>with digital zoom.                                                                                                    |
| D.Extender | Enable the digital extender function.<br>When this function is enabled, you can<br>perform optical zoom while maintaining a fixed<br>digital zoom magnification. Smooth zooming<br>operations will be possible at the cost of slight<br>degradation in the image quality. |

Factory settings: i.Zoom

#### Max Digital Zoom

Set the maximum digital zoom magnification. This is only enabled when Zoom Mode is set to "D.Zoom". Setting range: x2 to x16 Factory settings: x16

## Web screen configurations (continued) SFU01

#### **Image Stabilizer**

Turn the digital image stabilization function off/on. Factory settings: Off

#### Notes

- The field of view will be narrower when the image stabilization function is active.
- When "On" is selected, video will be delayed by 1 frame.
- When switching between "Off" and "On", the • image may go black and the audio may be muted temporarily.
- Image stabilization cannot be performed while Frame Mix is active.
- The effect of the image stabilization function is • reduced in low-light environments.
- The unit's image stabilizer function detects • movement from the image signal and performs correction. Depending on the shooting conditions, the function may not be able to differentiate between movement of the subject and movement of the unit, resulting in correction errors.

## Speed With Zoom POS.

"Off" or "On" is set here for the function used to adjust the camera direction's adjustment speed in conjunction with the zoom magnification.

When "On" is set, the panning and tilting operations will become slower in the zoom status.

This function has no effect during preset operations. Factory settings: On

## **Focus Mode**

"Auto" or "Manual" is set here for the focusing function. Setting value:

| , v    |                                                           |
|--------|-----------------------------------------------------------|
| Auto   | The subjects are always brought into focus automatically. |
| Manual | The focus is operated manually.                           |

Factory settings: Auto

## Focus ADJ With PTZ.

"Off" or "On" is set here for the function which

compensates for out-of-focusing when it occurs during panning, tilting or zooming operations at the manual focus setting.

This item can be selected only when "Manual" has been selected as the "Focus Mode" setting.

Factory settings: Off

## Tally

"Enable" or "Disable" is set here for the function which turns on or turns off the tally lamp using the tally control signal.

Setting value: Disable, Enable Factory settings: Enable

#### **IR Control**

"Enable" or "Disable" is set here for operations conducted from the wireless remote control. The operations are enabled when the unit's power is turned on from an external device other than a wireless remote control, and they are disabled when the power is turned on from a wireless remote control. Setting value: Disable, Enable Factory settings: Enable

#### Notes

- At the point when this item's setting is changed, the new setting is not reflected in operation. It is reflected when the unit is set to standby mode and its power is turned on.
- Follow one of the procedures below if the item's setting is changed by mistake and the unit can no longer be operated from a wireless remote control. When menu operations can be performed using another control device:
  - → First change the item using a control device capable of performing menu operations, and then turn off the unit's power and turn it back on.

#### When menu operations cannot be performed using other control devices:

- 1. Turn off the power of the units and devices that are connected.
- 2. Disconnect the unit's AC adaptor cable and LAN cable, and plug them back in.
- 3. Perform the operation for turning on the unit's power from the wireless remote control.
- 4. After changing this item, turn off the unit's power and turn it back on.

## **IR ID**

Configure the unit's remote control ID. The settings for this item correspond to the [CAM1] to [CAM4] buttons on the wireless remote control. Setting value: CAM1, CAM2, CAM3, CAM4 Factory settings: CAM1

## CAM/BAR

Switch between color bar display and camera image display on the monitor and the web setup screen. Setting value: Camera, Colorbar Factory settings: Camera

#### Note

• When the color bar is displayed, a test tone (1 kHz) is output according to the Audio setting in the camera menu.

## **Bars Type**

Change the type of color bar to display. (page 48) Setting value: Type1, Type2 Factory settings: Type2

## **Bars Title**

Set camera title (page 66) display to Off/On for when the color bar is displayed. Factory settings: Off

## • OSD Mix

## **OSD Off With Tally**

This is used to enable or disable the function for clearing the OSD menu displays when the tally signal is received by a command or contact.

When the tally signal is released, the original OSD menu displays are restored.

Factory settings: Off

## **OSD Status**

"Off" or "On" is set here for the status display which appears during AWB operations. Factory settings: Off

## Protocol

#### **Model Select**

Set the protocol model for standard serial communication. Do not select "Reserved1" to "Reserved7". Setting value: SEVIHD1, SBRC300, SBRCZ330, Reserved1 to 7 Factory settings: SEVIHD1

# Multi screen setup screen [Multi-screen setup]

The cameras whose images are to be displayed on the multi screen are set here.

| Multi-screen setup                                                      |                |              |
|-------------------------------------------------------------------------|----------------|--------------|
| 4Split 1/4 Group                                                        | IP address     | Courses Mile |
|                                                                         | IP address     | Camera title |
| Cam. 1                                                                  |                |              |
| Cam. 2                                                                  |                |              |
| Cam. 3                                                                  |                |              |
| Cam. 4                                                                  |                |              |
|                                                                         | Set            |              |
| 4Split 2/4 Group                                                        | IP address     | Camera title |
| Cam. 5                                                                  |                |              |
| Cam. 6                                                                  |                |              |
| Cam. 7                                                                  |                |              |
| Cam. 8                                                                  |                |              |
|                                                                         | Set            |              |
| 4Split 3/4 Group                                                        | IP address     | Camera title |
|                                                                         |                |              |
| Cam. 9                                                                  |                |              |
| Cam. 9<br>Cam. 10                                                       |                |              |
|                                                                         |                |              |
| Cam. 10                                                                 |                |              |
| Cam. 10<br>Cam. 11                                                      | Set            |              |
| Cam. 10<br>Cam. 11                                                      | Set JP address | Camera title |
| Cam. 10<br>Cam. 11<br>Cam. 12                                           |                | Camera title |
| Cam. 10<br>Cam. 11<br>Cam. 12<br>4Split 4/4 Group                       |                | Camera title |
| Cam. 10<br>Cam. 11<br>Cam. 12<br>4Split 4/4 Group<br>Cam. 13            |                | Camera title |
| Cam. 10<br>Cam. 11<br>Cam. 12<br>ASplit 4/4 Group<br>Cam. 13<br>Cam. 14 |                | Camera title |

#### **IP address**

Input here the IP address of the camera whose images are to be displayed on the multi screen or the host name. With one group consisting of 4 cameras, up to four groups of cameras (a total of 16 cameras) can be registered. Input as follows if the HTTP port number of the camera whose images are to be displayed has been changed.

 IPv4 address entry example
 http://192.168.0.10:8080

 IPv6 address entry example
 http://[2001:db8:0:0:0:0:0:1]:8080

#### Enter the following when connecting via HTTPS.

| Example of input  | https://192.168.0.10/         |  |  |
|-------------------|-------------------------------|--|--|
| Maximum number of | 1 to 128 half-size characters |  |  |
| characters        |                               |  |  |

#### Factory settings:

Cam 1 to Cam 16: Not registered

#### -Notes

- When connecting via HTTPS, install the security certificate for the camera to be displayed. (page 102)
- When configuring a host name, the DNS settings of the personal computer that will display the multi screen must be configured. For details on the personal computer's DNS settings, consult your network administrator.

## **Camera title**

Input the camera title here. The camera title which has been input is displayed on the multi screen.

- You can enter between 0 to 20 half-size characters.
- The following characters can be displayed.

| Half-size numeric | 0123456789                   |
|-------------------|------------------------------|
| characters        |                              |
| Half-size         | ABCDEFGHIJKLMNOPQRSTUVWXYZ   |
| alphabetical      | abcdefghijklmnopqrstuvwxyz   |
| characters        |                              |
| (upper and lower  |                              |
| cases)            |                              |
| Symbols           | ! #\$%´()*+,/:;=?@[]^_`{ }~` |

#### Factory settings:

Cam 1 to Cam 16: blank

#### -Notes

- When a 16-screen multi screen is selected, camera titles may be only partially displayed.
- Multi screen displays are displayed in 4:3 aspect ratio.

## User management screen [User mng.]

The users and personal computers (IP addresses) that can access the unit from personal computers and mobile terminals are registered in the User mng. screen [User mng.].

## User authentication screen [User auth.]

Click the [User auth.] tab of User mng. screen [User mng.]. Configure the user authorization settings for the personal computers and mobile terminals that can access the unit.

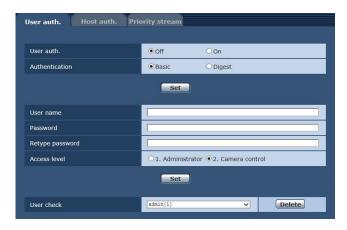

## User auth.

User authorization is set to "Off" or "On" here. Enter the setting using the [Set] button. Factory settings: Off

## Authentication

Specify the method of user authentication to use.

| Setting value:                    |                           |  |  |  |
|-----------------------------------|---------------------------|--|--|--|
| Basic                             | Use basic authentication. |  |  |  |
| Digest Use digest authentication. |                           |  |  |  |

#### Factory settings: Basic

#### Notes

- If you change the Authentication setting, close the browser and perform access again.
- When [User auth.] is set to [On], network connection with the AW-RP50 will be disabled.
- When [User auth.] is set to [On] while [Authentication] is set to [Digest], network connection with the AW-RP50, AW-RP120, and AK-HRP200 will be disabled.

#### User name [1 to 32 half-size characters]

The user name is input here.

- Enter the setting using the [Set] button.
- For details of usable characters, refer to page 66.

#### Password

#### Retype password [4 to 32 half-size characters]

The password is input here. Enter the setting using the [Set] button.

#### Access level

Select one of the following settings as the user access level.

Enter the setting using the [Set] button.

#### Setting value:

| 1. Administrator  | This access level allows the user to perform all the unit's operations. |  |  |
|-------------------|-------------------------------------------------------------------------|--|--|
| 2. Camera control | This access level allows only Live screen operations to be performed.   |  |  |

Factory settings: 2. Camera control

#### **User check**

A pull-down menu can be opened here, and the registered users checked.

A registered user is indicated in the form of "Registered user name [Access level]". (Example: admin[1]) To delete a registered user, select the user to be deleted, and click the [Delete] button on the right.

Up to 9 users can be registered as users.

## ■ Host authentication screen [Host auth.]

Click the [Host auth.] tab of User mng. screen [User mng.]. Configure the host authorization settings that restrict the personal computers (IP addresses) that can access the unit.

| l | Jser auth.   | Host auth. | Prio | rity stream    |           |                  |        |  |
|---|--------------|------------|------|----------------|-----------|------------------|--------|--|
|   | Host auth.   |            |      | On             | (         | Off              |        |  |
|   |              |            |      | Set            |           |                  |        |  |
|   | IP address   |            | C    |                |           |                  |        |  |
|   | Access level |            | (    | 🔾 1. Administi | rator 💿 2 | . Camera control |        |  |
|   |              |            |      | Set            |           |                  |        |  |
|   | Host check   |            |      | U              |           | ~                | Delete |  |

#### Host auth.

Host authorization is set to "On" or "Off" here. Factory settings: Off

#### **IP** address

The IP address of the personal computer from which access to the camera is allowed is input here. The host name cannot be input as the IP address.

#### Notes

• When the "IP address/subnet mask length" is input, the personal computers which are allowed to access the camera can be restricted on a subnet by subnet basis.

If, for instance, "192.168.0.1/24" has been input and the [2. Camera control] setting has been selected as the [Access level] setting, the personal computers from "192.168.0.1" to "192.168.0.254" will be able to access the camera at the [2. Camera control] access level.

• When an already registered IP address is input and the [Set] button is clicked, the host information will be overwritten.

## Access level

Select one of the following settings as the host access level.

#### Setting value:

| 1. Administrator  | This access level allows the user to perform all the unit's operations.                            |
|-------------------|----------------------------------------------------------------------------------------------------|
| 2. Camera control | This access level allows you to display<br>images and control the unit. The unit<br>cannot be set. |

Factory settings: 2. Camera control

#### **Host check**

You can view registered host IP addresses by clicking for [Host check].

A host is indicated in the form of "Registered IP address [Access level]". (Example: 192.168.0.21 [1])

You can delete selected hosts (IP addresses) by clicking the [Delete] button at the right.

## Priority stream screen [Priority stream]

Click the [Priority stream] tab of User mng. screen [User mng.].

Selected on this screen are the settings for the priority stream which enables the images to be sent with no reduction in image quality or image refresh speed even when a multiple number of users are accessing the unit at the same time.

| User auth. Host auth.     | Priority stream |
|---------------------------|-----------------|
| Priority stream           |                 |
| Activation                | O On Off        |
| Destination IP address(1) |                 |
| Destination IP address(2) |                 |
| Stream type               | JPEG(1) V       |
|                           | Set             |

## Priority stream

#### Activation

Whether to use priority stream transmission is set here using "On" or "Off".

#### Factory settings: Off

#### Note

• When [Activation] is set to [On], the number of users that can access the unit may be restricted.

## Destination IP address (1)

The IP address of the first send destination is input here.

#### **Destination IP address (2)**

The IP address of the second send destination is input here.

## Stream Type

Select the stream type. Setting value:

| Setting value.   |                           |
|------------------|---------------------------|
| JPEG(1)          | JPEG(1) images are sent.  |
| JPEG(2)          | JPEG(2) images are sent.  |
| JPEG(3)          | JPEG(3) images are sent.  |
| H.264(1) Windows | H.264(1) images are sent. |
| H.264(2) Windows | H.264(2) images are sent. |
| H.264(3) Windows | H.264(3) images are sent. |
| H.264(4) Windows | H.264(4) images are sent. |
|                  |                           |

Factory settings: JPEG(1)

## Network setup screen [Network]

Configure network settings in the Network setup screen. The Network setup screen consists of the two tabs of [Network] and [Advanced].

#### ■ Network setup screen [Network] Click the [Network] tab of the Network setup screen.

Advanced Network IPv4 network OOn • Off DHCP IP address(IPv4) 192 . 168 . 0 . 10 255 . 255 . 255 . 0 Subnet mask 192 . 168 . 0 . 1 Default dateway Manual DNS Auto · 🗀 · 🥅 · [ Primary server address . . . . □ · □ Secondary server address IPv6 network • Off Manual OOn IP address(IPv6) Default gateway DHCPv6 OOn • Of Primary DNS server address Secondary DNS server address Common 80 (1-65535) HTTP port Max RTP packet size Unlimited(1500byte) OLimited(1280byte) HTTP max segment size(MSS) Unlimited(1460byte) 🗸 Unlimited V Bandwidth control (bitrate) Easy IP Setup accommodate period • 20min OUnlimited Set Recommended network setting for Set

The following information is required to configure network settings. Consult your network administrator or Internet service provider.

- IP address
- Subnet mask
- Default gateway (when using a gateway server or router)
- HTTP port
- DNS primary and secondary server addresses (when using DNS)

## IPv4 network

#### DHCP

Whether the DHCP function is to be used is set by selecting "On" or "Off" here. Set the DHCP server in such a way that the same IP address cannot be used by personal computers without the DHCP function or by other network cameras.

For details on the server settings, consult your network administrator.

Factory settings: Off

#### IP address(IPv4)

Input the unit's IP address here when the DHCP function is not going to be used. Input an address that will not duplicate an existing IP address which has been set for a personal computer or another network camera. **Factory settings:** 192.168.0.10

#### - Note

 Multiple IP addresses cannot be used even when the DHCP function is used. For details on the DHCP server settings, consult your network administrator.

#### Subnet mask

Input the unit's subnet mask here if the DHCP function is not going to be used. Factory settings: 255.255.255.0

#### **Default gateway**

Input the unit's default gateway if the DHCP function is not going to be used.

Factory settings: 192.168.0.1

#### - Note

 Multiple IP addresses cannot be used for the default gateway even when the DHCP function is used.
 For details on the DHCP server settings, consult your network administrator.

#### DNS

Whether the DNS server address is to be acquired automatically (Auto) or manually (Manual) is input here. If "Manual" has been selected, the DNS settings must be established.

If "Auto" is selected when the DHCP function is going to be used, the DNS server address is acquired automatically.

For further details, consult your system administrator. Setting value: Auto, Manual Factory settings: Auto

## **Primary server address**

#### Secondary server address

Input the IP address of the DNS server if the "Manual" setting has been selected for "DNS". For details on the IP address of the DNS server, consult your system administrator.

## IPv6 network

#### Manual

Enable or disable manual configuration of the IPv6 address.

Factory settings: Off

#### IP address(IPv6)

When [Manual] is set to [On], the IPv6 address must be entered manually.

Be sure to enter an address unique from other devices.

#### Note

• When connecting to the manually specified IP address through a router, use an IPv6-compatible router, and enable the automatic configuration function for the IPv6 address. Be sure to configure an IPv6 address that includes the prefix information provided by the IPv6-compatible router. For details, refer to the operating instructions for the router.

## **Default gateway**

When [Manual] is set to [On] for [IPv6 network], enter the default gateway for the unit's IPv6 network. **Factory settings:** blank

#### DHCPv6

Enable or disable use of the IPv6 DHCP function. Configure the DHCP server so that the same IP address is not configured for a personal computer that does not use the DHCP function and other network cameras. For details on server settings, consult your network administrator.

Factory settings: Off

#### Primary DNS server address Secondary DNS server address

Enter the IPv6 address of the DNS server. For details on the IPv6 address of the DNS server, consult your system administrator.

## Common (to IPv6/IPv4)

#### HTTP port

Port numbers are allocated separately.

Setting range: 1 to 65535 The following port numbers are used by the unit so they cannot be used. 20, 21, 23, 25, 42, 53, 67, 68, 69, 110, 123, 161, 162, 443, 554, 995, 10669, 10670, 59000 to 61000 Factory settings: 80

#### Max RTP packet size

Specify whether to limit the size of RTP packets sent from the camera when using RTP to view camera images. **Setting value:** 

| V                   |                       |
|---------------------|-----------------------|
| Unlimited(1500byte) | Unlimited (1500 byte) |
| Limited(1280byte)   | Limited (1280 byte)   |

Factory settings: Unlimited(1500byte)

Normally, it is recommended that the

[Unlimited(1500byte)] setting be used. Select [Limited(1280byte)] when the packet size of the used communication line is limited. For details on the maximum packet size of communication lines, consult your network administrator.

## HTTP max segment size(MSS)

Select whether to limit the maximum segment size (MSS) transmitted by a camera when viewing camera images using HTTP.

#### Setting value:

| Unlimited(1460byte) | Unlimited (1460 byte) |
|---------------------|-----------------------|
| Limited(1280byte)   | Limited (1280 byte)   |
| Limited(1024byte)   | Limited (1024 byte)   |

#### Factory settings: Unlimited(1460byte)

Normally, it is recommended that the default setting be used.

Select [Limited(1024byte)] / [Limited(1280byte)] when the maximum segment size (MSS) of the used communication line is limited. For details on the maximum segment size (MSS) of communication lines, consult your network administrator.

## **Bandwidth control (bitrate)**

Select the amount of data to be distributed.

#### Setting value:

Unlimited, 1024kbps, 2048kbps, 4096kbps, 8192kbps, 16384kbps, 32768kbps

Factory settings: Unlimited

#### Easy IP Setup accommodate period

Select "20min" or "Unlimited" as the time for enabling the operation of the network settings from the Easy IP Setup Software.

#### Setting value:

| 20min | The setting operations from the Easy IP Setup                                    |
|-------|----------------------------------------------------------------------------------|
|       | Software are enabled for 20 minutes after the camera has started operating.      |
|       | The setting operations from the Easy IP Setup Software are enabled at all times. |

Factory settings: 20min

#### **Recommended network setting for internet**

Perform the recommended settings to connect the camera to the Internet.

Clicking the [Set] button displays a dialog box telling the user that item settings will be changed. After confirming this, click the [OK] button.

## • [JPEG/H.264] tab of camera screen [Image/Audio]

JPEG(1) Image capture size: 640×360 JPEG(2) When HDR is "Off" Image capture size: 320×180 When HDR is "Low" or "High" JPEG transmission: Off JPEG(3) JPEG transmission: Off H.264(1) Windows When HDR is "Off" Internet mode (over HTTP): On Image capture size: 1280×720 Max bit rate (per client): Max 8192 kbps, Min 2048 kbps Transmission priority: Best effort When HDR is "Low" or "High" Internet mode (over HTTP): On Image capture size: 640×360 Max bit rate (per client): Max 4096 kbps, Min 1024 kbps Transmission priority: Best effort H.264(2) Windows When HDR is "Off" Internet mode (over HTTP): On Image capture size: 640×360 Max bit rate (per client): Max 4096 kbps, Min 1024 kbps Transmission priority: Best effort When HDR is "Low" or "High" H.264 transmission: Off H.264(3) Windows When HDR is "Off" Internet mode (over HTTP): On Image capture size: 320×180 Max bit rate (per client): Max 4096 kbps, Min 512 kbps Transmission priority: Best effort When HDR is "Low" or "High" H.264 transmission: Off H.264(4) Windows H.264 transmission: Off "Network" tab in the Network setting screen Common IPv6/v4

Max RTP packet size: Limited(1280byte) HTTP max segment size (MSS): Limited(1280byte)

## Advanced network setting screen [Advanced]

Click the [Advanced] tab in the network setup screen [Network].

Settings relating to the FTP, NTP, UPnP, and HTTPS functions are performed here.

Click the links to each item to move to the respective setting page.

## • FTP

Configure settings related to the FTP server.

#### -Notes

- CGI control from an external device is required to use the FTP function.
- To use the FTP function, set the priority mode to "SD card". For details, refer to "Priority mode tab [Priority Mode]" (page 65).
- When data is being transferred to an FTP server, recording to and playback from an SD card are not possible. Also, the Play List screen cannot be displayed.

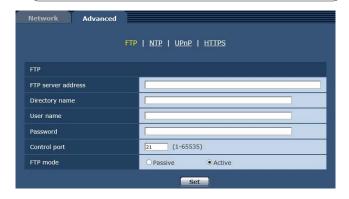

## **FTP server address**

Enter the IP address or host name of the FTP server to which image data is to be sent.

| Maximum number of characters | 0 to 128 half-size characters                        |
|------------------------------|------------------------------------------------------|
|                              | Half-size alphanumeric characters, half-size symbols |
|                              | :                                                    |

#### Factory settings: blank

#### Note

• To enter the host name of [FTP server address], you need to configure the [DNS] settings on the [Network] tab of the network setup screen [Network]. (page 90)

#### **Directory name**

Enter the name of the directory to save the video data to be sent

| b0 00m.                           |                                                                                                    |
|-----------------------------------|----------------------------------------------------------------------------------------------------|
| Maximum number of characters      | 0 to 256 half-size characters                                                                                               |
| Characters that can be<br>entered | Half-size alphanumeric characters,<br>half-size symbols<br>However, the following characters<br>cannot be entered.<br>" & : |

#### Factory settings: blank

#### **User name**

Enter the user name (login name) for accessing the FTP server.

| Maximum number of characters      | 0 to 32 half-size characters                                                                                                    |
|-----------------------------------|----------------------------------------------------------------------------------------------------|
| Characters that can be<br>entered | Half-size alphanumeric characters,<br>half-size symbols<br>However, the following characters<br>cannot be entered.<br>" & : ; ¥ |

#### Factory settings: blank

#### Password

Enter the password for accessing the FTP server.

| Maximum number of characters   | 0 to 32 half-size characters                                                                                              |
|--------------------------------|----------------------------------------------------------------------------------------------------|
| Characters that can be entered | Half-size alphanumeric characters,<br>half-size symbols<br>However, the following characters<br>cannot be entered.<br>" & |

#### Factory settings: blank

#### Note

• When you enter a password and click the [Set] button, nothing is displayed in the input field but the setting is complete.

## **Control port**

Enter the port number for FTP server control. **Port Nos. that can be selected:** 1 to 65535 The following port numbers are used by the unit so they cannot be used. 20, 23, 25, 42, 53, 67, 68, 69, 80, 110, 123, 161, 162, 443, 554, 995, 10669, 10670, 59000 to 61000

Factory settings: 21

#### FTP mode

Select the FTP communication mode from Passive mode and Active mode. Factory settings: Active

## • NTP

Settings relating to the NTP server address and port No. are performed.

| Network          | Advanced    |               |                            |
|------------------|-------------|---------------|----------------------------|
|                  |             | ETP   NTP   L | <u>JPnp</u>   <u>HTTPS</u> |
| NTP              |             |               |                            |
| Synchronization  | with NTP    |               | Oon ●Off                   |
| NTP server addre | ess setting |               | Manual 🗸                   |
| NTP server addre | ess         |               |                            |
| NTP port         |             |               | 123 (1-65535)              |
| Time adjustment  | t interval  |               | 1h Y                       |
|                  |             | Se            | t                          |

## Synchronization with NTP

Set whether to use an NTP server by selecting On or Off. **Setting value:** 

|     | Uses an NTP server. (Synchronizes the date and time with the NTP server.) |
|-----|---------------------------------------------------------------------------|
| Off | Does not use an NTP server.                                               |

Factory settings: Off

#### NTP server address setting

Select the method to acquire the NTP server address. Setting value:

| Auto   | Acquires the NTP server address from the DHCP server.                         |
|--------|-------------------------------------------------------------------------------|
| Manual | Sets the address by inputting the NTP server address in [NTP server address]. |

#### Factory settings: Manual

- Note
- To acquire the NTP server address from the DHCP server, you need to set "DHCP" (page 89) of "IPv4 network" on the [Network] tab of the network setup screen [Network] to "On".

#### **NTP server address**

When [Manual] is selected in the [NTP server address setting], input the IP address or host name of the NTP server.

| Maximum number of characters   | 0 to 128 half-size characters                                |
|--------------------------------|--------------------------------------------------------------|
| Characters that can be entered | Half-size alphanumeric characters,<br>half-size symbols<br>: |

#### Factory settings: blank

#### - Note

• To input the [NTP server address] host name, the [DNS] setting must be selected on the [Network] tab of the network setup screen [Network] (page 90).

#### **NTP port**

Input the port No. of the NTP server.

Port Nos. that can be selected: 1 to 65535 The following port numbers are used by the unit so they cannot be used. 20, 21, 23, 25, 42, 53, 67, 68, 69, 80, 110, 161, 162, 443, 554, 995, 10669, 10670, 59000 to 61000 Factory settings: 123

#### Time adjustment interval

Selects the interval (1 to 24 hours in 1-hour increments) for acquiring the time from the NTP server. Setting range: 1h to 24h Factory settings: 1h

#### • UPnP

This unit supports UPnP (Universal Plug and Play). Using the UPnP function allows the following to be set automatically.

Sets the router's port forwarding function. (However, a UPnP-compatible router is necessary.)

This setting is useful when accessing the camera from the Internet or a portable terminal.

| Netv  | vork      | Advanced |     |     |      |       |  |  |
|-------|-----------|----------|-----|-----|------|-------|--|--|
|       |           |          |     |     |      |       |  |  |
|       |           |          | ETP | NTP | UPnP | HTTPS |  |  |
|       |           |          |     |     |      |       |  |  |
| UPnF  |           |          |     |     |      |       |  |  |
| Auto  | port forw | varding  |     | Oon |      | • Off |  |  |
| 71000 | portroit  | landing  |     | CON |      | 0.011 |  |  |
|       |           |          |     |     | Set  |       |  |  |
|       |           |          |     |     |      |       |  |  |

## Auto port forwarding

Whether to use the router's port forwarding function is set by selecting "On" or "Off".

To use the automatic port forwarding function, the used router must support UPnP and the UPnP function must be enabled.

Factory settings: Off

#### -Notes

- The port number may be changed by automatic port forwarding. If the number is changed, the port No. of the camera registered to the personal computer or recorder must be changed.
- The UPnP function may be used when the camera is connected to the IPv4 network. IPv6 is not supported.
- To confirm that automatic port forwarding is correctly set, click the [Status] tab in the maintenance screen [Maintenance] to confirm that the [UPnP] status is set to [Enable]. (page 106)

If [Enable] is not displayed, refer to "No access is possible from the web browser" in the "Troubleshooting" (page 125).

## • HTTPS

Using the HTTPS function enables access to the camera to be encrypted and communication safety to be improved. See page 96 for more details on the HTTPS setup method.

| erate                                      | Execute                                                                                            |                                                                                                    |
|--------------------------------------------|----------------------------------------------------------------------------------------------------|----------------------------------------------------------------------------------------------------|
| Generate                                   | Execute                                                                                            |                                                                                                    |
| Information                                | Not generated                                                                                      | Confirm Dele                                                                                                    |
| Generate<br>Certificate Signing<br>Request | Execute                                                                                            |                                                                                                    |
| CA Certificate<br>install                  |                                                                                                    | Browse                                                                                                    |
| Information                                | Invalid                                                                                            | Confirm Dele                                                                                                    |
|                                            | HTTP V                                                                                             |                                                                                                    |
|                                            | Generate<br>Information<br>Generate<br>Certificate Signing<br>Request<br>CA Certificate<br>install | Generate     Execute       Information     Not generated       Generate     Execute       CA Certificate signing<br>install     Execute       Information     Invalid |

## CRT key generate

A CRT key (SSL encryption key) is generated by HTTPS. To generate a CRT key, click the [Execute] button to display the [CRT key generate] dialog. For more details, refer to "Generating a CRT key (SSL encryption key)" (page 97).

## Self-signed Certificate - Generate

A self-signed security certificate is generated by HTTPS. (Self-signed Certificate)

To generate a self-signed certificate (security certificate), click the [Execute] button to display the [Self-signed Certificate - Generate] dialog and perform the operation. For more details, refer to "Generating a self-signed certificate" (page 98).

## Self-signed Certificate - Information

This displays information relating to the self-signed certificate (security certificate).

When the [Confirm] button is clicked, the registered content of the generated self-signed certificate (security certificate) is displayed in the [Self-signed Certificate - Confirm] dialog.

Click the [Delete] button to delete the generated selfsigned certificate (security certificate).

#### CA Certificate - Generate Certificate Signing Request

When using a security certificate issued by the Certificate Authority (CA) as a security certificate for HTTPS, a Certificate Signing Request (CSR) is generated for application to the Certificate Authority (CA).

To generate a Certificate Signing Request (CSR), click the [Execute] button to display the [CA Certificate - Generate Certificate Signing Request] dialog and perform the operation.

For more details, refer to "Generating a Certificate Signing Request (CSR)" (page 99).

## CA Certificate - CA Certificate install

This displays information relating to server certificates (security certificates) issued by the Certificate Authority (CA), which are to be or are already installed.

In the [File Open] dialog, which is displayed by clicking the [Browse] button, select the file of the server certificate (security certificate) issued by the Certificate Authority (CA) and click the [Execute] button to install the server certificate (security certificate).

If the server certificate (security certificate) is installed, its file name will be displayed.

For more details, refer to "Installing a Server Certificate" (page 100).

## **CA Certificate - Information**

This displays information relating to the server certificate (security certificate).

When the [Confirm] button is clicked, the registered content of the installed server certificate (security certificate) is displayed in the [CA Certificate - Confirm] dialog, If the server certificate (security certificate) is not installed, the content of the generated Certificate Signing Request (CSR) is displayed.

Click the [Delete] button to delete the installed server certificate (security certificate).

#### Note

• To delete an enabled server certificate (security certificate), confirm that there is a backup to the said certificate in your personal computer or recording media. A server certificate (security certificate) will be needed to reinstall it.

#### Connection

This sets the method to connect to the unit.

Setting value:

| HTTP  | Only HTTP connection is possible.  |
|-------|------------------------------------|
| HTTPS | Only HTTPS connection is possible. |

#### Factory settings: HTTP

For more details, refer to "Setting the Connection Method" (page 101).

#### Note

• When using an HTTPS connection, network connection with the AW-RP50, AW-RP120, and AK-HRP200 will be disabled.

## **HTTPS port**

This sets the Port No. to be used with HTTPS. **Port Nos. that can be selected:** 1 to 65535 The following port numbers are used by the unit so they cannot be used. 20, 21, 23, 25, 42, 53, 67, 68, 69, 80, 110, 123, 161, 162

20, 21, 23, 25, 42, 53, 67, 68, 69, 80, 110, 123, 161, 162, 554, 995, 10669, 10670, 59000 to 61000 **Factory settings:** 443

#### -Notes

- This unit will restart if the connection method is changed.
- When using a self-signed certificate: A warning screen is displayed when accessing the camera by HTTPS for the first time. Install the self-signed certificate (security certificate) in your personal computer in accordance with the screen instructions. (page 102)
- When using a server certificate: Install the Certificate Authority (CA) root certificate or intermediate certificate in your web browser in advance.

Follow the Certificate Authority (CA) procedures to acquire and install root certificates and intermediate certificates.

- When accessing the camera by HTTPS, the image display speed and frame rate of the moving image may reduce.
- When accessing the camera by HTTPS, it may take some time for the images to be displayed.
- When accessing the camera by HTTPS, images may be disturbed and sound may be interrupted.
- The maximum number of cameras that can be connected simultaneously depends on the maximum image size and distribution format.

## HTTPS settings [HTTPS]

This encrypts access to the camera and sets HTTPS to improve communication safety. Setting HTTPS is performed by following the procedures below.

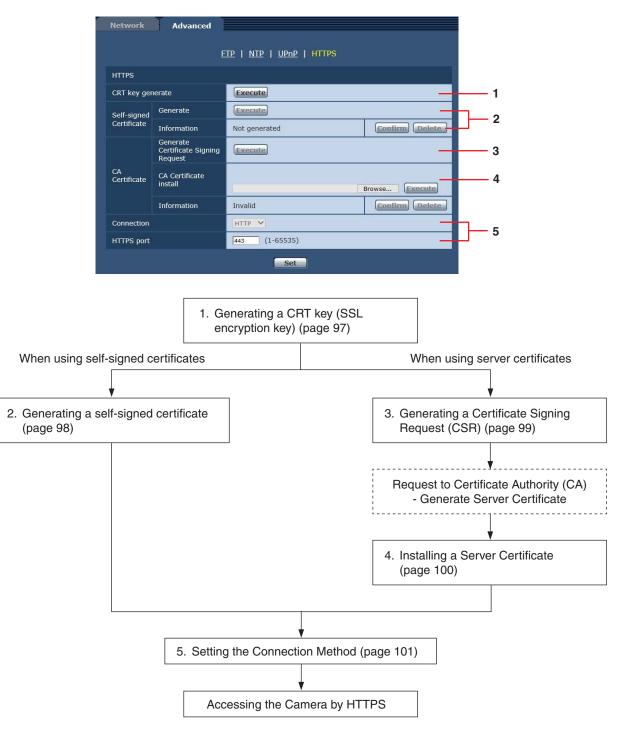

## Notes

- When using a server certificate, the process from applying to the Certificate Authority (CA) to issuing a server certificate must be performed between customers and the Certificate Authority (CA).
- Use either a self-signed certificate or server certificate. When simultaneously generating a self-signed certificate and installing a server certificate, this unit will prioritize the server certificate.

## Generating a CRT key (SSL encryption key) [CRT key generate]

#### Notes

- A CRT key cannot be generated when self-signed certificates and server certificates are enabled.
- The size of the key that can be used by the Certificate Authority (CA) differs when using a server certificate. Confirm in advance the size of the key that can be used.
- Generating a CRT key takes about 1 minute for 1024 bit and about 2 minutes for 2048 bit. Do not operate the web browser until CRT key generation is complete. Image display and communication speed may reduce while generating a CRT key.

#### 1. Click the [Execute] button in [CRT key generate]. The [CRT key generate] dialog is displayed.

| opr I        | RSA key<br>size  |              |            |         |
|--------------|------------------|--------------|------------|---------|
| CRT key      | Last<br>modified | Not generate | d          | History |
| CRT key gen  | erate            |              |            |         |
| RSA key size |                  | • 1024bit    | O 2048bit  | Execute |
| Generatina   | a CRT key t      | akes around  | 2 minutes. |         |

2. The size of the generated CRT key is selected from [1024bit] / [2048bit] in [CRT key generate] – [RSA key size].

#### - Note

• When using a server certificate, the RSA key size must be in accordance with the demands of the Certificate Authority (CA) which will be applied to.

#### 3. Click the [Execute] button.

CRT key generation starts.

When CRT key generation is complete, the size of the CRT key generated by the [Current CRT key] and the date and time generation concluded will be displayed.

#### Notes

- Perform procedures 1 to 3 to change (update) the generated CRT key. Because the CRT key, self-signed certificate and server certificate are enabled as a set, it will be necessary to once again generate a self-signed certificate or apply for a server certificate when the CRT key is changed.
- When the CRT key is changed, previous CRT keys are historically managed one at a time. Clicking the [Apply] button in the [Current CRT key] of the [CRT key generate] dialog displays the [Previous CRT key] dialog, allowing confirmation of the key size and the date and time generation was completed.

Clicking the [Apply] button in [Previous CRT key] allows the previous CRT key to be switched to the current CRT key.

|         | RSA key<br>size  | 1024bit             |     |
|---------|------------------|---------------------|-----|
| History | Last<br>modified | 3602/02/02 86:86:86 | Арр |
|         |                  |                     | CI  |

## Generating a self-signed certificate [Self-signed Certificate - Generate]

#### Note

• A self-signed certificate cannot be generated when a CRT key has not been generated.

## Click the [Execute] button in [Self-signed Certificate - Generate].

[Self-signed Certificate - Generate] is displayed.

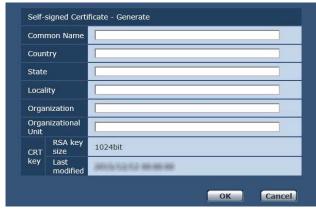

# 2. Input information relating to the certificate to be generated.

Items to be entered are as follows.

| Item                   | Description                                                                              | Maximum<br>number of<br>characters         |
|------------------------|------------------------------------------------------------------------------------------|--------------------------------------------|
| Common Name            | Inputs the camera address or host name.                                                  | 64 half-size characters                    |
| Country                | Inputs the country code.<br>(can be abbreviated)                                         | 2 half-size<br>characters:<br>country code |
| State                  | Inputs the name of the state. (can be abbreviated)                                       | 128 half-size characters                   |
| Locality               | Inputs the name of the city.<br>(can be abbreviated)                                     | 128 half-size characters                   |
| Organization           | Inputs the name of the organization.<br>(can be abbreviated)                             | 64 half-size<br>characters                 |
| Organizational<br>Unit | Inputs the name of the<br>organizational unit.<br>(can be abbreviated)                   | 64 half-size<br>characters                 |
| CRT key                | Displays the size of the current CRT key and the date and time generation was completed. | _                                          |

#### Notes

- Characters that can be input for [Common Name], [Country], [State], [Locality], [Organization], [Organizational Unit] are 0 to 9 (half-size characters), A to Z (half-size characters), a to z (half-size characters), and the following half-size symbols: -.\_, + / ().
- When connecting the camera to the Internet, set the address or host name to be accessed from the Internet in [Common Name]. In this case, when accessing the camera locally, a security warning screen is displayed every time the camera is accessed even when a security certificate is installed.
- When inputting the IPv6 address in [Common Name], surround the address with [ ]. e.g. [2001:db8::10]
- **3. Click the [OK] button after inputting the address.** A self-signed certificate is generated.

#### - Notes

 Information relating to the generated self-signed certificate is displayed in [Self-signed Certificate] -[Information]. The following is displayed depending on the status of the self-signed security certificate.

| Displayed content                                | Description                                                                                                    |
|--------------------------------------------------|----------------------------------------------------------------------------------------------------|
| Not generated                                    | When the self-signed certificate is not generated                                                                                                    |
| Invalid<br>(Reason: CA<br>Certificate installed) | <ul> <li>When the self-signed certificate</li> <li>is already generated and the</li> <li>server certificate is already</li> <li>installed</li> <li>The server certificate is</li> <li>enabled in this case.</li> </ul> |
| [Common Name] of self-signed certificate         | When the self-signed certificate is already generated and enabled                                                                                                    |

• When the [Confirm] button is clicked, the registered content of the generated self-signed certificate (security certificate) is displayed in the [Self-signed Certificate - Confirm] dialog.

| Common              | Name          | Integrated Camera   |
|---------------------|---------------|---------------------|
| Country             |               |                     |
| State               |               |                     |
| Locality            |               |                     |
| Organization        |               |                     |
| Organizational Unit |               |                     |
| CRT key             | RSA key size  | 1024bit             |
| GRT Key             | Last modified | 3015/12/12 00:00:00 |

- Click the [Delete] button to delete the generated self-signed certificate (security certificate).
- When [HTTPS] is selected in [Connection], the selfsigned certificate (security certificate) cannot be deleted.

## Generating a Certificate Signing Request (CSR) [CA Certificate - Generate Certificate Signing Request]

#### Notes

- A certificate signing request (CSR) cannot be generated if a CRT key has not been generated.
- To generate a certificate signing request (CSR), perform the following settings in advance in the web browser Internet options. Perform the following settings in the [Security] tab (accessed from [Tools] in the menu bar - [Internet Options] - [Security]).
- Register the camera as a [Trusted Site].
- In [Level Customize], go to [File Download] from [Download] and set to [Enable].
- In [Level Customize], go to [Automatically Display Dialog when Downloading File] from [Download] and set to [Enable].
- 1. Click the [Execute] button in [CA Certificate Generate Certificate Signing Request].

The [CA Certificate - Generate Certificate Signing Request] dialog is displayed.

| Comr                     | non Name         |                        |
|--------------------------|------------------|------------------------|
| Coun                     | try              |                        |
| State                    |                  |                        |
| Locality<br>Organization |                  |                        |
|                          |                  |                        |
| Orgai<br>Unit            | nizational       |                        |
| RSA key<br>CRT size      |                  | 1024bit                |
| key                      | Last<br>modified | 30010-102-02-08100-081 |

# 2. Input information relating to the certificate to be generated

Items to be entered are as follows.

| Item                   | Description                                                                              | Maximum<br>number of<br>characters         |
|------------------------|------------------------------------------------------------------------------------------|--------------------------------------------|
| Common Name            | Inputs the camera address or host name.                                                  | 64 half-size<br>characters                 |
| Country                | Inputs the country code.                                                                 | 2 half-size<br>characters:<br>country code |
| State                  | Inputs the name of the state.                                                            | 128 half-size characters                   |
| Locality               | Inputs the name of the city.                                                             | 128 half-size characters                   |
| Organization           | Inputs the name of the organization.                                                     | 64 half-size<br>characters                 |
| Organizational<br>Unit | Inputs the name of the organizational unit.                                              | 64 half-size<br>characters                 |
| CRT key                | Displays the size of the current CRT key and the date and time generation was completed. | —                                          |

#### Notes

- When using a server certificate, the information to be input must be in accordance with the demands of the Certificate Authority (CA), which will be applied to.
- Characters that can be input for [Common Name], [Country], [State], [Locality], [Organization], [Organizational Unit] are 0 to 9 (half-size characters), A to Z (half-size characters), a to z (half-size characters), and the following half-size symbols: -.\_, + / ().
- 3. Click the [OK] button after inputting the address. The [Save As] dialog is displayed.
- 4. In the [Save As] dialog, assign a file name to the Certificate Signing Request (CSR) and save it in personal computer.

Apply to the Certificate Authority (CA) using the saved Certificate Signing Request (CSR).

#### -Notes

- A server certificate is issued for both the generated Certificate Signing Request (CSR) and CRT key. The issued server certificate can no longer be used when generating/updating the CRT key after applying to the Certificate Authority (CA).
- The Certificate Signing Request (CSR) generated by this unit is in a PEM format.

## Installing a Server Certificate [CA Certificate - CA Certificate install]

#### - Notes

- A server certificate (security certificate) cannot be installed if a Certificate Signing Request (CSR) has not been generated.
- The server certificate must have been issued by the Certificate Authority (CA) in order to install it.
- 1. Click the [Browse] button in [CA Certificate CA Certificate install].

The [Open File] dialog is displayed.

2. Select the server certificate file and click [Open]. Then click the [Execute] button.

The server certificate is installed.

#### Notes

 The name of the host registered to the installed server certificate is displayed in [CA Certificate]
 - [Information]. The following is also displayed depending on the status of the server certificate.

| Displayed content                      | Description                                                     |
|----------------------------------------|-----------------------------------------------------------------|
| Invalid                                | When the server certificate is not installed                    |
| [Common Name]<br>of server certificate | When the server certificate is already installed and enabled.   |
| Expired                                | When the effective period of the server certificate has expired |

 When the [Confirm] button is clicked, the content of the installed server certificate (security certificate) is displayed in the [CA Certificate - Confirm] dialog. (An asterisk is displayed in the [Organizational Unit] field only.)

| CA Certifi          | cate - Confirm |                       |
|---------------------|----------------|-----------------------|
| Common              | Name           | AW                    |
| Country             |                | 2                     |
| State               |                | Date                  |
| Locality            |                | Kadona                |
| Organization        |                | Research Corporation  |
| Organizational Unit |                | Aut; Retworks Company |
| CRT key             | RSA key size   | 1024bit               |
| CRT Key             | Last modified  | 2015/03/01 80:00:00   |
|                     |                | Close                 |

- Click the [Delete] button to delete the installed server certificate (security certificate).
- When [HTTPS] is selected in [Connection], the server certificate (security certificate) cannot be deleted.
- Perform STEP 1 to STEP 2 to update a server certificate.
- To delete an enabled server certificate (security certificate), confirm that there is a backup to the said certificate in your personal computer or recording media. A server certificate (security certificate) will be needed to reinstall it.
- The HTTPS function can no longer be used when the effective period of the server certificate has expired. In such a case, the connection method is changed to HTTP when the unit is restarted. Update the server certificate before its effective period expires.
- The effective period of the server certificate can be confirmed by double-clicking the server certificate file issued by the Certificate Authority (CA).

## Setting the Connection Method [Connection]

1. Set the method to access the camera in [Connection].

HTTP: Only HTTP connection is possible. HTTPS: Only HTTPS connection is possible.

#### Note

• When using an HTTPS connection, network connection with the AW-RP50, AW-RP120, and AK-HRP200 will be disabled.

# 2. Set the Port No. to be used with HTTPS in [HTTPS Port].

**Port Nos. that can be selected:** 1 to 65535 The following port numbers are used by the unit so they cannot be used.

20, 21, 23, 25, 42, 53, 67, 68, 69, 80, 110, 123, 161, 162, 554, 995, 10669, 10670, 59000 to 61000 **Factory settings:** 443

#### 3. Click the [Set] button.

The camera restarts and access to the camera via HTTPS is enabled.

#### -Notes

- This unit will restart if the connection method is changed.
- Using a self-signed certificate A warning screen is displayed when accessing the camera by HTTPS for the first time. Install the self-signed certificate (security certificate) in your personal computer in accordance with the screen instructions. (page 102)
- Using a server certificate Install the Certificate Authority (CA) root certificate or intermediate certificate in your web browser in advance. Follow the Certificate Authority (CA) procedures to acquire and install root certificates and intermediate certificates.
- When accessing the camera by HTTPS, the image display speed and frame rate of the moving image may reduce.
- When accessing the camera by HTTPS, it may take some time for the images to be displayed.
- When accessing the camera by HTTPS, images may be disturbed and sound may be interrupted.
- The maximum number of cameras that can be connected simultaneously depends on the maximum image size and distribution format.

## Accessing the Camera by HTTPS

- 1. Launch the web browser in your personal computer.
- 2. Input the camera's IP address in the address bar of the web browser.

Input address: https://192.168.0.10/

#### Notes

- When the HTTPS port No. is changed from "443", input "https://camera IP address: Port No." in the address bar.
   E.g. https://192.168.0.11:61443
- When this unit is in a local network, set a proxy server from the web browser (menu bar: [Tools] [Internet Options]) to ensure that a proxy server is not used for a local address.

#### 3. Press the [Enter] key.

The Live screen is displayed. The security certificate is installed when the security warning screen is displayed. (page 102) When [User auth.] is set to [On], the user name and password input screen is displayed before the live screen appears.

#### - Note

 When HTTPS is used, screen and image display may slow down and image update interval (frame rate) may also slow down.

#### Install the security certificate

When using HTTPS to access the camera, the security warning screen will be displayed if the security certificate of the said camera has not been installed in your personal computer. To prevent this warning screen being displayed, the security certificate must be installed in accordance with the following procedures. If it is not installed, the security warning screen will be displayed every time the camera is accessed.

#### -Notes

- The security certificate will be installed to your personal computer based on the content set for [Common Name]. The content set for the "Host Name" must therefore match that set for the address/host name used to access the camera. If the content differs, a security warning screen will be displayed every time the camera is accessed.
- A security warning screen will be displayed if the camera address/host name is changed even when a security certificate has been installed. Reinstall the security certificate.
- When connecting the camera to the Internet, set the address or host name to be accessed from the Internet in [Common Name]. In this case, when accessing the camera locally, a security warning screen is displayed every time the camera is accessed even when a security certificate is installed.
- When the security certificate is correctly installed, an icon of the key will be displayed in the address bar of the web browser accessing the camera. (in the case of Internet Explorer 8.0 and 9.0)
- The screen will differ partially in the case of Internet Explorer 10 and 11.

## 1. Accessing the Camera by HTTPS

2. When the security warning screen is displayed, click [Continue to this website (not recommended)].

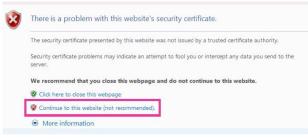

The live screen [Live] is displayed.

When the authentication screen is displayed, input the user name and password.

#### Note

• When the above screen is displayed after accessing a device apart from the camera or a website, there may be a security problem, so check this carefully.

3. Click [Certificate Error] in the URL and then click [View certificates].

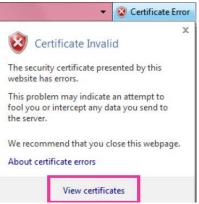

## 4. Click [Install Certificate...].

| Sert Cert                                  | ificate Info | ormation   |            |                              |
|--------------------------------------------|--------------|------------|------------|------------------------------|
| This CA Roo<br>install this<br>Authorities | certificate  |            |            | nable trust,<br>ertification |
| Authorities                                | store.       |            |            |                              |
|                                            |              |            |            |                              |
| Territor                                   | i to:        |            |            |                              |
| Issued                                     | i to:        |            |            |                              |
| Issued                                     | i by:        | 100-000-00 |            |                              |
| Valid f                                    | rom          |            | 1000       |                              |
|                                            |              |            |            |                              |
|                                            |              |            |            | 2                            |
|                                            |              |            | ertificate | Issuer Stateme               |

#### Notes

- If [Install Certificate...] is not displayed, close Internet Explorer and restart it by selecting [Run as Administrator].
  Right-click on [Start] - [Program] - [Internet Explorer] and click [Execute as Administrator (A)..].
  In the case of Windows 8 and 8.1, right-click on
- [iexplore] under [C:\Program Files\Internet Explorer] and click [Execute as Administrator (A)..].

## Web screen configurations (continued) SEU01

5. Click [Next], which is displayed in the certificate import wizard.

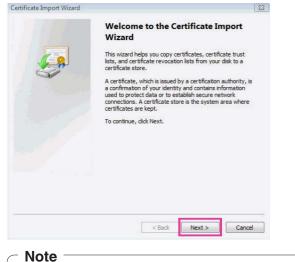

- In the case of Internet Explorer 10 and 11, select the [Save destination] and click [Next].
- 6. Select [Place all certificates in the following store] and click [Browse].

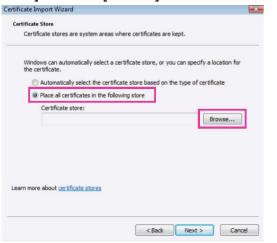

7. Select [Trusted Root Certification Authorities] and click [OK].

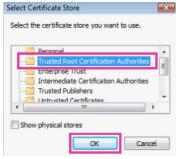

## 8. Click [Next].

| ertificate Im | port wizard                            |                   |                 |                             |              |
|---------------|----------------------------------------|-------------------|-----------------|-----------------------------|--------------|
| Certificate S | itore                                  |                   |                 |                             |              |
| Certific      | ate stores are system ar               | eas where cert    | ificates are ke | ept.                        |              |
|               | vs can automatically sele<br>tificate. | ct a certificate  | store, or you   | can <mark>s</mark> pecify a | location for |
| 0             | Automatically select the o             | ertificate store  | based on the    | type of cert                | ificate      |
|               | Place all certificates in the          | e following store |                 |                             |              |
|               | Certificate store:                     |                   |                 |                             |              |
|               | Trusted Root Certificati               | on Authorities    |                 |                             | Browse       |
|               |                                        |                   |                 |                             |              |
|               |                                        |                   |                 |                             |              |
|               |                                        |                   |                 |                             |              |
|               |                                        |                   |                 |                             |              |
|               |                                        |                   |                 |                             |              |
| Learn more    | about certificate stores               |                   |                 |                             |              |
|               |                                        |                   |                 |                             |              |
|               |                                        |                   |                 |                             | _            |
|               |                                        |                   | < Back          | Next >                      | Cancel       |
|               |                                        |                   | - unit          | The AL                      | Cancer       |

#### 9. Click [Finish].

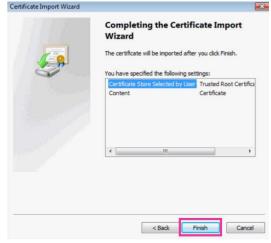

#### 10.Click [Yes].

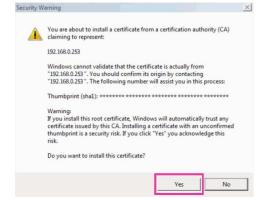

When importing is finished, the "The import was successful." screen is displayed.

11.Click [OK].

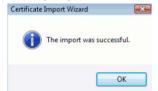

Closing the web browser after importing the certificate and reconnecting to it will stop the "Certificate error" screen being displayed.

## Maintenance screen [Maintenance]

Among the various maintenance operations performed on this screen are system log checks, system version upgrading and initialization of the unit.

The Maintenance screen consists of six tabs: [System log], [Product info.], [Status], [Default reset], [Backup] and [Activate].

## System log screen [System log]

Up to 100 event logs and up to 32 error logs can be saved to the internal memory of the unit.

When this maximum number has been exceeded, the old logs are overwritten successively by the new logs.

- The logs are maintained even if the unit's power is turned off.The event logs are always displayed when the System log
- screen is displayed.

| System | log Product info. | Status     | Default reset Backup Activate |
|--------|-------------------|------------|-------------------------------|
|        |                   |            |                               |
| Syste  | m log             | Even       | nt log V                      |
|        |                   |            |                               |
| No     | Date & Time       | Event code | Description                   |
| 1      | DEC/12/2015 00:00 | W1105      | <sd card=""> Rec stop.</sd>   |
| 2      | DEC/12/2015 00:00 | W1104      | <sd card=""> Rec start.</sd>  |
| 3      | DEC/12/2015 00:00 | W1101      | <sd card=""> No Card.</sd>    |
| 4      | DEC/12/2015 00:00 | W1101      | <sd card=""> No Card.</sd>    |
| 5      | DEC/12/2015 00:00 | W0002      | <power> Power on.</power>     |
| 6      | DEC/12/2015 00:00 | W0003      | <power> Standby.</power>      |

## System log

Switch the display between event logs and error logs. **Setting value:** 

| Event log | Displays the event logs. |
|-----------|--------------------------|
| Error log | Displays the error logs. |

## [Event log]

#### No

Displays the log sequence numbers.

"1" indicates the latest information, and up to 100 logs can be saved.

## Date & Time

Displays the dates and times when the events occurred. The dates and times when the events occurred are indicated in 24-hour format according to the clock of the unit.

#### **Event code**

Displays the event code numbers.

## Description

Displays the event descriptions. Display examples:

- Rec stop.
- Rec start.
- No card.
- Power on.

## [Error log]

| System | log Product info. | Status     | Default reset Backup Activate |  |  |
|--------|-------------------|------------|-------------------------------|--|--|
| Syste  | m log             | Error      | Execute                       |  |  |
| No     | Operation time    | Error code | Error description             |  |  |
| 1      | 62h               | 0x03       | Motor Driver Error            |  |  |
| 2      | 32h               | 0x03       | Motor Driver Error            |  |  |
| 3      | 30h               | 0x05       | Tilt Sensor Error             |  |  |
| 4      | 2h                | 0x03       | Motor Driver Error            |  |  |
| 5      | Oh                | 0x05       | Tilt Sensor Error             |  |  |
|        |                   |            |                               |  |  |

#### No

Displays the log sequence numbers.

"1" indicates the latest information, and up to 32 logs can be saved.

#### **Operation time**

Displays the dates and times when the errors occurred. The dates and times when the errors occurred are indicated with the hour meter (0h to 99999h) of the unit.

#### **Error code**

Displays the error code numbers.

#### **Error description**

Displays the error descriptions. Display examples:

- Tilt Sensor Error.
- Motor Driver Error.

# Product information screen [Product info.]

The versions of the unit's software can be checked on this screen.

The [Model no.], [MAC address], [Serial no.], [Firmware version] and other information about the unit is displayed.

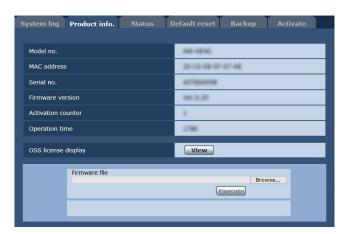

#### Model no.

The unit's model number is displayed here.

## **MAC address**

The unit's MAC address is displayed here.

#### Serial no.

The unit's serial number is displayed here.

#### **Firmware version**

This displays the unit's firmware version.

## **Activation counter**

Display the number of times activation has been performed.

The count is incremented when activation is successful. Activation can be performed by purchasing "Feature Upgrade" (paid upgrade). "Activation" (page 122)

## **Operation time**

Display the unit's total operating time. (Up to 99999h)

#### **OSS license display**

When you press the [View] button, the OSS license appears.

Press the [Close] button to close the OSS license display screen.

## **Firmware file**

## 1. Download the latest software to your personal computer.

#### - Note

- Keep the maximum combined number of characters to be used for the name of the directory in which the software will be stored and for the name of the software which has been downloaded to less than 250 characters.
- 2. Click the [Browse] button, and specify the downloaded software.

#### 3. Click the [Execute] button.

The software upgrade check screen is displayed. After upgrading the software version, be absolutely sure to delete the temporary Internet files.

#### - Notes

- An upgrade progress bar appears after you click the [Execute] button, and the process will take about 1 minute.
- Use the personal computer on the same subnet as the camera to upgrade the software version.
- Before using the version upgrading software, be absolutely sure to check the precautions to be observed, and follow the instructions.
- Use the following files specified by Panasonic Corporation as the software used for version upgrading.

#### UPDATE.HDC

- Do not turn off the unit's power while a software version is being upgraded.
   (A pop-up screen will appear to indicate that the process is complete.)
- While a software version is being upgraded, do not attempt to execute any other operations until the version has been upgraded.
- Close the web browser once after performing a version upgrade.

## Status confirmation screen [Status]

Confirm the status of the unit.

| UPnP                  |   |        |      |  |
|-----------------------|---|--------|------|--|
| UPhP                  |   |        |      |  |
| Port number(HTTP)     |   |        |      |  |
| Status                | D | isable |      |  |
| Port number(HTTPS)    |   |        |      |  |
| Status                | D | isable |      |  |
| Router global address |   |        | <br> |  |

## ● UPnP

#### Port number(HTTP)

Displays the port number configured via UPnP port forwarding.

#### Status

Displays the port forwarding status.

#### Port number(HTTPS)

Displays the port number configured via UPnP port forwarding.

#### Status

Displays the port forwarding status.

#### **Router global address**

Displays the global address of the router.

## Reset settings screen [Default reset]

The unit's setting data is initialized and the unit is restarted on this screen.

| System log Product info.                              | Status | Default reset | Activate |  |
|-------------------------------------------------------|--------|---------------|----------|--|
| Reset to the default<br>(Except the network settings) |        | Execute       |          |  |
| Reboot                                                |        | Execute       |          |  |

# Reset to the default (Except the network settings)

When the [Execute] button is clicked, the unit's settings are returned to their defaults.

The following settings are not initialized.

- All the settings under [Setup] → [Basic] → [Date&Time]
- All the settings under [Setup] → [Image/Audio] → [Video over IP]
- The Format and Frequency settings under [Setup] → [Image/Audio] → [System]
- All the settings under [Setup] → [User mng.]
- All the settings under [Setup] → [Maintenance]

When the initialization operation is started, no operations can be undertaken for about 1 minute.

#### Reboot

When the [Execute] button is clicked, the unit is rebooted. After the unit has been rebooted, no operations can be undertaken for about 1 minute as is the case when the unit's power is turned on.

## Back up screen [Backup]

On this screen, the unit's settings can be saved to a personal computer or settings saved in a personal computer can be loaded into the unit for use.

| Config data type | Camera     O Network |
|------------------|----------------------|
| Download         | Execute              |
|                  |                      |
| Upload           | Browse Execute       |

## Config data type

Specify the type of settings to save when saving the unit's configuration data on the personal computer.

#### Setting value:

| Camera | Camera settings                                                  |
|--------|------------------------------------------------------------------|
|        | <ul><li>Network settings</li><li>Priority mode setting</li></ul> |

#### Download

Save the unit's settings onto the personal computer. When the destination dialog box appears after clicking the [Execute] button, specify the destination folder. When [Camera] is selected in [Config data type], the following settings are saved.

| File name    | Settings              |
|--------------|-----------------------|
| AW-HE40_     | Scene Scene1 settings |
| CSetting.dat | Scene Scene2 settings |
|              | Scene Scene3 settings |
|              | Scene Scene4 settings |
|              | System settings       |
|              | Preset settings       |

When [Network] is selected in [Config data type], the following settings are saved.

| File name    | Settings                                                         |
|--------------|------------------------------------------------------------------|
| NSetting.dat | Settings of the Web screen<br>Clock settings<br>Network settings |

#### Note

After the [Execute] button is clicked, the amount of time it takes for the destination dialog box to appear is about 10 seconds for a camera settings file and about 20 seconds for a network settings file.

#### Upload

The unit's setting files, which were saved in the personal computer by the download function, are uploaded. Click the [Browse] button to display the dialog box, and specify the saved file.

When you click the [OK] button in the message dialog box that appears after you click the [Execute] button, uploading starts.

Another message dialog box appears after uploading is complete. When you click the [OK] button, the unit will restart automatically.

#### Notes

- Use the files downloaded by the unit as the data to be used for uploading.
- Do not turn off the unit's power while downloading or uploading is underway.
- Do not attempt to perform any operations while downloading or uploading is underway. Instead, wait until the downloading or uploading is completed.
- It takes about 2 minutes for the upload complete dialog box to appear for camera settings files.

## ■ Activate screen [Activate]

You can perform activation (register an unlock key code) to add available functions.

For details, refer to "Activation" (page 122).

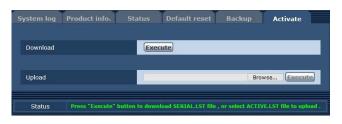

#### Download

Obtain the serial number and other information for the remote camera.

#### Upload

Upload an activation file to the unit.

# Recording to and playing back from a memory card sum

The unit can record and playback in MP4 format to/from the following SD cards compliant with the SD standards.

• Set the priority mode to "SD card" before use. For details, refer to "Priority mode tab [Priority Mode]" (page 65).

### Notes

- IP control, IP video transmission, and PoE+ power supply can be used at the same time as these functions if you use a LAN cable. However, some limitations will occur to IP video transmission compared with when the priority mode is set to "IP". For details, refer to "Priority mode (Priority Mode)" (page 8, page 44, page 65, page 115).
- When the priority mode is "SD card", the IP transmission of H.264 images is not possible.

| SD card type | Recording capacity | Speed class       |
|--------------|--------------------|-------------------|
| microSDHC    | 4 GB to 32 GB      | Speed class 10 or |
| microSDXC    | 64 GB to 128 GB    | higher            |

• SD Speed Class Rating is the speed standard regarding continuous writing. Check via the label on the card, etc.

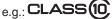

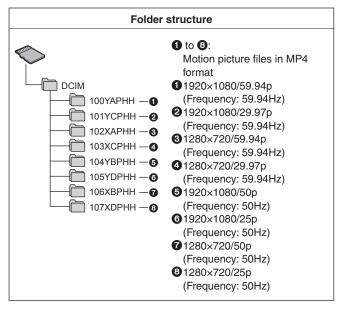

### Note

• The folder names and file numbers are initialized each time an SD card is formatted (initialized).

# Inserting and ejecting an SD card (optional accessory)

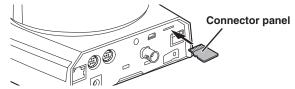

- Orient the connector panel in the direction shown in the diagram and then insert the SD card straight all the way in until you hear a click.
- To eject the SD card, push until you hear a click and then pull the SD card straight out.

## Recording

When an SD card that has been used with another device is to be used with the unit for the first time, format (initialize) the SD card before use. Furthermore, when a commercially available SD card is to be used for the first time, be sure to format (initialize) it with the unit. For details, refer to "Format" (page 67).

### 1. Set the priority mode to "SD card".

• "Priority mode tab [Priority Mode]" (page 65)

### 2. Set the format for the video to be recorded.

- "Setting the format for the video to be recorded" (page 110)
- 3. Click [Live] on the Web screen and then click [Other Menu >>].

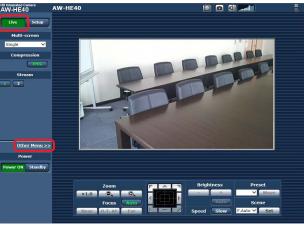

## Recording to and playing back from a memory card (continued) SEU01

 Start and stop recording by clicking the [Rec] button and [Stop] button of the "SD Card Operation" item.

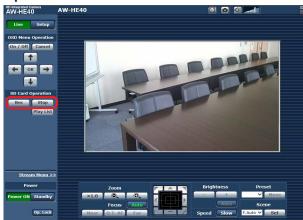

- When recording starts, the SD access lamp on the top right of the screen is displayed in red.
- When the access lamp is displayed red, recording is not possible because the SD card is being accessed.
- If you set "Record tally" to "On", the tally lamp will be lit during recording. "Record tally" (page 67)
- Recording is performed from the starting to stopping of shooting. However, the maximum recording duration is up to 8 hours. If recording exceeds 8 hours, the unit pauses recording and then resumes recording automatically.
- The minimum recording duration is approximately 2.5 seconds.
- The following operations are not possible during recording.
  - Menu operation on the web screen
  - Display of the OSD menu
  - Switching of shooting mode (Scene)
  - Switching to web setup screen [Setup]

- If the web screen is updated during recording, display becomes the Other menu of the Live screen.
- When the unit records to a microSDHC memory card, it usually splits the recording into 4 GB files. However, if the bit rate in the "Recording format" item is set to a small value, the file will be split even when recording continues for a 30-minute period or 120-minute period.
- The maximum number of video files that can be recorded to one SD card is approximately 89100. Also, the maximum number of folders is approximately 900.

# Setting the format for the video to be recorded

Set the size, frame rate, and bit rate of the video to be recorded to an SD card.

| Recording setting                                            |            |                   |        |
|--------------------------------------------------------------|------------|-------------------|--------|
| Recording format                                             | 1920×108   | )/59.94p 28Mbps 🚿 | 2      |
| Record tally                                                 | OOn        | • Off             |        |
|                                                              | Set        |                   |        |
| SD memory card information                                   |            |                   |        |
| Remaining capacity<br>(Remaining capacity/Original capacity) | 30.0GB / 3 | 30.4GB            | Reload |
| Format                                                       | Execute    |                   |        |

- 1. Select the size, frame rate, and bit rate from the pull-down list in the "Recording format" item.
  - "SD card tab [SD memory card]" (page 67)

| Re                           | cording format / Bit rat  | e               | SD card capacity / Recording duration |                                |                                        |  |
|------------------------------|---------------------------|-----------------|---------------------------------------|--------------------------------|----------------------------------------|--|
| System frequency<br>59.94 Hz | System frequency<br>50 Hz | Bit rate        | 4 GB                                  | 16 GB                          | 64 GB<br>Approx. 5 hours<br>20 minutes |  |
| 1920×1080/59.94p             | 1920×1080/50p             | Up to 28 Mbps   | Approx. 19 minutes                    | Approx. 1 hour<br>20 minutes   |                                        |  |
|                              |                           | Average 15 Mbps | Approx. 30 minutes                    | Approx. 2 hours                | Approx. 9 hours                        |  |
| 1920×1080/29.97p             | 1920×1080/25p             | Average 10 Mbps | Approx. 45 minutes                    | Approx. 3 hours                | Approx. 13 hours<br>30 minutes         |  |
|                              |                           | Average 6 Mbps  | Approx. 1 hour<br>15 minutes          | Approx. 5 hours<br>30 minutes  | Approx. 23 hours                       |  |
| 1280×720/59.94p              | 1280×720/50p              | Average 15 Mbps | Approx. 30 minutes                    | Approx. 2 hours                | Approx. 9 hours                        |  |
|                              |                           | Average 8 Mbps  | Approx. 1 hour                        | Approx. 4 hours                | Approx. 17 hours<br>30 minutes         |  |
| 1280×720/29.97p              | 97p 1280×720/25p          | Average 4 Mbps  | Approx. 2 hours                       | Approx. 8 hours<br>30 minutes  | Approx. 35 hours<br>30 minutes         |  |
|                              |                           | Average 2 Mbps  | Approx. 4 hours                       | Approx. 17 hours<br>30 minutes | Approx. 72 hours                       |  |

## Recording modes and recording durations

• The above durations are estimates for the length of time that continuous recording is possible.

• When a subject that moves a lot is recorded, the possible recording duration may become shorter.

• When the recording of short scenes is repeated, the possible recording duration may become shorter.

# Recording to and playing back from a memory card (continued) SEU01

## **Playing Back**

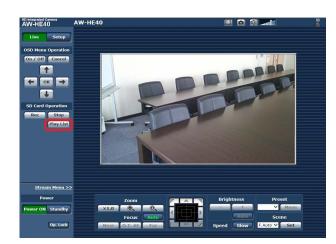

1. Click the [Play List] button of the "SD Card Operation" item.

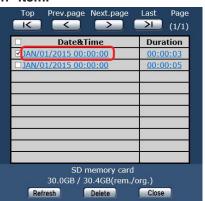

- The Play List screen displays content in the order in which recording started.
- 2. Click the content to play from the list of recorded content.

| Pla | Play List screen                 |           |       |       |                               |        |          |                               |
|-----|----------------------------------|-----------|-------|-------|-------------------------------|--------|----------|-------------------------------|
| Sel | Select content individually.     |           |       |       |                               |        |          |                               |
|     |                                  |           |       |       |                               |        |          |                               |
|     | Sele                             | ect all c | ontei | nt.   |                               |        |          |                               |
|     |                                  | Switc     | hes t | o to  | p page.                       |        |          |                               |
|     |                                  |           | Ret   | urns  | to the p                      | orev   | vious pa | age.                          |
|     |                                  |           |       |       | Goes                          | to     | the nex  | t page.                       |
|     |                                  |           |       |       |                               |        | Switch   | es to last page.              |
|     |                                  |           |       |       |                               |        |          | Displays the number of pages. |
|     |                                  | T         | op ∣  | Prev. | page Ne                       | xt p   | age L    | .a <mark>st Pa</mark> ge      |
|     |                                  |           |       | Da    | te&Time                       | *<br>2 |          | Duration                      |
|     |                                  |           |       | /201  | <u>5 00:00:(</u><br>5 00:00:( | 00     |          | 00:00:03<br>00:00:05          |
|     |                                  |           | -     |       | cording                       | _      |          | plays the recording           |
|     |                                  | the co    |       |       |                               | _      |          |                               |
|     |                                  |           |       |       | rs the re<br>al capac         |        | -        | apacity<br>SD card            |
|     |                                  |           |       | 30.00 | SD men<br>GB / 30.4           |        |          | J.)                           |
|     |                                  |           | Refre |       | Del                           |        |          | Close                         |
|     |                                  |           |       |       |                               | С      | lose th  | e Play List screen.           |
|     |                                  |           |       | [     | Deletes t                     | the    | selecte  | ed content.                   |
|     | Acquires the latest information. |           |       |       |                               | tion.  |          |                               |

## Recording to and playing back from a memory card (continued) SFUOT

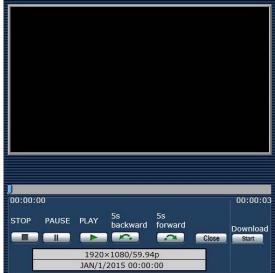

3. Perform playback operations with the buttons on the playback screen.

| STOP                                                                | Stops playback.                                |  |  |
|---------------------------------------------------------------------|------------------------------------------------|--|--|
| PAUSE                                                               | Pauses playback.                               |  |  |
| PLAY                                                                | Starts playback.                               |  |  |
| 5s<br>backward                                                      | Rewinds the content by 5 seconds.              |  |  |
| 5s<br>forward                                                       | Fast forwards the content by 5 seconds.        |  |  |
| Close                                                               | Stops playback and closes the playback screen. |  |  |
| You can move the slider to play back the content from any position. |                                                |  |  |

When playback reaches the end, the slider returns to the beginning and the screen becomes a black image.

 The recording format and the recording start date and time of the content currently playing back are displayed below the operation buttons.

### Notes

- The recorded video is played back but the audio is not played back.
- The recorded video can be played back on the Web screen but video cannot be output through the monitor output.
- If is clicked to close the playback screen or Play List screen, operation of the "SD Card Operation" item may become not possible for a while. When closing a screen, click Close

Downloaded MP4 files are designed for playback on ordinary personal computers and other devices. If playback is interrupted or the video is distorted, check "Required personal computer environment" (page 4) or update the graphic driver and other software to the latest versions.

Click this button on the playback screen to download the file currently playing back to the connected personal computer. Specify the save destination on the personal computer. If downloading does not start and no operation is

performed for a while, downloading may not be possible. If the file could not be downloaded, click start again to

Start the saving of the file soon after clicking

- If any of the following operations is performed, the playback or download operation stops.
  - Switching to standby state
  - Restarting

start downloading.

Notes

•

Downloading a file

Download Start

- Switching of priority mode (from "SD card" to another mode)
- Ejecting of SD card
- Clicking of Close or to close playback screen

## Checking the remaining capacity of an SD card

You can check the remaining capacity of an SD card in the Play List screen.

For details, refer to "Play List screen" (page 111). Alternatively, you can check the remaining capacity in "Remaining capacity" on the Web screen. For details, refer to "Remaining capacity" (page 67).

## Formatting (initializing) an SD card

For details, refer to "Format" in "SD card tab [SD memory card]" (page 67).

# Web camera functions **SELUGI**

The unit can be used as a Web camera if you connect the unit and a personal computer or other device with a commercially available USB cable.

The unit is compliant with USB Video Class and USB Audio Class. The video and audio of the unit can be transmitted to a personal computer or other device by using communication software or other software.

- Set the priority mode to "USB" before use. (page 65)
- For the connection procedure, refer to "System example 7 (USB connection, Web camera)" (page 25 in the <Basics>).
- Audio can be output from the audio input connector [AUDIO IN] of the unit to a personal computer or other device.

### Notes

- There is no guarantee that operation will be possible with all devices that have a USB port.
- IP control, IP video transmission, and PoE+ power supply can be used at the same time as these functions if you use a LAN cable. However, some limitations will occur to IP video transmission compared with when the priority mode is set to "IP". For details, refer to "Priority mode (Priority Mode)" (page 8, page 44, page 65, page 115).
- The high dynamic range (HDR) function cannot be used.

## Controllable functions

The following functions can be controlled when the unit is used as a Web camera.

- The names of the functions are the names used in
- Windows. Furthermore, values are shown as decimals.
- [ ] indicates the actual function names.

## Image adjustment [Video Proc Amp]

### Brightness [Brightness]

This can be set in the same way as "Contrast Level" of the camera menus and Web settings.

Setting range: -10 to +10

 This cannot be controlled when the lens iris is set to manual adjustment.

### Contrast [Contrast]

This is not supported by this unit.

### Hue [Hue]

This is not supported by this unit.

### Saturation [Saturation]

This allows you to set a function equivalent to "Chroma Level" of the camera menus and Web settings. **Setting range:** 0 to 6

- Equivalent to -3 to +3 of "Chroma Level".
- If the shooting mode (scene) is set to "Full Auto", even if this setting is changed, the change will not be reflected on the unit.

### Sharpness [Sharpness]

This is not supported by this unit.

#### Gamma [Gamma]

This is not supported by this unit.

#### White balance [White Balance]

This allows you to set a function equivalent to "White Balance Mode" and "Color Temperature" of the camera menus and Web settings.

- If this item is set to auto mode, "White Balance Mode" can be set as "ATW". Also, if auto mode is canceled, "White Balance Mode" is set as "VAR".
- When this is set to VAR, you can set the color temperature from 2400 K to 9900 K.
- If this item is set to auto mode, the color temperature cannot be controlled.
- A white balance mode other than ATW or VAR cannot be set. Use the camera menus or Web settings of the unit.
- If the unit is connected with a USB connection when the white balance mode is other than ATW or VAR, a white balance mode other than ATW or VAR will be retained unless the auto mode setting is changed.

#### Backlight compensation [Backlight Comp]

This allows you to set backlight compensation in the same way as "Back Light COMP." of the camera menus and Web settings.

Setting value: 0 (Off), 1 (On)

- It is enabled when any of Contrast Mode, Gain, and Frame Mix is "Auto".
- If the shooting mode (scene) is set to "Full Auto", even if this setting is changed, the change will not be reflected on the unit.

#### Gain [Gain]

This allows you to set gain adjustment in the same way as "Gain" of the camera menus and Web settings. **Setting range:** 0 to 17

- Equivalent to Auto, 0 dB, 3 dB, and 6 dB to 48 dB.
- If the shooting mode (scene) is set to "Full Auto", even if this setting is changed, the change will not be reflected on the unit.

#### Use of color [Color Enable]

This is not supported by this unit.

Power line frequency (Anti flicker) [Power Line

### Frequency (Anti Flicker)]

This is not supported by this unit.

### **Camera control [Camera Control]**

#### Zoom [Zoom]

This allows you to enlarge (zoom in) and reduce (zoom out) images.

**Setting range:** 1 (wide end) to 2731 (optical telephoto end)

#### Focus [Focus]

The lens focus can be adjusted manually. **Setting range:** 1 (Near) to 2731 (Far)

- This cannot be controlled when the focus mode is "Auto".
- If this item is set to auto mode, the focus mode is set as "Auto". Also, if auto mode is canceled, the focus mode is set as "Manual".

#### Exposure [Exposure]

This allows you to set the shutter speed in the same way as when "Step" is selected in the "Shutter Mode" item of the camera menus and Web settings.

#### Setting value:

|     | [When 59.94 Hz has<br>been set as the unit's<br>frequency] | [When 50 Hz has<br>been set as the unit's<br>frequency] |
|-----|------------------------------------------------------------|---------------------------------------------------------|
| -13 | 1/10000                                                    | 1/10000                                                 |
| -12 | 1/4000                                                     | 1/4000                                                  |
| -11 | 1/2000                                                     | 1/2000                                                  |
| -10 | 1/1000                                                     | 1/1000                                                  |
| -9  | 1/500                                                      | 1/500                                                   |
| -8  | 1/250                                                      | 1/250                                                   |
| -7  | 1/100                                                      | 1/120                                                   |
| -6  | Off                                                        | Off                                                     |

- If this item is set to auto mode, the lens iris is set to automatic adjustment and "Contrast Mode" of the camera menus and Web settings is set to "Auto".
   If auto mode is canceled, the lens iris is set to manual adjustment and "Contrast Mode" of the camera menus and Web settings is set to "Manual".
- This cannot be controlled when the lens iris is set to automatic adjustment.
- If the shooting mode (scene) is set to "Full Auto", even if this setting is changed, the change will not be reflected on the unit.
- The settings of the auto mode of [Exposure] and [Aperture (Iris)] are linked. The settings are in accordance with the auto mode set last.

#### Aperture (Iris) [Aperture (Iris)]

The lens iris can be adjusted manually. **Setting range:** 1 (minimum) to 2731 (open)

- If this item is set to auto mode, the lens iris is set to automatic adjustment and "Contrast Mode" of the camera menus and Web settings is set to "Auto".
  If auto mode is canceled, the lens iris is set to manual adjustment and "Contrast Mode" of the camera menus and Web settings is set to "Manual".
- This cannot be controlled when the lens iris is set to automatic adjustment.
- The setting may be configured with a value that is ten times larger depending on the communication software used.
- If the shooting mode (scene) is set to "Full Auto", even if this setting is changed, the change will not be reflected on the unit.
- The settings of the auto mode of [Exposure] and [Aperture (Iris)] are linked. The settings are in accordance with the auto mode set last.

#### Pan [Pan]

The camera can be panned left or right. **Setting range:** –175 to +175 (1° increments)

 The movement speed can be changed in "Preset Speed Table"/"Preset Speed" of the camera menus and Web settings.

### -Notes

- After connecting via USB, do not change "Install Position". Operation will be in the opposite direction.
- The default setting may be possible but panning of the unit may not be able to be controlled depending on the communication software.

#### Tilt [Tilt]

The camera can be tilted up or down.

Setting range: -30 to +90 (1° increments)

• The movement speed can be changed in "Preset Speed Table"/"Preset Speed" of the camera menus and Web settings.

#### - Note

• After connecting via USB, do not change "Install Position". Operation will be in the opposite direction.

### Roll [Roll]

This is not supported by this unit.

Low light compensation [Low Light Compensation] This is not supported by this unit.

# Audio input mixer [Audio Input Mixer Properties]

### Enable/Disable (Mute) [Enable]

The audio input signal from the device connected to the audio input connector can be turned off or on in the same way as "Audio" of the camera menus and Web settings. **Setting value:** 0 (Off), 1 (On)

### Volume

Set the microphone input, line input, and volume in the same way as with "Input Volume" of camera menus and Web settings.

Setting range: 0 to 1535

• The relationship to "Input Volume" of the camera menus and Web settings is as follows.

| 1535 to 1280 | Mic High    |
|--------------|-------------|
| 1279 to 1024 | Mic Middle  |
| 1023 to 768  | Mic Low     |
| 767 to 512   | Line High   |
| 511 to 256   | Line Middle |
| 255 to 0     | Line Low    |

### -Notes

- The volume may be adjusted automatically depending on the communication software used. Audio may not be stable depending on the combination of the unit and communication software.
- Video and audio may not be stable depending on the performance of your personal computer or other device. In this case, reduce the resolution and frame rate of the video or input the audio not from the unit but from the personal computer or other device.

### -Notes

- In USB priority mode, H.264 image transmission cannot be performed for IP video.
- When the device is connected by USB, the IP video JPEG(1) setting is forcefully changed to 320×180/5fps.

# Displaying the web screen using a mobile terminal

Connect the mobile terminal to the unit, and display the unit's images (MJPEG format only). Refreshing to the latest images takes place automatically.

Operations such as panning, tilting and zooming can also be performed from the mobile terminal.

The following models are supported as mobile terminals. (as of May 2015).

| Mobile terminal                | Specifications |
|--------------------------------|----------------|
| iPad                           |                |
| iPhone                         | iOS 8.3        |
| iPod touch                     |                |
| Android <sup>™</sup> terminals | Android 4.4    |

### Notes

- For the latest information on compatible operating systems and web browsers, visit the support desk at the following website. http://pro-av.panasonic.net/
- Use a standard web browser with an Android terminal.
- Images are displayed only in the JPEG format when using the mobile terminal.
- When the authentication dialog box is displayed, input the user name and password.

The default settings for the user name and password are as follows.

| User name | admin |
|-----------|-------|
| Password  | 12345 |
|           |       |

- If the mobile terminal does not support the character code UTF-8, the characters cannot be displayed properly.
- 1. Input "http://IP address/mobile/ " using the mobile terminal, and press the enter button. The unit's images will now be displayed.

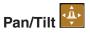

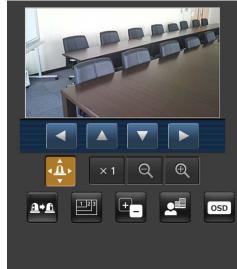

When this button is pressed, the buttons for performing the pan/tilt operations are displayed on the screen.

| The camera is panned toward the left.  |
|----------------------------------------|
| The camera is tilted upward.           |
| The camera is tilted downward.         |
| The camera is panned toward the right. |

### Note

• The camera will not move diagonally even when the pan and tilt buttons are pressed at the same time. (The button pressed first takes precedence.)

### Zoom

The unit's zooming operations are performed using these buttons.

| × 1 | Use this to adjust the zoom (magnification) to 1.0x.               |
|-----|--------------------------------------------------------------------|
| Θ   | Use this to adjust the zoom (magnification) in the Wide direction. |
| Ð   | Use this to adjust the zoom (magnification) in the Tele direction. |

## Displaying the web screen using a mobile terminal (continued) SFUOT

# Preset A\*A

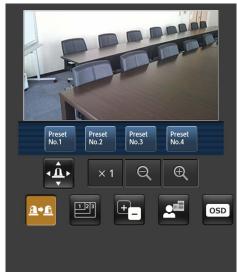

When this button is pressed, the buttons for selecting the preset positions are displayed on the screen.

| Preset<br>No.1 |                                                                                                    |
|----------------|----------------------------------------------------------------------------------------------------|
| Preset<br>No.2 | When one of the displayed buttons is pressed, the camera's pan/tilt position moves to the preset position that was registered ahead of time.            |
| Preset<br>No.3 | The settings that are reproduced at this position are<br>the settings which were established on the [Preset<br>Scope] menu (page 46, page 81, page 83). |
| Preset<br>No.4 |                                                                                                    |

## Resolution switching

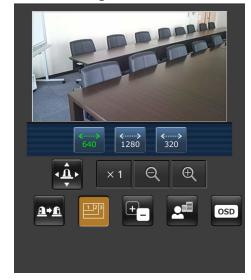

When this button is pressed, the buttons for selecting the resolution are displayed on the screen.

The characters are displayed in green for the resolution button which is currently selected.

The resolution configured with [JPEG(1)], [JPEG(2)], and [JPEG(3)] in the [Video over IP] tab is displayed.

| <b>∢</b>               | The images are displayed with a resolution of 1920 x 1080 pixels. |
|------------------------|-------------------------------------------------------------------|
| <><br>1280             | The images are displayed with a resolution of 1280 x 720 pixels.  |
| <b>∢</b> ≽<br>640      | The images are displayed with a resolution of 640 x 360 pixels.   |
| <b>&lt;&gt;</b><br>320 | The images are displayed with a resolution of 320 x 180 pixels.   |

### - Note

 Depending on the resolution set for [JPEG(1)], [JPEG(2)], and [JPEG(3)], resolution switching may not be possible.

# Displaying the web screen using a mobile terminal (continued) **SEU01**

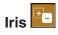

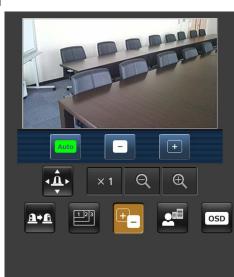

When this button is pressed, the buttons for performing the iris operations are displayed on the screen.

| Auto | This switches the iris between auto and manual. At the auto setting, the button label is green.   |
|------|---------------------------------------------------------------------------------------------------|
|      | This adjusts the iris in the "close" direction.<br>It does not work during automatic adjustments. |
| +    | This adjusts the iris in the "open" direction.<br>It does not work during automatic adjustments.  |

Focus 💶

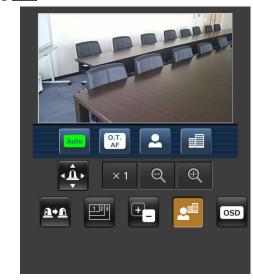

When this button is pressed, the buttons for performing the focusing operations are displayed on the screen.

| Auto       | Use this to switch between auto and manual focusing.<br>At the auto setting, focusing is performed (the focal<br>point is adjusted) automatically.<br>At the auto setting, the button label turns green. |
|------------|----------------------------------------------------------------------------------------------------|
| O.T.<br>AF | When this is pressed while the focus is being<br>adjusted manually, the focus will be temporarily<br>adjusted automatically.<br>It does not work during automatic adjustments.                           |
| 2          | Use this to adjust the focus in the Near direction.<br>It does not work during automatic adjustments.                                                                                                    |
|            | Use this to adjust the focus in the Far direction.<br>It does not work during automatic adjustments.                                                                                                    |

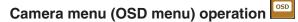

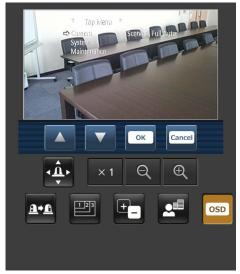

When this button is pressed, the buttons for performing the camera menu operations are displayed on the screen. At the same time, the camera menus are also displayed on the monitor images of the unit.

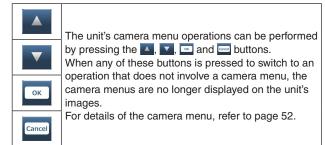

### Tally lamp lighting status displays

The lighting status of the camera's tally lamp is monitored at regular intervals while the camera is connected, and the lamp's display is updated.

While the tally lamp is on, the IP video display area frame turns red.

When the tally lamp is off, the display area will return to normal.

### -Notes

- It may take 2 seconds or so for a change in the lighting status of the tally lamp to be reflected on the display of the mobile terminal.
- When [Disable] is selected for [Tally] (page 47, page 84), the camera's tally lamp will not light even when the tally signal is input. However, the tally lamp lighting status display will turn red.

### -Notes-

- If the HTTP port number has been changed from "80", enter "http://<IP address>:<port number>/mobile/" to specify the unit's port number.
- When the authentication dialog box appears, enter the user name and password of an administrator or general user.
   Depending on the mobile terminal, password entry may
- be required when transitioning between each screen.
- Audio cannot be received on mobile terminals.
- If the [User auth.] (page 87) setting has been changed to [On] from a personal computer while the mobile terminal screen is displayed, it may not be possible to refresh the mobile terminal screen. In a case like this, first close the web browser which is running on the mobile terminal, and then open the mobile terminal screen again.
- If, when using an Android terminal, more than one button is pressed at the same time, one of the buttons may remain pressed even after it has been released. At a time like this, press again only that button that has remained pressed to release it.
  - Example) When the pan (left) button and pan (right) button are pressed at the same time, either the pan (left) button or pan (right) button will remain pressed, and panning will continue.
    - → When the pan (left) button or pan (right) button that has remained pressed is pressed again, the panning will stop.

## Operations for recording to an SD card

REC Start Stop

Perform the operations for recording the video and audio captured with the unit to an SD card.

These buttons are displayed at the bottom of the screen only when the priority mode (page 44, page 65) is set to "SD card".

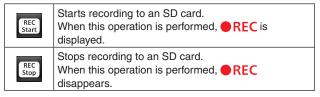

# Limiters

The unit comes with settings (referred to as "limiters") that restrict the panning and tilting movement ranges.

Depending on where the unit has been installed, a subject which the user does not wish to be shot may be present in the movement ranges.

In a case like this, the unit's shooting range can be limited by setting the limiters at the positions just before the subject which the user does not wish to be shot.

The positions of four limiters — namely, the upper, lower, leftmost and right-most limits of the travel range — can be set. Once they have been set, the positions will not be lost even after the power has been turned off.

The limiters can be set or released both by the wireless remote control and controller or web setting screen. Whatever was set or released last takes precedence. For the controller operations, refer to the Operating Instructions of the controller.

The settings of the limiters using the wireless remote control will be described here.

## Basic limiter operations

## **1** Press the [MENU] button.

Tap the button (rather than pressing it). When it is pressed for 2 seconds, the camera menu will appear.

If this happens, press the [MENU] button again for 2 seconds to clear the camera menu. Then start again from step **1**.

# 2 Press the [▲], [▼], [◀] or [▶] button for 2 seconds while holding down the [PRESET] button.

The limiter for the upper limit, lower limit, left limit or right limit is set (or released) using these direction buttons, respectively.

The tally lamp will blink at this time.

When a limiter is set, it blinks once; when a limiter is released, it blinks twice.

If any other button was operated between steps 1 and 2, start again from step 1.

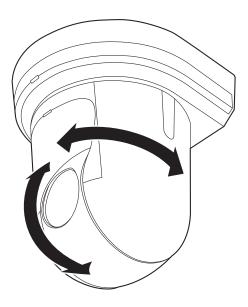

## Setting the limiters

The limiter positions can be set by following the steps below. When the position is set, the tally lamp blinks once.

# **1** Press one of the [CAM1] to [CAM4] buttons to select the unit.

• Setting the upper limit position of the movement range

Press the  $[\blacktriangle]$  or  $[\blacktriangledown]$  button of the wireless remote control to turn the unit as far as the position which will serve as the upper limit.

Next, perform the steps in "Basic limiter operations". (Press the [MENU] button quickly and then press the [ $\blacktriangle$ ] button for 2 seconds while holding down the [PRESET] button.)

• Setting the lower limit position of the movement range

Press the  $[\blacktriangle]$  or  $[\blacktriangledown]$  button of the wireless remote control to turn the unit as far as the position which will serve as the lower limit.

Next, perform the steps in "Basic limiter operations". (Press the [MENU] button quickly and then press the [ $\mathbf{V}$ ] button for 2 seconds while holding down the [PRESET] button.)

• Setting the left-most limit position of the movement range

Press the  $[\blacktriangleleft]$  or  $[\blacktriangleright]$  button of the wireless remote control to turn the unit as far as the position which will serve as the left-most limit.

Next, perform the steps in "Basic limiter operations". (Press the [MENU] button quickly and then press the [◀] button for 2 seconds while holding down the [PRESET] button.)

• Setting the right-most limit position of the movement range

Press the [◀] or [▶] button of the wireless remote control to turn the unit as far as the position which will serve as the right-most limit.

Next, perform the steps in "Basic limiter operations". (Press the [MENU] button quickly and then press the [▶] button for 2 seconds while holding down the [PRESET] button.)

## Releasing the limiters

The limiter positions that are set can be released by following the steps below.

When the position is released, the tally lamp blinks twice.

**1** Press one of the [CAM1] to [CAM4] buttons to select the unit.

## **2** Release the limiters by taking the steps below.

# Releasing the upper limit position of the movement range

Perform the steps in "Basic limiter operations". (Press the [MENU] button quickly and then press the [▲] button for 2 seconds while holding down the [PRESET] button.)

Releasing the lower limit position of the movement range

Perform the steps in "Basic limiter operations". (Press the [MENU] button quickly and then press the [▼] button for 2 seconds while holding down the [PRESET] button.)

• Releasing the left-most limit position of the movement range

Perform the steps in "Basic limiter operations". (Press the [MENU] button quickly and then press the [◀] button for 2 seconds while holding down the [PRESET] button.)

• Releasing the right-most limit position of the movement range

Perform the steps in "Basic limiter operations". (Press the [MENU] button quickly and then press the  $[\blacktriangleright]$  button for 2 seconds while holding down the [PRESET] button.)

## Resetting the limiters

To reset the limiters, the currently established settings must be released.

The limiter positions that are set can be reset by following the steps below.

- **1** Release the settings of the limiter positions to be reset by following the steps in "Releasing the limiters".
- 2 Set the limiter positions by following the steps in "Setting the limiters".

# Activation

AW-SFU01 (optional accessory) is required to perform activation.

Perform activation as described below.

- Checking whether activation has been performed
   ↓
   Obtaining the activation code
   ↓
   Activating the unit
- ↓
   4. Checking that activation is complete

# Checking whether activation has been performed

1. Click [Setup] → [Maintenance] → [Product info.] from the Web screen.

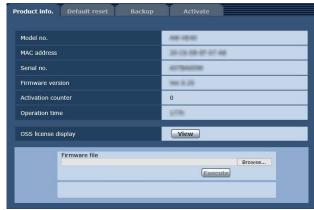

2. Check the value of the "Activation counter" item.

|             | Activation has not been performed.<br>(Initial setting state) |
|-------------|---------------------------------------------------------------|
| 1 or higher | Activation has been performed.                                |

## Obtaining the activation code

The activation code can be obtained by accessing the activation code generation site and then having the serial number information of the unit and key code included with AW-SFU01 authenticated.

1. Click [Setup] → [Maintenance] → [Activate] from the Web screen.

| Download | Execute |                |
|----------|---------|----------------|
| Upload   |         | Browse Execute |

- 2. Click the [Execute] button of the "Download" item.
- 3. Click the [OK] button. "SERIAL.LST" (serial number information file of the unit) is downloaded to the personal computer.
- 4. Connect to the following activation code generation site from the Web browser. http://panasonic.biz/sav/actkey\_e
- Obtain the activation code following the procedure displayed on the site. The activation code "ACTIVE.LST" is downloaded to the personal computer.

## Activation (continued)

## Activating the unit

| Download | Execute |        |         |
|----------|---------|--------|---------|
| Upload   | -       | Browse | Execute |

- 1. Click [Browse] of the "Upload" item and then specify the folder in which the obtained "ACTIVE.LST" is stored.
- 2. Click the [Execute] button of the "Upload" item.
- 3. Click the [OK] button. After uploading completes, the unit restarts automatically.
- 4. Click the [OK] button. The web screen appears.
- 5. Close the Web browser once.

### Checking that activation is complete

1. Click [Setup] → [Maintenance] → [Product info.] from the Web screen.

| ystem log Prod      | uct info. Status | s Default reset Backup Activate |
|---------------------|------------------|---------------------------------|
|                     |                  |                                 |
| Model no.           |                  | 0.0100                          |
| MAC address         |                  | 30-05-08-07-07-48               |
| Serial no.          |                  | actigacione                     |
| Firmware version    |                  | 38:5.30                         |
| Activation counter  |                  | 1                               |
| Operation time      |                  | 3700                            |
| OSS license display |                  | View                            |
| Firm                | ware file        |                                 |
|                     |                  | Browse                          |
|                     |                  |                                 |
|                     |                  |                                 |

2. Check the value of the "Activation counter" item. Check that the value has been incremented in accordance with the activation file.

# Troubleshooting

## Operation

| Symptom                                                 | Cause and remedial action                                                                                                    | Reference<br>pages               |
|---------------------------------------------------------|----------------------------------------------------------------------------------------------------|----------------------------------|
|                                                         | Is the AC adaptor securely connected to the AC outlet?                                                                                                    |                                  |
|                                                         | If the power plug of the AC adaptor connected properly?                                                                                                    |                                  |
| No power                                                | • Is the network cable for the PoE+ (IEEE802.3at) compatible power supply device and the unit connected properly?                                                                                                    | <basics><br/>P.35</basics>       |
|                                                         | <ul> <li>Power may not be supplied if the total power limit is exceeded on power supply devices that allow connections to multiple PoE+ terminals.</li> <li>→ Refer to the operating instructions for the PoE+ power supply device.</li> </ul>                                                                                                    | <basics><br/>P.35</basics>       |
| The status display<br>lamp flashes red<br>continuously  | <ul> <li>The PoE+ power supply conditions do not meet the specifications.</li> <li>→ Check the power supply device.</li> </ul>                                                                                                    | <basics><br/>P.35</basics>       |
| The status display lamp<br>flashes red several<br>times | <ul> <li>An error such as an attempt to perform a recording operation while<br/>an SD card is not inserted has occurred.</li> <li>→ Check the event log.</li> </ul>                                                                                                    | P.104                            |
| Cannot operate<br>(common to wireless                   | <ul> <li>Is the power on?</li> <li>→ If the unit's status display lamp is off or if it has lit up orange, it means that the unit's power is not being supplied.</li> </ul>                                                                                                    | P.7                              |
| remote control,<br>controller)                          | Have the limiter functions been set?                                                                                                    | P.120 to 121                     |
|                                                         | Has the correct unit to be operated been selected?                                                                                                    | P.9                              |
| Cannot operate using the wireless remote                | <ul> <li>Have the remote control's batteries run down or have the batteries been installed with their polarities reversed?</li> <li>→ If the status display lamp does not blink even when the wireless remote control is operated near the wireless remote control signal light-sensing area, it means that the batteries have run down. Replace the batteries.</li> </ul> |                                  |
| control                                                 | Has the IR ID setting been set correctly?                                                                                                    | P.47, P.84                       |
|                                                         | <ul> <li>Is there a fluorescent light or plasma monitor near the unit and, if<br/>so, is the wireless remote control signal light-sensing area exposed<br/>to its light?</li> </ul>                                                                                                    | <basics><br/>P.39</basics>       |
|                                                         | <ul> <li>Is the unit connected to the controller properly?</li> <li>→ Refer to the Operating Instructions of the controller.</li> </ul>                                                                                                    | <basics><br/>P.19 to 24</basics> |
| Cannot operate using                                    | • The user authorization must be set to OFF when the AW-RP50,<br>AW-RP120, and AK-HRP200 remote camera controllers are<br>connected in a network.                                                                                                    | P.87                             |
| the controller                                          | • Are all the cameras in the daisy-chain connection turned on?                                                                                                    | <basics><br/>P.20</basics>       |
|                                                         | • It may be necessary to upgrade the version of the controller so that the controller will support the unit.                                                                                                    | <basics><br/>P.36</basics>       |

# Troubleshooting (continued)

| Symptom                                       | Cause and remedial action                                                                                                    | Reference<br>pages         |
|-----------------------------------------------|----------------------------------------------------------------------------------------------------|----------------------------|
| The unit turns in the                         | Has the stand-alone (Desktop) installation setting been selected correctly?                                                                                                    | P.46, P.83                 |
| opposite direction to the one operated        | <ul> <li>The reversal setting may have been established at the controller if<br/>the unit is connected to the controller.</li> <li>→ Refer to the Operating Instructions of the controller.</li> </ul>                                                                                                    |                            |
|                                               | Has a LAN cable of category 5 or above been connected to the LAN connector for IP control?                                                                                                    | <basics><br/>P.23</basics> |
|                                               | <ul> <li>Is the [LINK] LED of the LAN connector for IP control lit?</li> <li>→ If it is not lit, it means that something is wrong with the connection to the LAN or that the network at the connection destination is not working properly.</li> <li>Check the LAN cable for defective contacts, and check the wiring.</li> </ul>                                                                                                    | <basics><br/>P.23</basics> |
|                                               | <ul> <li>Is the power on?</li> <li>→ If the unit's status display lamp is off or if it has lit up orange, it means that the unit's power is not being supplied.</li> </ul>                                                                                                    | P.7                        |
|                                               | Has a valid IP address been set in the unit?                                                                                                    | P.88                       |
| No access is possible<br>from the web browser | <ul> <li>Has the wrong IP address been accessed?</li> <li>→ Check the connections by following the steps below.         [When using Windows]         Using the Windows command prompt, execute         &gt; ping [IP address which has been set in the camera]         A reply returned from the unit signifies that there are no problems in operation.         If a reply is not received, try following operation:         • Reboot the unit, and within 20 minutes change the IP address using the Easy IP Setup Software.     </li> </ul> |                            |
|                                               | <ul> <li>[When using Mac]</li> <li>Using the OS X terminal, execute <ul> <li>ping -c 10 [IP address which has been set in the camera]</li> <li>A reply returned from the unit signifies that there are no problems in operation.</li> <li>If a reply is not received, try following operation:</li> <li>Reboot the unit, and within 20 minutes change the IP address using the Easy IP Setup Software.</li> </ul> </li> </ul>                                                                                                    |                            |
|                                               | <ul> <li>Has 554 been set as the HTTP port number?</li> <li>→ Use any port number, except for the numbers below which are used by the unit, for the HTTP port number.</li> <li>20, 21, 23, 25, 42, 53, 67, 68, 69, 110, 123, 161, 162, 443, 554, 995, 10669, 10670, 59000 to 59999, 60000 to 61000</li> </ul>                                                                                                    | P.90                       |
|                                               | <ul> <li>SFU01</li> <li>Is access being performed in HTTPS mode?</li> <li>→ For details on when [HTTPS] - [Connection] (page 95) is set to [HTTPS] in the [Advanced] tab of the [Network] screen, see "Accessing the Camera by HTTPS".</li> </ul>                                                                                                    | P.101                      |

| Symptom                                       | Cause and remedial action                                                                                                    | Reference<br>pages |
|-----------------------------------------------|----------------------------------------------------------------------------------------------------|--------------------|
|                                               | <ul> <li>SFU01</li> <li>Are you accessing via "http://" while the HTTPS function is enabled?</li> <li>→ Perform access via "https://" when using the HTTPS function. Entry of the port number is also required.</li> </ul>                                                                                                    | P.101              |
|                                               | <ul> <li>Is the same IP address setting being used by another unit?</li> <li>→ Check out the IP addresses of the unit, access devices (personal computer, mobile terminal, controller, etc.) and any other cameras.</li> </ul>                                                                                                    | P.51, P.89         |
| No access is possible<br>from the web browser | <ul> <li>Does the subnet mask setting match the network subnet of the connection destination?</li> <li>→ Check out the subnet mask settings of the unit and access devices, and then consult with the network administrator.</li> </ul>                                                                                                    | P.51, P.89         |
|                                               | <ul> <li>Has the "Use a proxy server" setting been selected by the web browser? (When the unit and the personal computer are connected to the same subnet)</li> <li>→ If a proxy server has been set using the "proxy setting" of the web browser, it is recommended that a "Don't use proxy" address be selected as the unit's IP address setting.</li> </ul> |                    |
|                                               | <ul> <li>Has the wrong default gateway been set for the unit? (When the unit and personal computer are connected to different subnets)</li> <li>→ Check out the default gateway that has been set for the unit, and then consult with the network administrator.</li> </ul>                                                                                    | P.51, P.89         |
|                                               | <ul> <li>The network connection may be severed if the computer enters sleep mode.</li> <li>→ After canceling the sleep mode, reload the screen as necessary.</li> </ul>                                                                                                    |                    |
| Cannot access the                             | <ul> <li>Is the URL correct? Has "/mobile" been entered at the end of the URL?</li> <li>→ Check whether the URL has been entered correctly. When accessing the unit from a mobile terminal, "/mobile" must be added to the end of the URL used to access the unit from a personal computer.</li> </ul>                                                         | P.116              |
| camera from a mobile<br>terminal              | <ul> <li>SFU01</li> <li>Is the HTTPS SSL encryption of the mobile terminal different from that of the unit?</li> <li>→ Set [HTTPS] - [Connection] for the unit to [HTTP], and initiate access again.</li> </ul>                                                                                                    | P.95               |

## • Video/Audio

| Symptom                                                            | Cause and remedial action                                                                                                    | Reference<br>pages               |
|--------------------------------------------------------------------|----------------------------------------------------------------------------------------------------|----------------------------------|
|                                                                    | Has the unit been connected properly to the other connected devices?                                                                                                    | <basics><br/>P.18 to 25</basics> |
| No pictures are<br>displayed or the pictures<br>are disturbed      | • If the system is configured in such a way that the picture is also switched when the unit to be operated is selected, has the correct unit been selected?                                                                                                    | P.9                              |
|                                                                    | Has the video signal setting been selected correctly?                                                                                                    | P.44, P.82                       |
| The picture is flipped vertically                                  | Has the stand-alone (Desktop) installation setting been selected correctly?                                                                                                    | P.46, P.83                       |
| Multiple color bands<br>(color bars) are<br>displayed              | • Switch to the camera picture.                                                                                                    | P.12                             |
| The menu screen is displayed                                       | • Exit the camera menu.                                                                                                    | P.22, P.23                       |
| It is difficult to view the menu screens                           | <ul> <li>Depending on the HDMI monitor you are using, you may experience one or more of the symptoms described below, but these are not malfunctions.</li> <li>The resolution of the characters in the camera menu displays changes as the background image changes.</li> <li>Depending on the edge enhancement setting established for the monitor, white lines appear in front of the black shadows of the camera menus.</li> <li>Depending on the edge enhancement setting established for the monitor, the background colors may be superimposed onto the white parts of the camera menus.</li> </ul> |                                  |
|                                                                    | <ul> <li>Is the focus set to manual?</li> <li>→ Auto focusing is initiated as soon as the focus is set to auto.</li> </ul>                                                                                                    | P.12                             |
| No auto focusing                                                   | <ul> <li>In some situations, it may be hard to focus at the auto setting.</li> <li>→ In cases like this, select the manual setting, and focus manually.</li> </ul>                                                                                                    | P.14                             |
| The subject is not<br>brought into focus                           | <ul> <li>Was the focus adjusted at the Tele end?</li> <li>→ First adjust the focus at the Tele end where the focusing accuracy is higher, and then proceed with the zooming.</li> </ul>                                                                                                    |                                  |
| during zooming when<br>the manual setting is<br>used for the focus | <ul> <li>Under some operating conditions, it may be hard to bring subjects into focus.</li> <li>→ In such cases, use the focus at the auto setting.</li> </ul>                                                                                                    | P.12                             |
| No focusing in Night<br>mode                                       | <ul> <li>Are you shooting in visible light?</li> <li>→ The focusing position differs between visible light conditions and infrared conditions due to the difference in the index of refraction. It is assumed with the unit that the infrared light has a wavelength in the vicinity of 850 nm when Night mode is used. Focus manually as required.</li> </ul>                                                                                                    | P.14                             |

# Troubleshooting (continued)

| Symptom                                                                                                | Cause and remedial action                                                                                                    | Reference<br>pages                 |
|----------------------------------------------------------------------------------------------------|----------------------------------------------------------------------------------------------------|------------------------------------|
| The images appear jerky<br>when the 1080/29.97PsF<br>or 1080/25PsF format is<br>selected               | <ul> <li>Operation is problem-free.</li> <li>→ What happens with the PsF (progressive segmented frame) system is that the same images as the progressive system are output by recording the same images in field 1 and field 2 so that the resulting images may appear somewhat jerky.</li> </ul>                              |                                    |
| Something is wrong                                                                                     | Activate the ATW (Auto tracking white adjustment) function.                                                                                                    | P.19                               |
| with the coloring of the pictures                                                                      | <ul> <li>In some situations, the proper colors may not be reproduced using the ATW function.</li> <li>→ In cases like this, proceed with the white balance adjustment.</li> </ul>                                                                                                    | P.17 to 20                         |
| The pictures are too light or too dark                                                                 | <ul> <li>Either select the auto setting for the iris or select the manual<br/>setting and adjust the iris manually.</li> </ul>                                                                                                    | P.14                               |
| The images are in black and white                                                                      | <ul> <li>Is Night mode established?</li> <li>→ In Night mode, the images are output in black and white.</li> </ul>                                                                                                    | P.36, P.38,<br>P.75                |
| The auto white balance adjustment (AWB) does                                                           | <ul> <li>Is Night mode established?</li> <li>→ The auto white balance adjustment (AWB) cannot be used in Night mode.</li> </ul>                                                                                                    | P.17 to 19,<br>P.36, P.38,<br>P.75 |
| not work                                                                                               | <ul> <li>Is the scene mode set to [Full Auto]?</li> <li>→ ATW is performed in Full Auto mode.</li> </ul>                                                                                                    | P.9                                |
| The screen is<br>excessively bright<br>in Night mode<br>The iris cannot be<br>operated in Night mode   | <ul> <li>In Night mode, the iris is set to open as a measure to prevent<br/>video spying. Adjust the brightness at the light source.</li> </ul>                                                                                                    | P.36, P.38,<br>P.75                |
| The subjects appear<br>distorted                                                                       | • Since this camera uses a MOS image device, the shooting timing differs slightly at the top left and bottom right of the screen. This means that if a subject has moved quickly across in front of the camera, it may appear slightly distorted. This is not a malfunction.                                                   |                                    |
| When the flash is fired<br>during shooting, only<br>the top or bottom of the<br>screen becomes lighter | • With a MOS image sensor, the shooting timing differs slightly<br>between the top left and bottom right of the screen.<br>This means that when the flash is fired, the bottom of the screen<br>will become lighter in the field concerned and the top will become<br>lighter in the next field.<br>This is not a malfunction. |                                    |

| Symptom                                                                                                    | Cause and remedial action                                                                                                    | Reference<br>pages |
|----------------------------------------------------------------------------------------------------|----------------------------------------------------------------------------------------------------|--------------------|
| The brightness changes<br>cyclically or the colors<br>change, and horizontal<br>stripes can be seen<br>passing across the<br>screen | <ul> <li>These phenomena (flicker) may occur under the illumination produced by fluorescent lighting, mercury bulbs or other types of discharge tubes.<br/>In cases like this, it is recommended that the electronic shutter speed be set as follows.<br/>When the Frequency is set to "59.94Hz"</li> <li>Set to 1/100 in areas where the power line frequency is 50 Hz.</li> <li>Set the electronic shutter to OFF in areas where the power line frequency is 60 Hz.</li> <li>When the Frequency is set to "50Hz"</li> <li>Set to 1/120 in areas where the power line frequency is 60 Hz.</li> <li>Set the electronic shutter to OFF in areas where the power line frequency is 60 Hz.</li> <li>This can also be resolved by setting the shutter mode to [Synchro] and adjusting the shutter value.</li> </ul> |                    |
| When fine lines or<br>cyclical patterns are<br>shot, flickering is seen<br>or coloring is added to<br>them                          | <ul> <li>This phenomenon occurs because the pixels are arranged systematically on each image sensor. It is noticeable when the spatial frequency of a subject and the pixel pitch are brought into proximity so change the camera angle or take other such action.</li> <li>When the high dynamic range function (HDR) is enabled, flickering may be noticeable depending on the subject. This is not a malfunction. If necessary, disable the HDR function.</li> </ul>                                                                                                    |                    |
| Noise occurs in the audio input                                                                                                    | <ul> <li>Are the camera, switching hub, or other peripheral devices grounded?</li> <li>Are power lines are running nearby?</li> <li>Is equipment generating strong electric or magnetic fields (e.g., television and radio antennas, air conditioning compressors, power transformers) located nearby?</li> <li>→ If the noise is not reduced via movement of surrounding devices, use a microphone equipped with an amplifier, or connect an audio output with low output impedance.</li> </ul>                                                                                                    |                    |
|                                                                                                    | <ul> <li>Has "Disable" been selected for "Tally"?</li> <li>→ When "Disable" is selected for "Tally", the camera's tally lamp will be off. Change the setting to "Enable".</li> </ul>                                                                                                    | P.47, P.84         |
| Tally lamp fails to light                                                                                                    | <ul> <li>Has "Off" been selected for "Record tally"?</li> <li>→ When "Off" is selected for "Record tally", the unit's tally lamp does not light during recording to an SD card. Change the "Record tally" setting to "On".</li> </ul>                                                                                                    | P.67               |

## • IP videos

| Symptom                         | Cause and remedial action                                                                                                    | Reference<br>pages         |
|---------------------------------|----------------------------------------------------------------------------------------------------|----------------------------|
|                                 | <ul> <li>SFU01</li> <li>[When using Windows]</li> <li>Is the plug-in viewer software installed?</li> <li>→ Install the plug-in viewer software.</li> </ul>                                                                                                    | <basics><br/>P.48</basics> |
| No images are displayed         | <ul> <li>[When using Windows]</li> <li>If "Every time I visit the webpage" is not selected for "Check for newer versions of stored pages" in the Temporary Internet Files settings, the IP videos on the Live screen may not be displayed properly.</li> <li>→ Follow the steps below.</li> <li>① In Internet Explorer, select [Tools] → [Internet Options].</li> <li>② Click the [General] tab, and click the [Settings] button in "Browsing history".</li> <li>③ In the [Temporary Internet Files and History Settings] dialog box, under "Check for newer versions of stored pages", set the radio button ON for [Every time I visit the webpage].</li> <li>④ Click the [OK] button.</li> </ul>                                                                                                    |                            |
|                                 | • The images may not be refreshed or other trouble may occur with some web browsers or their version which is being used.                                                                                                    |                            |
| The images are not<br>refreshed | <ul> <li>Image display may be suspended if the network is congested or the unit is being accessed excessively.</li> <li>When the IP video settings of the unit have been changed, the display of the images may be suspended temporarily.</li> <li>→ Check the status of access to the unit, and stop any access which can be suspended.<br/>Then take one of the following steps.</li> <li>[When using Windows]<br/>Press the [F5] key on the keyboard of the personal computer to request that the settings be acquired.</li> <li>[When using Mac]<br/>Press the [Command] + [R] keys on the keyboard of the personal computer to request that the settings be acquired.</li> <li>[When using a mobile terminal]<br/>Refresh the screen by, for instance, pressing the [Refresh] button of the web browser to request that the settings be acquired.</li> </ul> |                            |

| Symptom                                                                               | Cause and remedial action                                                                                                    | Reference<br>pages |
|---------------------------------------------------------------------------------------|----------------------------------------------------------------------------------------------------|--------------------|
|                                                                                       | <ul> <li>[When using Windows]</li> <li>Press the [F5] key on the keyboard of the personal computer to request that the settings be acquired.</li> <li>[When using Mac]</li> <li>Press the [Command] + [R] keys on the keyboard of the personal computer to request that the settings be acquired.</li> </ul>                                                                                                    |                    |
| The settings on the web<br>setting screen are not<br>updated or displayed<br>properly | <ul> <li>Follow the steps below to delete the temporary Internet files (Cache).</li> <li>[When using Windows]</li> <li>① In Internet Explorer, select [Tools] → [Internet Options].</li> <li>② Click the [General] tab, and click the [Delete] button in "Browsing history".</li> <li>③ In the [Delete Browsing History] dialog box, set the check box of "Temporary Internet files" to ON, and click the [Delete] button.</li> <li>④ Click the [OK] button.</li> <li>[When using Mac]</li> <li>① In Safari, select [Safari] → [Empty Cache].</li> <li>② Click the [Empty] button in "Are you sure you want to empty the cache?" pop-up.</li> </ul>                                         |                    |
|                                                                                       | <ul> <li>[When using Windows]</li> <li>If "Every time I visit the webpage" is not selected for "Check for newer versions of stored pages" in the Temporary Internet Files settings, the web setting screen may not be displayed properly.</li> <li>→ Follow the steps below.</li> <li>① In Internet Explorer, select [Tools] → [Internet Options].</li> <li>② Click the [General] tab, and click the [Settings] button in "Browsing history".</li> <li>③ In the [Temporary Internet Files and History Settings] dialog box, under "Check for newer versions of stored pages", set the radio button to ON for [Every time I visit the webpage].</li> <li>④ Click the [OK] button.</li> </ul> |                    |
|                                                                                       | <ul> <li>The unit's ports may be filtered by the firewall or other function of the anti-virus software.</li> <li>→ Change the HTTP port number of the unit to a port number which will not be filtered.</li> </ul>                                                                                                    |                    |
| It is not possible to<br>download the files                                           | <ul> <li>[When using Windows]</li> <li>Has the file download function been disabled?</li> <li>→ Follow the steps below.</li> <li>① In Internet Explorer, select [Tools] → [Internet Options].</li> <li>② Click the [Security] tab, and click the [Custom level] button in "Security level for this zone".</li> <li>③ In the [Security Settings] dialog box, under "File download", set the [Enable] radio button to ON.</li> <li>④ <for 8="" explorer="" internet="" only=""> Set the [Enable] radio button of "Automatic prompting for file downloads" to ON.</for></li> <li>⑤ Click the [OK] button.</li> <li>⑥ Click the [OK] button.</li> </ul>                                         |                    |

| Symptom                                                                             | Cause and remedial action                                                                                                    | Reference<br>pages |
|-------------------------------------------------------------------------------------|----------------------------------------------------------------------------------------------------|--------------------|
| The authentication<br>screen appears<br>repeatedly                                  | <ul> <li>Has the user name or password been changed?</li> <li>→ If you change the user name and password of the user currently logged in from a separate web browser while the unit is being accessed, the authentication screen appears each time the screen display is changed. Close the web browser, and initiate access to the unit again.</li> </ul>                                            | P.87               |
|                                                                                     | <ul> <li>Has the method for user authentication been changed?</li> <li>→ If you change the [User auth.] → [Authentication] setting, close the web browser and initiate access again.</li> </ul>                                                                                                    | P.87               |
|                                                                                     | <ul> <li>SFU01</li> <li>Is access being performed in HTTPS mode?<br/>Screen displays may take a while to appear in HTTPS mode due to signal processing.</li> </ul>                                                                                                    | _                  |
|                                                                                     | <ul> <li>Is the unit on the same local network and being accessed via proxy?</li> <li>→ Configure the web browser settings so that access is not performed via proxy.</li> </ul>                                                                                                    | _                  |
| Screens displays take<br>a while to appear and<br>operations are slower             | <ul> <li>Are multiple users accessing the unit's IP videos at the same time?</li> <li>→ When multiple users access the unit's IP videos at the same time, image display and operations may take some time to occur, and the refresh speed of the IP videos may drop.</li> </ul>                                                                                                    |                    |
|                                                                                     | <ul> <li>Is the H.264 image format set to 1920×1080 (60fps or 50fps)?</li> <li>→ Depending on the performance of the personal computer, the screen display images will be displayed later than the actual images if the H.264 image format is set to 1920×1080 (60fps or 50fps). Also, the motion of the screen display images may not be smooth immediately after opening the web screen.</li> </ul> | P.69               |
| The images are not refreshed satisfactorily or they are not displayed               | <ul> <li>Reset the Wi-Fi by taking the following steps.         [When using a mobile terminal (iOS)]         Select [Settings] icon → [General] → [Reset].         Execute [Reset Network Settings], and then establish the new Wi-Fi         setting.</li> </ul>                                                                                                    |                    |
| SFU01<br>H.264 images are not<br>displayed                                          | <ul> <li>Is the camera connected to the personal computer via the Internet?</li> <li>→ Set [Internet Mode (over HTTP)] to [On].</li> </ul>                                                                                                    | P.69               |
| The images break up                                                                 | <ul> <li>Convergence of transmission lines or some other factor may be<br/>making it impossible for the video information to be transmitted<br/>properly, causing the images to break up.</li> <li>→ Consult with the network administrator.</li> </ul>                                                                                                    |                    |
| The screen goes<br>dark when the mobile<br>terminal is left standing<br>for a while | <ul> <li>Is the power-saving function of the mobile terminal set to ON?</li> <li>→ Turn the power-saving function of the mobile terminal OFF so that images are displayed at all times.</li> </ul>                                                                                                    |                    |

# Troubleshooting (continued)

| Symptom                                                                                                    | Cause and remedial action                                                                                                    | Reference<br>pages |
|----------------------------------------------------------------------------------------------------|----------------------------------------------------------------------------------------------------|--------------------|
| <b>SFU01</b><br>When multiple web<br>browsers are running to<br>display H.264 images,<br>images from multiple<br>cameras appear<br>sequentially in a single<br>web browser.      | <ul> <li>[When using Windows]</li> <li>This may occur depending on the combination of the personal computer's display adapter and the driver.</li> <li>→ If this occurs, update the first display adapter to the latest version. If this does not resolve the problem, adjust the hardware accelerator function as follows. This section describes the procedure for Windows 7 as an example. Changing the settings may not be possible, depending on your environment.</li> <li>① Right-click on the desktop, and select [Screen Resolution] from the menu.</li> <li>② Click [Advanced settings].</li> <li>③ Select the [Troubleshoot] tab, and click [Change setting].</li> <li>④ If the [User Account Control] dialog box appears, click [Yes]. (When logged on with an account other than an administrator account, enter the password (and user name if necessary), and click [Yes].)</li> <li>⑤ Change to [Hardware acceleration] setting to [None] at the far left, and click [OK].</li> </ul> |                    |
| An unnecessary status<br>bar or scroll bar is<br>displayed on the pop-up<br>window                                                                                               | • Open the security settings screen for Internet Explorer, and select<br>[Internet].<br>Click the [Custom level] button, set [Allow script-initiated<br>windows without size or position constraints] to [Enable] under<br>[Miscellaneous], and click the [OK] button. When the warning<br>window appears, click the [Yes] button.                                                                                                    |                    |
| The images do not fit the                                                                                                    | <ul> <li>If a setting more than 120 DPI has been selected as the image DPI setting, the images may not be displayed correctly.</li> <li>→ Right-click on the desktop of the personal computer, click [Screen Resolution] → [Make text and other items larger or smaller], and select [Smaller - 100% (default)].</li> </ul>                                                                                                    |                    |
| frame used for display                                                                                                    | <ul> <li>If a setting other than 100 % has been selected as the magnification level used for the zoom function of Internet Explorer, the images may not be displayed properly.</li> <li>→ Select [View] → [Zoom] in the menu bar of Internet Explorer, and click [100%].</li> </ul>                                                                                                    |                    |
| An unnecessary scroll<br>bar is displayed, the<br>layout of the screen is<br>distorted, the screen<br>tabs are not displayed,<br>or some buttons on the<br>screen do not operate | <ul> <li>Select [Tools] - [Compatibility View Settings] in the menu bar of<br/>Internet Explorer, disable compatibility view for the unit.</li> </ul>                                                                                                    |                    |

### • Web browser settings

Depending on the OS installed on the personal computer, the following may occur. Follow the instructions below when the following has occurred.

By performing the following solutions, other applications and the security level may not be affected.

### [When using Windows]

The "information bar" described in the following explanations refers to the message bars that appear in Internet Explorer. For Internet Explorer 9.0, 10.0, and 11.0:

The information bar appears at the bottom of Internet Explorer.

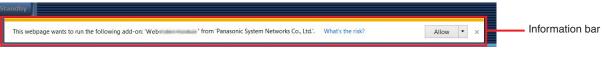

#### For Internet Explorer 8.0:

The information bar appears under the address bar of Internet Explorer.

| Symptom                                                                                                    | Cause and remedial action                                                                                                    | Reference<br>pages |
|----------------------------------------------------------------------------------------------------|----------------------------------------------------------------------------------------------------|--------------------|
| <b>SFU01</b><br>For Internet Explorer 9.0, 10.0, and 11.0:<br>The following message appears in the<br>information bar.<br>"This website wants to run the following<br>add-on: 'Web++++++' from 'Panasonic<br>System Networks Co., Ltd.'."                | • Select [Allow].                                                                                                    |                    |
| SFU01<br>For Internet Explorer 8.0:<br>The following message appears in the<br>information bar.<br>"Pop-up blocked. To see this pop-up or<br>additional options click here"                                                                              | <ul> <li>Click the information bar, and select [Always Allow<br/>Pop-ups from This Site].</li> <li>When the [Allow pop-ups from this site?] dialog box<br/>appears, click the [Yes] button.</li> </ul> |                    |
| SFU01<br>For Internet Explorer 9.0, 10.0, and 11.0:<br>The following message appears in the<br>information bar.<br>"This website wants to install the<br>following add-on: 'nwcv4SSetup.exe' from<br>'Panasonic System Networks Co., Ltd.'."             | • Select [Install]. When the security warning window appears, click the [Install] button.                                                                                                    |                    |
| SFU01<br>For Internet Explorer 8.0:<br>The following message appears in the<br>information bar.<br>"This site might require the following<br>ActiveX control: 'nwcv4SSetup.exe' from<br>'Panasonic System Networks Co., Ltd.'.<br>Click here to install" | • Click the information bar, and select [Install ActiveX control]. When the security warning window appears, click the [Install] button.                                                               |                    |

# Index

| Numerics |  |  |
|----------|--|--|
|          |  |  |

| 16-axis color matrix |  | 42 |
|----------------------|--|----|
|----------------------|--|----|

## Α

| Access level                                                 | 87, 88 |
|--------------------------------------------------------------|--------|
| Activate                                                     | 108    |
| Activation                                                   | 88     |
| Activation counter                                           | 105    |
| Advanced                                                     |        |
| AGC Max Gain                                                 | ,      |
| AK-HRP200                                                    |        |
| ALC                                                          | ,      |
| Aperture (Iris)                                              |        |
| Audio                                                        |        |
| Audio bit rate                                               | -      |
| Audio button                                                 |        |
| Audio Input Mixer Properties                                 |        |
| Audio over IP                                                |        |
| Audio Transmission                                           |        |
| Authentication                                               |        |
| Auto F.Mix Max Gain                                          |        |
| Automatic adjustment (AWB)                                   |        |
| Automatic installation of viewer software                    |        |
| Auto port forwarding<br>Auto tracking white adjustment (ATW) |        |
| AWB                                                          |        |
| AWB                                                          |        |
| AW-RP30                                                      |        |
| AVV-111 14V                                                  | ZI     |

## B

| Backlight Comp<br>Back Light COMP<br>Backup | 41, 78      |
|---------------------------------------------|-------------|
| Bandwidth control (bitrate)                 |             |
| Bars Type                                   | 48, 85      |
| Basic                                       |             |
| B Gain                                      | 39, 76      |
| Brightness                                  | 60, 80, 113 |
| B to Cy_B_B                                 |             |
| Phase                                       | 42, 79      |
| Saturation                                  |             |
|                                             |             |

## С

| CA Certificate                       |         |
|--------------------------------------|---------|
| CA Certificate install               | 95, 100 |
| Generate Certificate Signing Request | 94, 99  |
| Information                          | 95      |
| CAM/BAR                              | 48, 85  |
| Camera                               | 35      |
| Camera Control                       | 114     |
| Camera menu                          | 119     |
| Camera screen                        | 36      |
| Camera title                         | 66, 86  |
| Camera title display area            | 64      |
| Changing the format                  | 45      |
| Changing the frequency               | 45      |
| Chroma Level                         | 39, 76  |
| Color Enable                         | 113     |
| Color Matrix                         |         |
| Color Temperature                    | 39, 76  |
| Common                               |         |
| Compression                          | 58      |
| Concerning initialization            | 51      |
| Config data type                     | 107     |

| Connection                  |        |
|-----------------------------|--------|
| Contrast                    |        |
| Contrast 1/2 screen         |        |
| Contrast 2/2 screen         |        |
| Contrast Level              |        |
| Contrast Mode               |        |
| Control pad and its buttons | 60, 81 |
| Control port                |        |
| CRT key generate            |        |
|                             |        |

## D

| Date & Time                | 104        |
|----------------------------|------------|
| Date&Time                  | 65         |
| Day/Night                  | 36, 38, 75 |
| Default gateway            | 89, 90     |
| Default Gateway            |            |
| Default reset              | 106        |
| Description                | 104        |
| Destination IP address (1) | 88         |
| Destination IP address (2) | 88         |
| Detail                     | 40, 77     |
| Detail Level H             | 40, 77     |
| Detail Level L             |            |
| DHCP                       | 89         |
| DHCPv6                     | 90         |
| Directory name             | 92         |
| Display                    | 65         |
| DNR                        | 41, 77     |
| DNS                        | 90         |
| Download                   | 107, 108   |
| DRS                        |            |

## E

| Easy IP Setup accommodate period |        |
|----------------------------------|--------|
| Enable                           | 115    |
| Equalizer                        | 49, 73 |
| Error code                       | 104    |
| Error description                | 104    |
| Error log                        | 104    |
| Event code                       | 104    |
| Event log                        |        |
| Exposure                         | 114    |

## F

| Firmware file              | 105    |
|----------------------------|--------|
| Firmware version           | 105    |
| Firmware Version           | 50     |
| Firmware Version screen    | 50     |
| Flesh Tone Mode            |        |
| Focus                      |        |
| Focus ADJ With PTZ.        |        |
| Focus Mode                 |        |
| Format                     |        |
| Frame Mix                  |        |
| Frame rate                 |        |
| Freeze During Preset       | 46, 83 |
| Frequency                  |        |
| FTP                        |        |
| FTP mode                   |        |
| FTP server address         |        |
| Full-screen display button |        |
|                            |        |

## Index (continued)

## G

| Gain        | 75, 113 |
|-------------|---------|
| Gamma       | 113     |
| Gamma Level | 40, 78  |
| Gamma Type  | 40, 78  |

## Н

| H.264(1) • H.264(2) • H.264(3) • H.264(4) .<br>H.264 transmission |             |
|-------------------------------------------------------------------|-------------|
| HDR                                                               |             |
| Host auth.                                                        | 88          |
| Host check                                                        | 88          |
| HTTP max segment size(MSS)                                        | 91          |
| HTTP port                                                         | 90          |
| HTTPS                                                             | 94, 96, 101 |
| HTTPS port                                                        | 95          |
| Hue                                                               | 113         |

## 1

| Image adjust                             | 74     |
|------------------------------------------|--------|
| Image/Audio                              | 68     |
| Image capture size                       |        |
| Image/Position                           |        |
|                                          |        |
| Image quality                            |        |
| Image Stabilizer                         |        |
| Initial display settings for "Live" page |        |
| Initialize                               |        |
| Input Volume                             | 49, 73 |
| Install Position                         |        |
| Internet mode (over HTTP)                |        |
| IP address                               |        |
| IP Address                               |        |
| IP address(IPv4)                         |        |
| IP address(IPv6)                         |        |
| IP Network                               |        |
| IP Network screen                        |        |
| IPv4 network                             |        |
| IPv6 network                             |        |
|                                          |        |
| IR Control                               |        |
| IR ID                                    |        |
| Iris                                     | 118    |
|                                          |        |

## J

| JPEG                        | 72 |
|-----------------------------|----|
| JPEG(1) • JPEG(2) • JPEG(3) | 69 |
| JPEG transmission           | 69 |

### L

| Limitation Setting     | 81  |
|------------------------|-----|
| Live                   |     |
| Live page              |     |
| Live screen            | 56  |
| Low Light Compensation | 114 |

### M

| MAC address                                      |           |
|--------------------------------------------------|-----------|
| Main area                                        | 60, 64    |
| Maintenance                                      | . 35, 104 |
| Maintenance screen                               | 50        |
| Manual                                           | 90        |
| Manual adjustment (R gain and B gain adjustment) | 20        |
| Manual - Date/Time                               | 65        |

| Manual - End time & date<br>Manual - Start time & date |        |
|--------------------------------------------------------|--------|
| Manual - Summer time (daylight saving)                 |        |
| Manual - Time zone                                     |        |
| Matrix                                                 |        |
| Matrix Type                                            | 42     |
| Max bit rate (per client)                              | 70     |
| Max Digital Zoom                                       | 47, 83 |
| Max RTP packet size                                    | 90     |
| Model no                                               | 105    |
| Model Select                                           | 85     |
| Multicast address                                      | 71     |
| Multicast port                                         | 71     |
| Multicast TTL/HOP Limit                                | 71     |
| Multi display mode                                     | 62     |
| Multi-screen                                           |        |
| Multi-screen setup                                     | 86     |
|                                                        |        |

### N

| Network                    | 89         |
|----------------------------|------------|
| Night-Day Level            | 36, 38, 75 |
| No                         | 104        |
| NTP                        | 65, 93     |
| NTP port                   | 93         |
| NTP server address         | 93         |
| NTP server address setting | 93         |

## 0

| Operation time      | 104, 105 |
|---------------------|----------|
| Op. Lock            | 59       |
| OSD Menu Operation  | 59       |
| OSD Mix             |          |
| OSD Off With Tally  | 48, 85   |
| OSD Status          | 48, 85   |
| OSS license display | 105      |
| Other Menu          | 58       |
| Others              | 43, 83   |
| Others 1/4 screen   | 46       |
| Others 2/4 screen   |          |
| Others 3/4 screen   | 48       |
| Others 4/4 screen   |          |
| Output              | 43, 82   |
| Output screen       |          |
|                     |          |

## P

| Pan<br>Pan/Tilt/Lens Control<br>Password<br>PC synchronization<br>Pedestal<br>Picture 1/3 screen<br>Picture 2/3 screen<br>Picture 3/3 screen<br>Picture 3/3 screen<br>Plugin Power<br>Potr number(HTTP)<br>Port number(HTTP)<br>Port number(HTTPS)<br>Power Line Frequency (Anti Flicker)<br>Power ON<br>Preset<br>Preset memories<br>Preset position | 80<br>87, 92<br>65<br>39, 77<br>36, 76<br>39<br>40<br>41<br>41<br>41<br>41<br>41<br>41<br>41<br>111<br>49, 73<br>106<br>106<br>113<br>59, 64<br>61, 80, 117<br>16 |
|----------------------------------------------------------------------------------------------------|----------------------------------------------------------------------------------------------------|
| Preset memories<br>Preset position<br>Preset Scope                                                                                                    | 74, 80                                                                                                    |
|                                                                                                    |                                                                                                    |

## Index (continued)

| Preset Setting             | 81         |
|----------------------------|------------|
| Preset Speed               | 46, 81, 83 |
| Preset Speed Table         | 46, 81, 83 |
| Primary DNS server address | 90         |
| Primary server address     | 90         |
| Priority Mode              | 8, 44, 65  |
| Priority stream            | 88         |
| Product info.              | 105        |
| Protocol                   | 85         |
| Protocol Model Select      | 49         |

## R

| Reboot 106                                             |
|--------------------------------------------------------|
| Recommended network setting for internet 91            |
| Recording format                                       |
| Record tally 67                                        |
| Refresh interval                                       |
| Remaining capacity 67                                  |
| Remote Camera Controller 25, 29                        |
| Remote Operation Panel 32                              |
| Reset to the default (Except the network settings) 106 |
| Resolution 117                                         |
| Retype password 87                                     |
| R Gain                                                 |
| Roll                                                   |
| Router global address 106                              |

## S

| Saturation                                           | 113       |
|------------------------------------------------------|-----------|
| Scene                                                |           |
| SD access lamp                                       | 61        |
| SD Card Operation                                    | 59        |
| SD memory card                                       | 67        |
| Secondary DNS server address                         | 90        |
| Secondary server address                             | 90        |
| Security certificate                                 |           |
| Self-signed Certificate                              |           |
| Generate                                             | 94, 98    |
| Information                                          |           |
| Serial no                                            | 105       |
| Setup 5                                              |           |
| Sharpness                                            |           |
| Shutter Mode                                         | 37, 75    |
| Shutter speed 1                                      | 5, 37, 75 |
| Single display mode                                  | 57        |
| Smoother live video display on the browser (bufferin | g) 66     |
| Snapshot button                                      | 61        |
| Speed                                                | 60, 81    |
| Speed With Zoom POS 4                                | 6, 81, 84 |
| Standby                                              | 59, 64    |
| Status                                               | 106       |
| Step/Synchro                                         | 37        |
| Stream                                               | 58, 68    |
| Stream Menu                                          | 58        |
| Stream Type                                          | 88        |
| Subnet mask                                          | 89        |
| Subnet Mask                                          | 51        |
| Synchronization with NTP                             | 93        |
| System                                               |           |
| System log                                           |           |
| System screen                                        | 43        |

| Tally |  | 47, | 84 |
|-------|--|-----|----|
|-------|--|-----|----|

| Tally lamp               | 119      |
|--------------------------|----------|
| Tilt                     | 114, 116 |
| Time adjustment interval | 93       |
| Top Menu                 | 35       |
| Top Menu screen          | 35       |
| Transmission priority    | 70       |
| Transmission type        | 71       |

## U

| Unicast port (Audio)           |          |
|--------------------------------|----------|
| Unicast port (Image)           |          |
| Upload                         | 107, 108 |
| UPnP                           |          |
| User auth                      | 87       |
| User check                     | 87       |
| User Color Matrix Setup screen |          |
| User mng                       | 87       |
| User name                      |          |

### V

| Video over IP  | . 68 |
|----------------|------|
| Video Proc Amp | 113  |

\_\_\_\_\_

## W

| Web screen          | 55       |
|---------------------|----------|
| Web setup screen 56 | , 63, 64 |
| White Balance       | 113      |
| White Balance Mode  | . 39, 76 |

### Z

| Zoom 60, 80, 114, | 116  |
|-------------------|------|
| Zoom Mode 47      | , 83 |

# Panasonic Corporation Web Site: http://www.panasonic.com